# IntelliTrax<sup>™</sup>

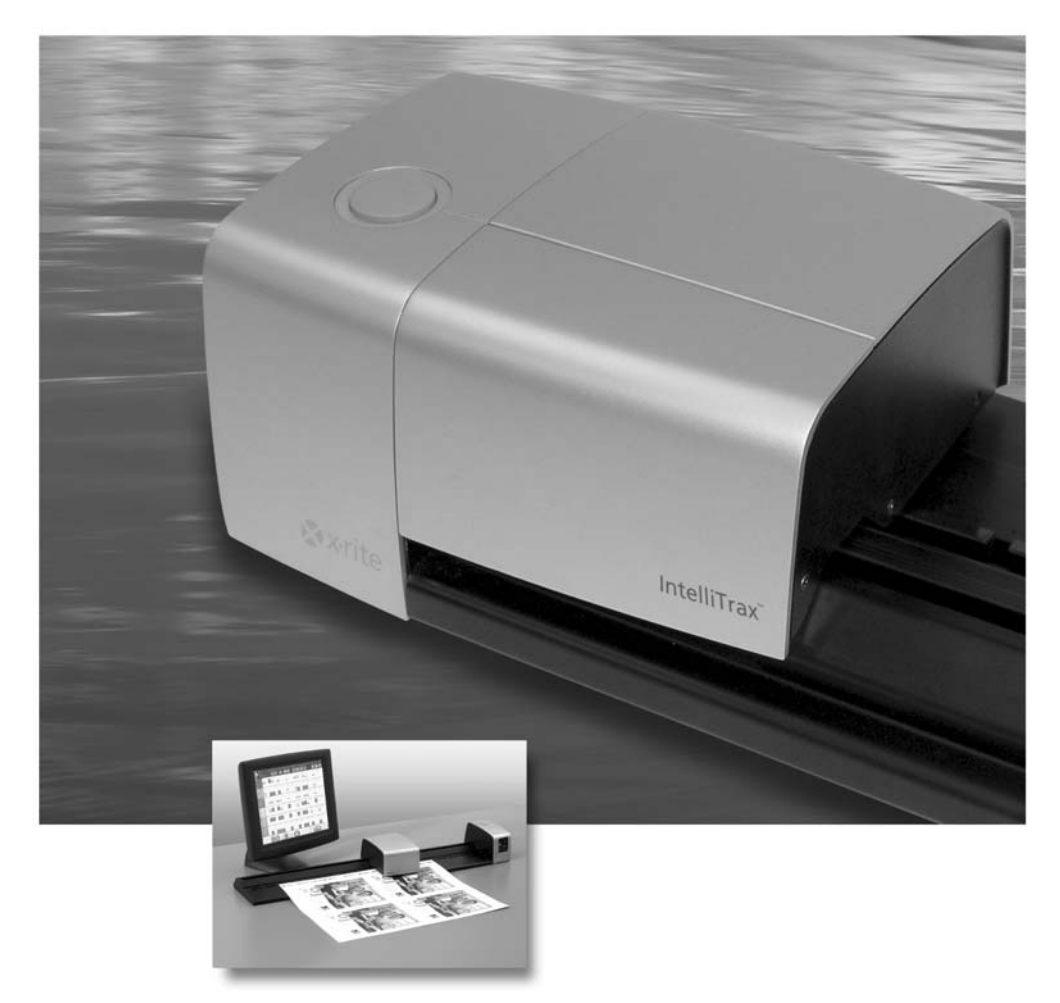

## Software Handbuch 1.3.5

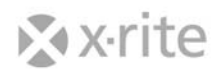

#### **X-RITE SOFTWARE LIZENZVEREINBARUNG**

**WICHTIG – DIES IST EINE RECHTSKRÄFTIGE VEREINBARUNG ZWISCHEN IHNEN UND X-RITE, INCORPORATED.** 

**MIT DEM LADEN ODER NUTZEN DER SOFTWARE BESTÄTIGEN SIE, DASS SIE DIESE LIZENZVEREINBARUNG GELESEN HABEN, DASS SIE SIE VERSTEHEN UND DASS SIE EINVERSTANDEN SIND, AN IHRE BEDINGUNGEN GEBUNDEN ZU SEIN. WENN SIE MIT DEN BEDINGUNGEN DIESER LIZENZVEREINBARUNG NICHT EINVERSTANDEN SIND, IST X-RITE NICHT BEREIT, IHNEN EINE LIZENZ ZUR NUTZUNG DER SOFTWARE ZU ERTEILEN UND SIE DÜRFEN DIE SOFTWARE NICHT NUTZEN. DEINSTALLIEREN SIE DIE SOFTWARE UMGEHEND AUF SÄMTLICHEN COMPUTERN; WENN SIE DIESES SOFTWARE-PRODUKT GEKAUFT HABEN, GEBEN SIE DIE SOFTWARE UND DAS BEGLEITMATERIAL (EINSCHLIESSLICH SCHRIFTLICHEM MATERIAL UND ORDNERN ODER ANDEREN BEHÄLTNISSEN) GEGEN RÜCKERSTATTUNG DES KAUFPREISES DORT ZURÜCK, WO SIE SIE ERWORBEN HABEN.** 

#### **DEFINITIONEN**

In dieser Vereinbarung bezeichnet der Begriff "Software" die Ihnen zur Verfügung gestellte X-Rite Software, einschließlich der zugehörigen Benutzerdokumentation in elektronischer, digitaler oder gedruckter Form. Der Begriff "Sie" bezeichnet das Unternehmen, die juristische oder natürliche Person, die die Lizenz zur Nutzung der Software gemäß dieser Vereinbarung erwirbt.

#### **SOFTWARELIZENZ**

Lizenzerteilung. Im Rahmen der Bedingungen aus dieser Vereinbarung erteilt X-Rite Ihnen hiermit eine begrenzte, nicht exklusive Lizenz zur Nutzung der Software, lediglich im Objektcodeformat, ausschließlich in Verbindung mit Ihrer eigenen Geschäftstätigkeit und zu den in dieser Vereinbarung festgelegten Bedingungen. Sie dürfen die Software nur mit der von X-Rite spezifizierten Anzahl gleichzeitig angemeldeter Benutzer (User-Sessions, die zu einem bestimmten Zeitpunkt in die Software eingeloggt sein dürfen) nutzen.

Kopien. Sie dürfen eine Kopie der Software und Dokumentation zu nicht produktiven Zwecken, als Sicherungskopie, zu Archivierungs- und Testzwecken anfertigen, vorausgesetzt, X-Rites urheberrechtliche Hinweise sowie andere eigentumsrechtliche Hinweise werden auf jeder Kopie reproduziert. Die von Ihnen angefertigte Kopie ist Eigentum von X-Rite. Sie dürfen weder das schriftliche Begleitmaterial zur Software kopieren, noch Etiketten oder eigentumsrechtliche Hinweise von der Software oder der Dokumentation entfernen.

Beschränkungen. Zusätzlich zu den anderen in dieser Vereinbarung festgelegten Beschränkungen ist es Ihnen nicht gestattet, (a) die Software, eine Kopie, Adaption, Transkription oder eine Zusammenfassung hiervon zu nutzen, kopieren, modifizieren oder zu vertreiben (elektronisch oder anderweitig), es sei denn, dies geschieht ausdrücklich in Übereinstimmung mit dieser Vereinbarung; (b) die Software zugunsten Dritter in einem gewerblichen Unternehmen, im Einzelhandel, in einem Serviceunternehmen oder in einem ähnlichen Unternehmen nutzen, es sei denn, dies ist gemäß dieser Vereinbarung erlaubt; (c) die Software in eine andere Ausdrucksform umzuwandeln oder zu dekompilieren oder die

Software anderweitig zum Zweck des Nachbaus zu untersuchen; oder (d) irgendeine Seriennummer, die Ihnen von X-Rite zur Verfügung gestellt wurde, zu verbreiten, es sei denn, dies geschieht im Rahmen der dauerhaften Übertragung eines einzelnen Exemplars der Software in ihrem registrierten, voll funktionsfähigen Modus an einen neuen Besitzer, gemäß dieser Vereinbarung.

Kopien – Demo-Software. Wenn es sich bei der Software um eine Demonstrationsversion der X-Rite Software ("Demo-Software") handelt, dürfen Sie wortgetreue Kopien der Demo-Software so, wie Sie sie erhalten haben, ausschließlich zum Zweck der Demonstration und Bewertung kopieren und verbreiten, vorausgesetzt, Sie (i) bringen auf jeder Kopie sichtbar und adäquat einen geeigneten Hinweis auf das Urheberrecht und einen Haftungsausschluss an; (ii) halten alle Hinweise, die sich auf diese Vereinbarung und die nicht vorhandene Garantie beziehen, intakt; (iii) geben die Installer-Software der Demo-Software vollständig mit sämtlichen Support- und Dokumentationsdateien weiter; und (iv) händigen jedem Empfänger der Demo-Software eine Kopie dieser Vereinbarung aus.

Konvertierung der Demo-Software. Wenn es sich bei der Software um Demo-Software handelt, können Sie per Kontaktaufnahme zu X-Rite und gegen Zahlung einer Lizenzgebühr eine Seriennummer und die Genehmigung erhalten, die Demo-Software in eine registrierte, voll funktionsfähige Version zu konvertieren. Eine Konvertierung der Demo-Software mittels anderer Maßnahmen verstößt gegen die Bedingungen dieser Vereinbarung. Zusätzliche Lizenzen zur Nutzung der Software durch zusätzliche, gleichzeitig angemeldete Benutzer in registriertem, voll funktionsfähigem Modus können ebenfalls bei X-Rite bezogen werden.

Eigentumsrecht. X-Rite behält sich sämtliche Rechte vor, die Ihnen im Rahmen dieses Vertrages nicht ausdrücklich eingeräumt werden. Es ist Ihnen bekannt, dass mit der in dieser Vereinbarung erteilten Lizenz keinerlei Eigentumsrechte für die Software an Sie übertragen werden.

Prüfung. X-Rite hat das Recht, jederzeit Ihre Nutzung der Software zu prüfen, um die Einhaltung dieser Vereinbarung zu kontrollieren. Wird die Prüfung in Ihren Räumen durchgeführt, so hat X-Rite Sie mindestens zehn (10) Tage vorher darüber zu informieren; eine solche Prüfung ist während Ihrer üblichen Geschäftszeiten durchzuführen.

Software-Schutzmechanismen. Sie bestätigen, dass die Software Softwareabläufe oder andere Mechanismen enthalten kann, die Nutzungsbeschränkungen durchsetzen und die Funktionalität der Software sperren können sowie den Zugang zu Daten verhindern, wenn die Software – falls zutreffend - am Ende eines Evaluierungszeitraums oder nach einem Verstoß gegen die Bedingungen dieser Vereinbarung verwendet wird.

#### **UPGRADES**

Handelt es sich bei der Software um ein Upgrade eines X-Rite Produkts, so dürfen Sie dieses upgegradete Produkt nur in Übereinstimmung mit dieser Vereinbarung nutzen. Wenn es sich bei der Software um ein Upgrade eines Teils von einem Paket mit Softwareprogrammen handelt, das Sie als ein einzelnes Produkt lizenziert haben, darf die Software nur als Teil dieses einzelnen Produktpakets genutzt und übertragen werden und darf nicht zur Nutzung auf mehr als einem Computer getrennt werden. Sie dürfen das ursprüngliche, nicht upgegradete Produkt nicht an einen anderen Nutzer verleihen, vermieten, verleasen oder anderweitig übertragen, es sei denn als Teil einer dauerhaften Übertragung (wie vorstehend unter "Übertragung" vorgesehen) der Software.

#### **NUTZUNG VON PROFILEN**

Definition. Zum Zwecke dieser Vereinbarung bezeichnet der Begriff "Profil" die Daten, die in Nachschlagetabellen zur Bestimmung verschiedener Eingabe-, Bildschirm- und Ausgabegeräte gespeichert werden. Profile werden zur Abgleichung zwischen genau definierten Farbmessdaten und zur Charakterisierung und Kalibrierung der Geräte verwendet.

Allgemeines. Werden mit der Software Profile erstellt, so beinhaltet die Lizenz zur Nutzung der Software eine nicht exklusive Lizenz zur Nutzung der Profile, die den unten stehenden zusätzlichen Beschränkungen unterliegt.

#### Beschränkungen.

 (a) Sie dürfen jedes Profil nur für das spezifische Bildschirm-, Eingabe- und Ausgabegerät in Ihrem Besitz benutzen, für das das Geräteprofil erstellt wurde;

 (b) Ein Profil darf zu Proofing-Zwecken mit Dritten ausgetauscht werden, vorausgesetzt, das Profil (i) ist in ein Bild oder eine Veröffentlichung eingebettet; oder (ii) wird zusammen mit einem Bild oder einer Veröffentlichung an einen Serviceprovider gesendet und ist für die ausschließliche Nutzung mit einem solchen Bild oder einer solchen Veröffentlichung bestimmt;

 (c) Ein Profil darf von Dritten nur auf einem spezifischen Bildschirm-, Eingabe- oder Ausgabegerät, das sich im Besitz dieser Dritten befindet, und für das das Geräteprofil als Teil Ihres gewerblichen Profil-Service gegenüber solchen Dritten erstellt wurde, verwendet werden.

 (d) Sofern dies nicht ausdrücklich in dieser Vereinbarung erlaubt ist, dürfen weder Sie noch eine andere Person in Ihrem Namen Folgendes vornehmen: (i) irgendein Profil verkaufen, lizenzieren, unterlizenzieren, verleasen, vermieten, verleihen, veröffentlichen, Zugang zu einem Profil gewähren oder ein Profil an Dritte übertragen, ob mit oder ohne Gewinnabsicht; (ii) Dritten die Nutzung eines Profils gestatten; oder (iii) ein Profil an Dritte auf irgendeine Weise oder in irgendeiner Form verteilen, gleich ob dies über Netzwerke, elektronische Bulletin Boards, Webseiten oder anderweitig geschieht. X-Rite kann im Rahmen einer separaten Vertriebsvereinbarung bestimmte Vertriebsrechte gewähren.

#### **MULTIPLE ENVIRONMENT SOFTWARE**

Enthält die Software zwei oder mehr Versionen für verschiedene Betriebsumgebungen (z. B. Macintosh® und Windows®), zwei oder mehr übersetzte Versionen der Software, dieselbe Software auf zwei oder mehr Medien (z. B. Disketten und eine CD-ROM) und/oder erhalten Sie auf andere Weise zwei oder mehr Exemplare der Software oder erhalten Sie diese im Zusammenhang mit dem Kauf der in dieser Packung enthaltenen Software, so darf die Gesamtanzahl an gleichzeitig angemeldeten Benutzern aller Versionen der Software nicht die laut der Lizenz erlaubte Anzahl an gleichzeitig angemeldeten Benutzern übersteigen. Es ist Ihnen nicht gestattet, Versionen oder Kopien der Software, die Sie nicht nutzen, oder Software, die sich auf irgendwelchen nicht genutzten Medien befindet, zu vermieten, verleasen, zu unterlizenzieren, zu verleihen oder zu übertragen, es sei denn, dies geschieht im Rahmen einer dauerhaften Übertragung der gesamten Software und Dokumentation, wie unten detailliert beschrieben.

#### **BESCHRÄNKTE GARANTIE**

Vorausgesetzt, Sie erhalten die Software direkt von X-Rite, garantiert X-Rite, nur zu Ihren Gunsten, dass die Software (ausgenommen Demo-Software) für eine Dauer von neunzig (90) Tagen nach Erhalt in wesentlicher Übereinstimmung mit der zu diesem Zeitpunkt aktuellen Dokumentation funktioniert. X-Rites einzige Verpflichtung Ihnen gegenüber - und Ihr einziges Rechtsmittel bei einem Verstoß gegen diese Garantie - besteht darin, einen etwaigen Fehler, von dem X-Rite während der Garantiedauer Kenntnis erhält, kostenlos zu korrigieren oder Ersatz zu leisten, wobei die Software mit einer Kopie Ihrer Quittung an X-Rite zurückzugeben ist. Diese beschränkte Garantie ist ausdrücklich davon abhängig, dass Sie die in der Softwaredokumentation festgelegten Betriebsabläufe einhalten. X-Rite ist nicht verpflichtet, eine etwaige mangelnde Übereinstimmung oder einen Fehler der Software zu korrigieren, zu verbessern oder anderweitig Abhilfe zu schaffen, wenn Sie die Software verändert, falsch angewendet oder beschädigt haben. Außerhalb der U.S.A. stehen diese Rechtsmittel nur zur Verfügung, wenn der Ankauf von einer autorisierten Nicht-US-Quelle nachgewiesen wird.

JEGLICHE DEMO-SOFTWARE WIRD IHNEN OHNE MÄNGELGEWÄHR UND OHNE JEGLICHE GARANTIEN ZUR VERFÜGUNG GESTELLT.

#### **HAFTUNGSAUSSCHLUSS**

ABGESEHEN VON DER OBEN GENANNTEN BESCHRÄNKTEN GARANTIE SCHLIESST X-RITE JEGLICHE GARANTIE AUS, GLEICH OB AUSDRÜCKLICH ODER IMPLIZIERT, EINSCHLIESSLICH JEDOCH NICHT AUSSCHLIESSLICH IMPLIZIERTE ZUSICHERUNGEN DER HANDELSFÄHIGKEIT UND DER EIGNUNG FÜR BESTIMMTE ZWECKE, EIGENTUMSRECHT UND NICHTVERSTOSS GEGEN GESETZE UND PATENTE IM HINBLICK AUF DIE SOFTWARE, DIE BEGLEITDOKUMENTATION UND ETWAIGE BEIGEFÜGTE HARDWARE.

#### **HAFTUNGSAUSSCHLUß FÜR FOLGESCHÄDEN**

Unter keinem Umstand haftet die X-Rite, Incorporated oder ihre Zulieferer für irgendwelche Schäden (einschließlich u.a. außergewöhnlicher Schäden, Begleitschäden, indirekter und Folgeschäden für entgangenen Geschäftsgewinn, Geschäftsunterbrechung, Verlust von Geschäftsinformationen, oder jeder sonstige Vermögensschaden), die aufgrund der Benutzung bzw. Unmöglichkeit der Benutzung der SOFTWARE entstanden sind; dies gilt selbst für den Fall, dass X-Rite die Möglichkeit derartiger Schäden bekannt war. In jedem Fall ist die gesamte Haftung der X-Rite, Incorporated gemäß der Bestimmung dieser Vereinbarung auf den tatsächlichen Kaufpreis begrenzt. Sollte Ihr Staat/Land einen derartigen Haftungsausschluss bzw. Beschränkung für Folge- bzw. Begleitschäden nicht zulassen, gilt die o.g. Beschränkung nicht.

#### **ÜBERTRAGUNG/BESCHRÄNKUNGEN**

Diese Vereinbarung ist Ihr Nachweis für die Lizenz, die in dieser Vereinbarung gewährten Rechte auszuüben und muss von Ihnen aufbewahrt werden. Sie dürfen die Software und das schriftliche Begleitmaterial dauerhaft übertragen, vorausgesetzt, Sie behalten keine Kopien zurück und der Empfänger erklärt sich mit den Bedingungen dieser Lizenzvereinbarung einverstanden. Ist die Software ein Update oder wurde sie upgedatet, so muss die Übertragung das neueste Update sowie alle vorangegangenen Versionen enthalten. Garantie und das Recht auf andere Dienstleistungen sind nicht übertragbar. Der Empfänger hat keinerlei Rechte, diese Maßnahmen von X-Rite oder X-Rites ausgewiesenen Serviceeinrichtungen zu fordern.

Sie dürfen für den Aufwand der Übertragung einer Kopie eine Gebühr verlangen; ferner dürfen Sie nach Ihrer Wahl Garantieschutz gegen eine Gebühr anbieten, jedoch nur mit der ausdrücklichen vorherigen schriftlichen Genehmigung von X-Rite. Sie dürfen keine weiteren Beschränkungen im Hinblick auf die Ausübung des Empfängers der in dieser Vereinbarung gewährten Rechte machen.

#### **BESCHRÄNKTE RECHTE DER U.S. REGIERUNG**

Die SOFTWARE und die dazugehörenden Unterlagen unterliegen einer Rechtseinschränkung. Der Gebrauch, die Vervielfältigung und Offenlegung seitens der US Regierung unterliegt den Einschränkungen gemäß Unterpunkt (c ) (1) der "Klausel über Rechte an technischen Daten und Computersoftware" ("Rights in Technical Data and Computer Software clause") in DFARS 252.227-7013 oder den Unterpunkten ( c) (1) und (2) der "beschränkten Rechte im Bereiche der gewerblichen Computer Software" ("Commercial Computer Software - Restricted Rights") in 48 CFR 52.227-19, soweit anwendbar.

Wenn Sie dieses Produkt in den Vereinigten Staaten von Amerika erworben haben, unterliegt diese Vereinbarung den Gesetzen des Staates Michigan.

Falls Sie irgendwelche Fragen zu diesem Vertrag haben, oder falls Sie sich aus irgendeinem Grund mit X-Rite in Verbindung setzen wollen, bitte telefonieren Sie oder schreiben Sie an:

X-Rite, Incorporated, -3100 44th Street, S.W./Grandville, MI, 49418 USA. Telefon: (616) 534-7663 Fax: (616) 534-2513

## **Inhaltsverzeichnis**

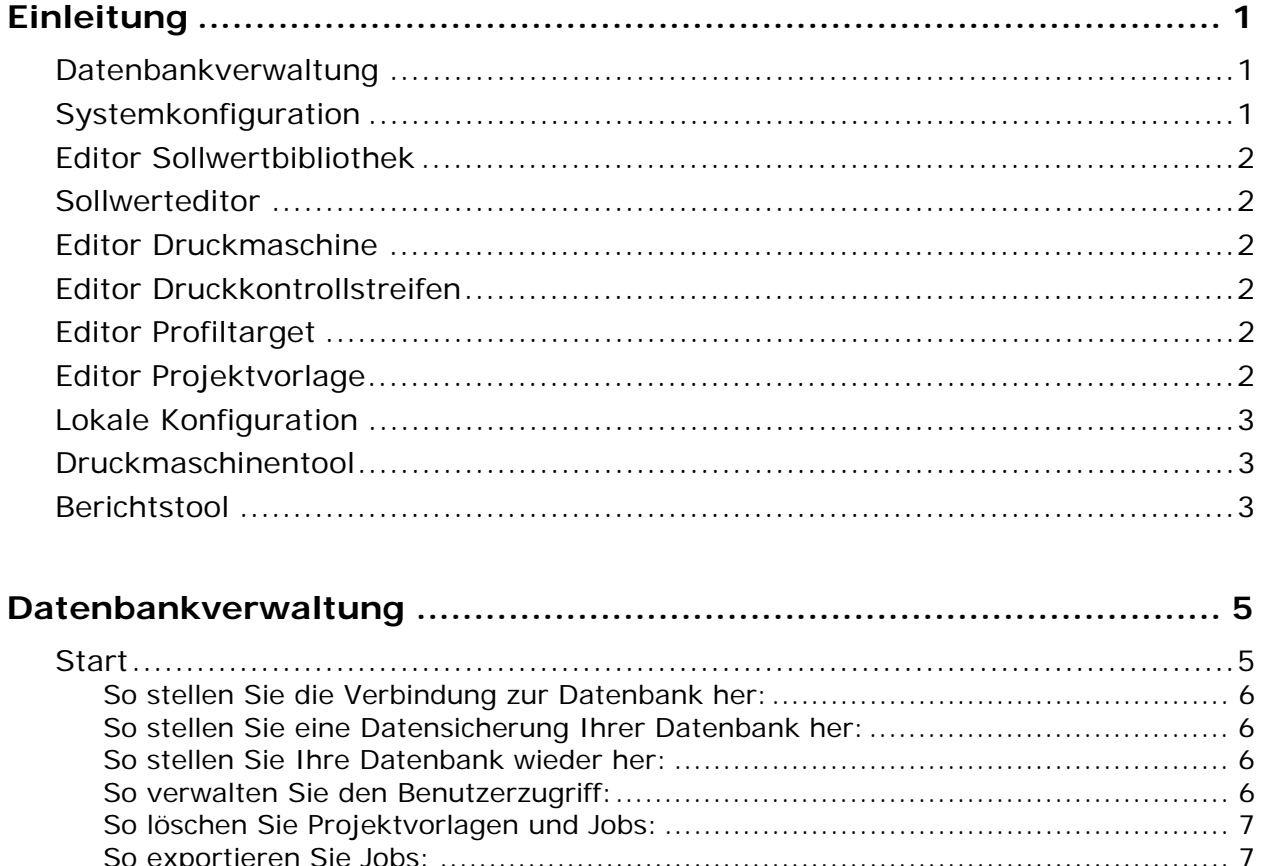

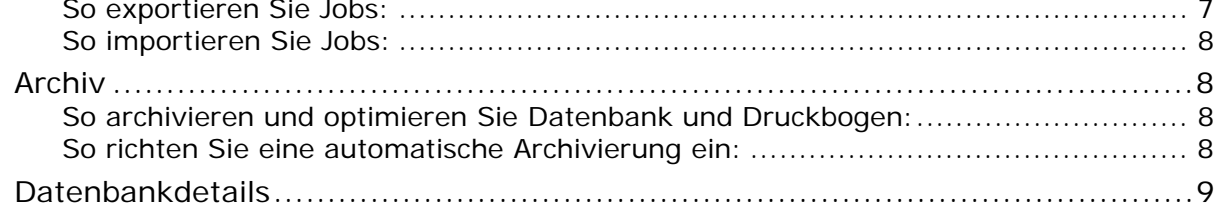

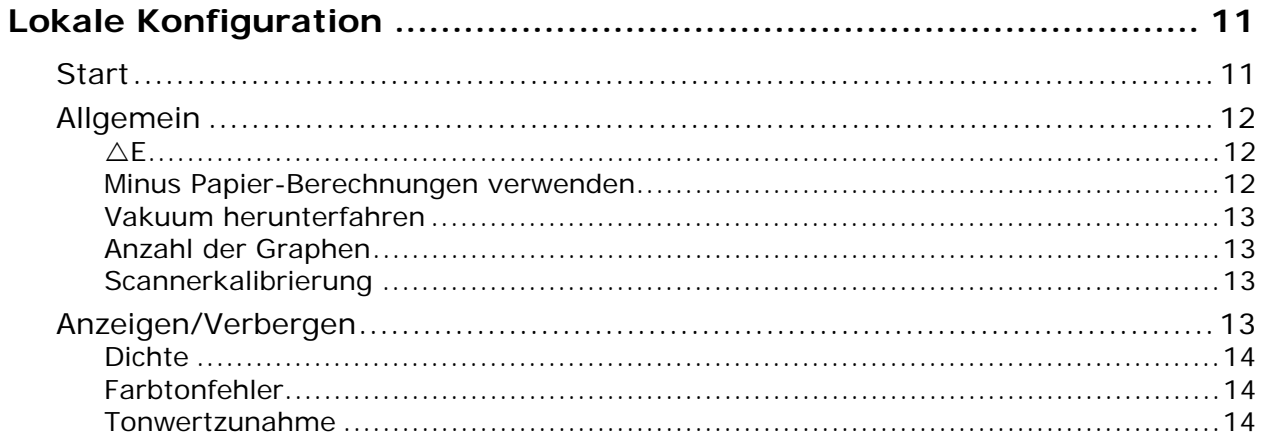

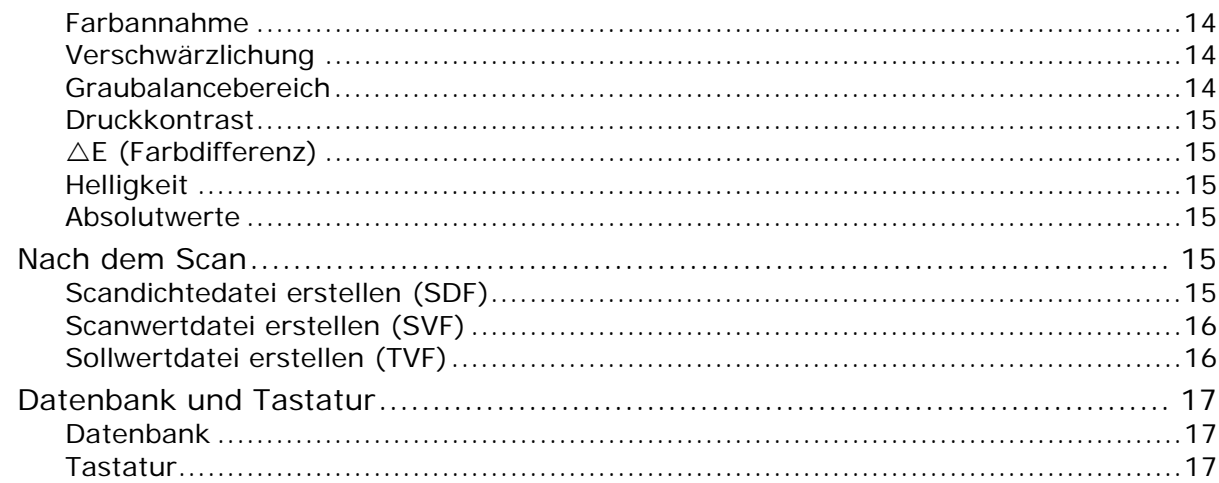

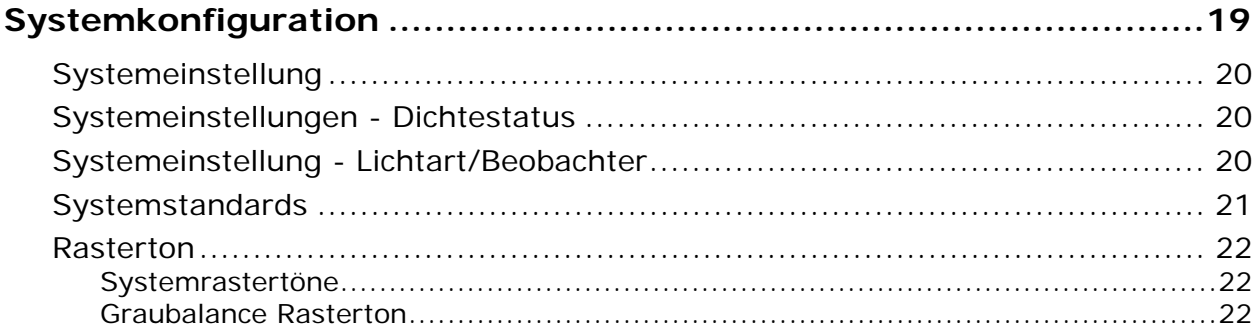

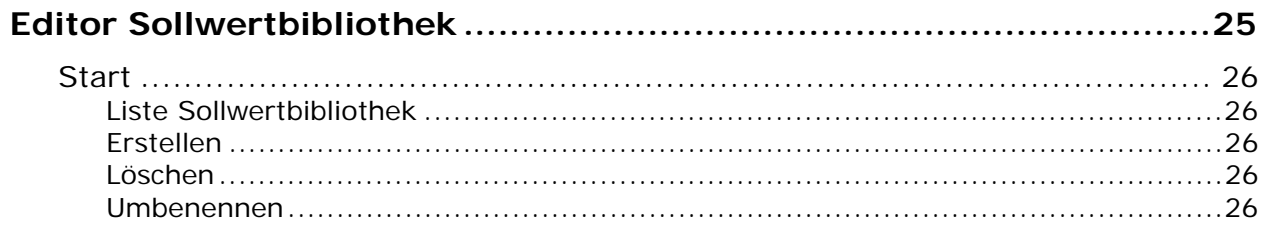

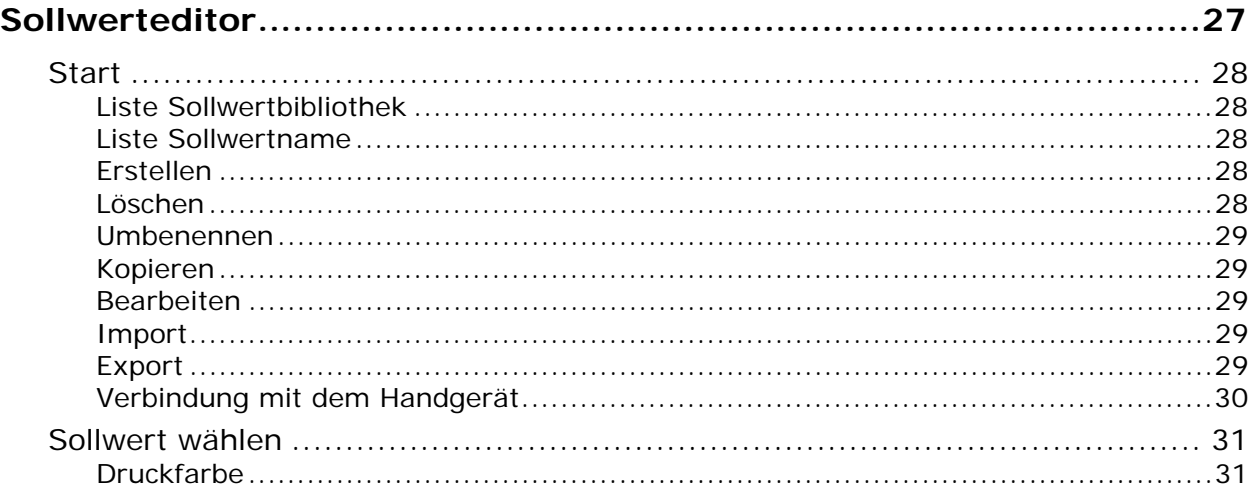

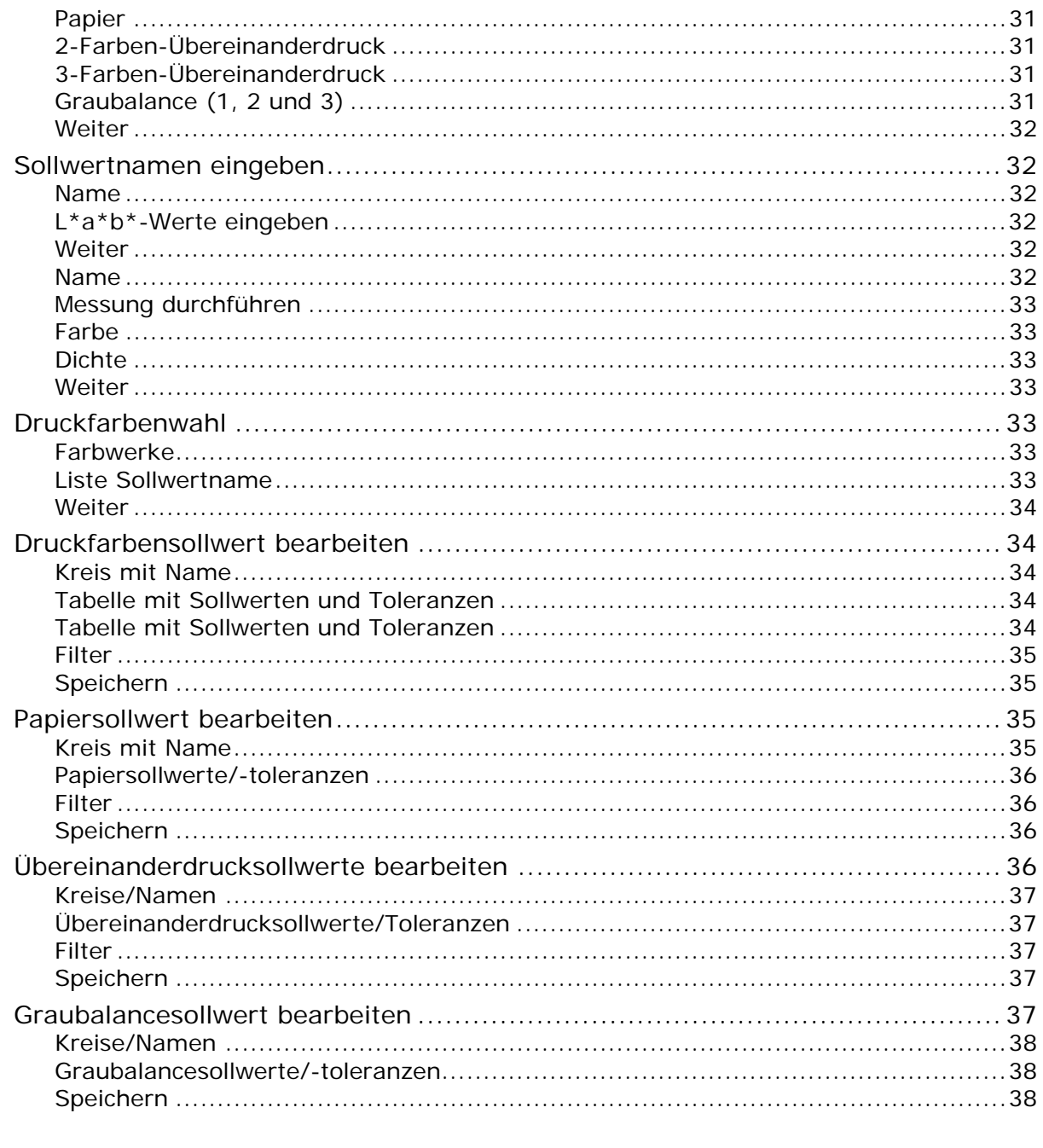

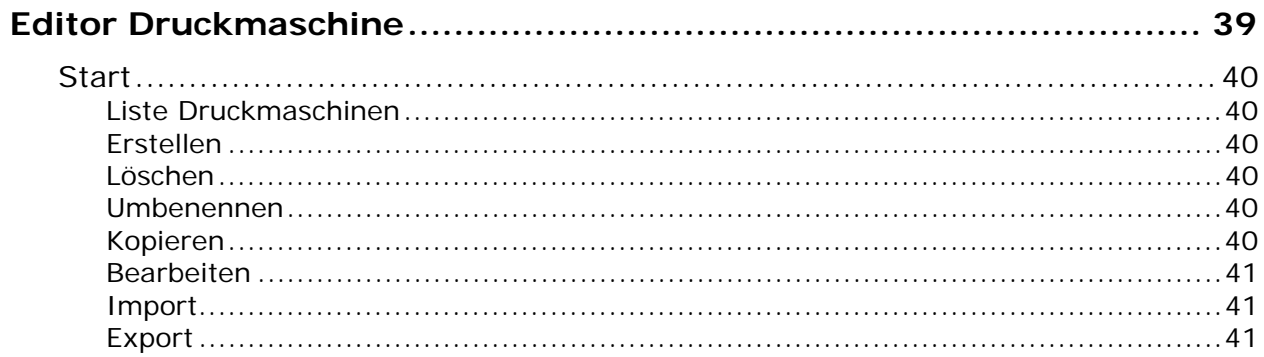

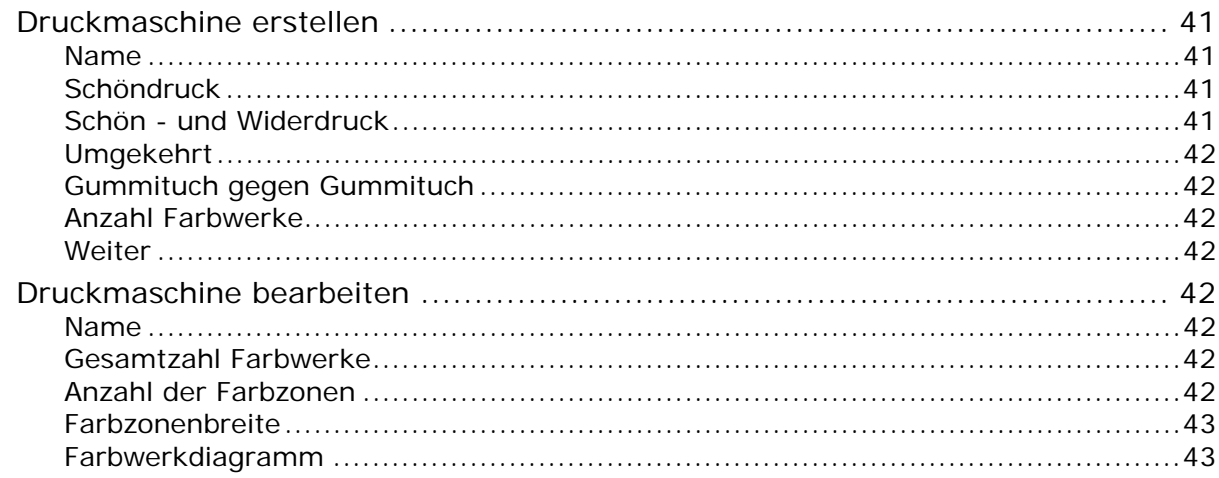

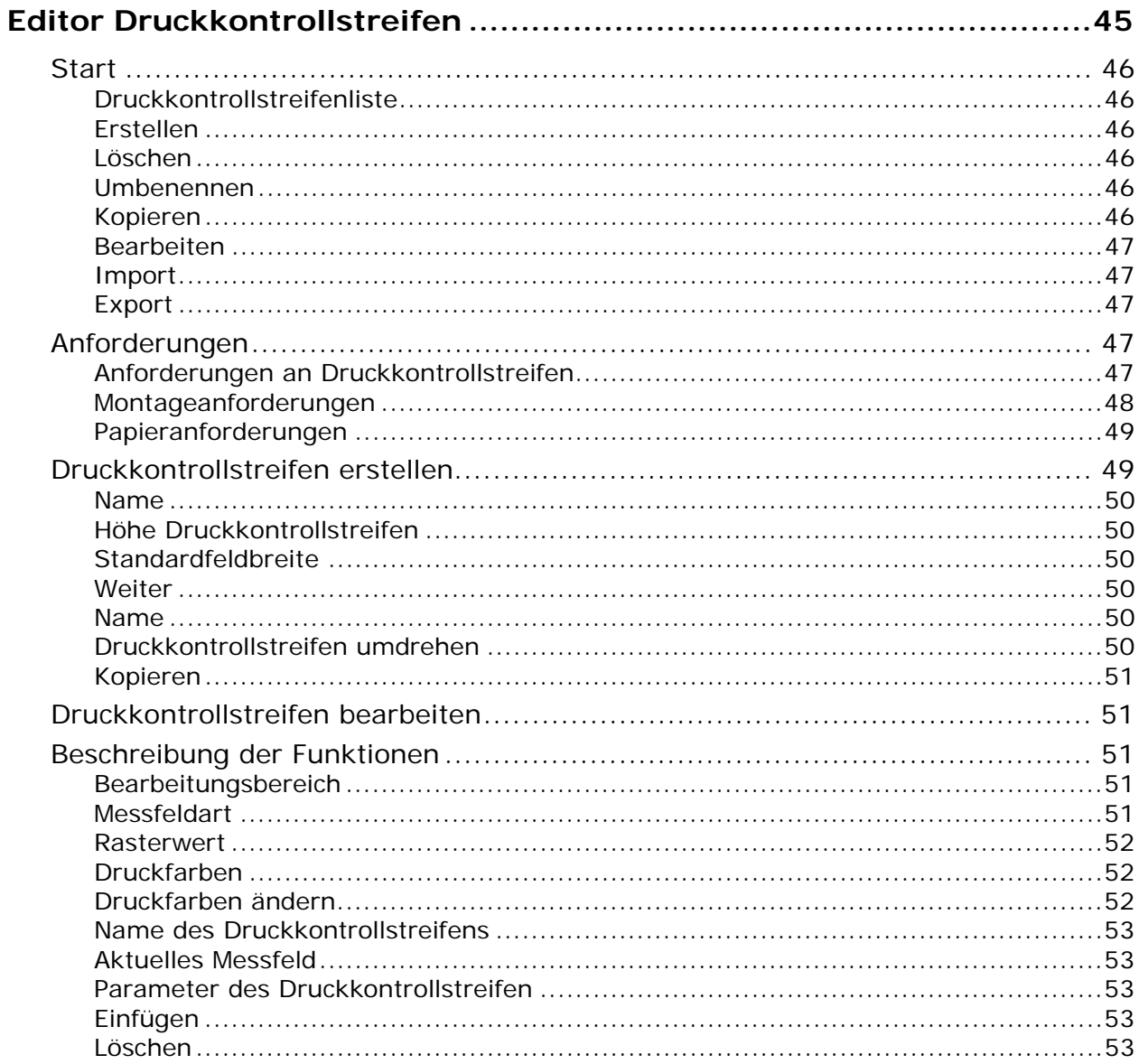

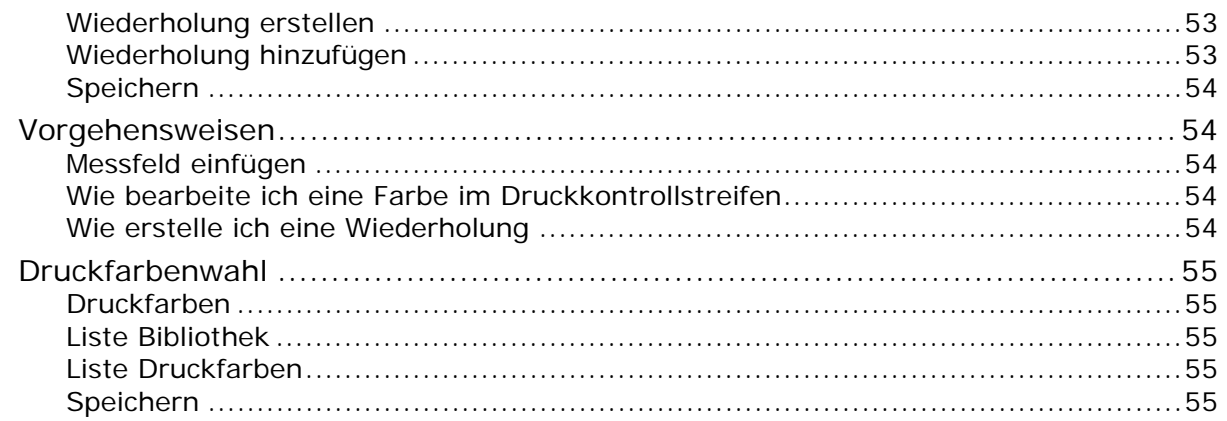

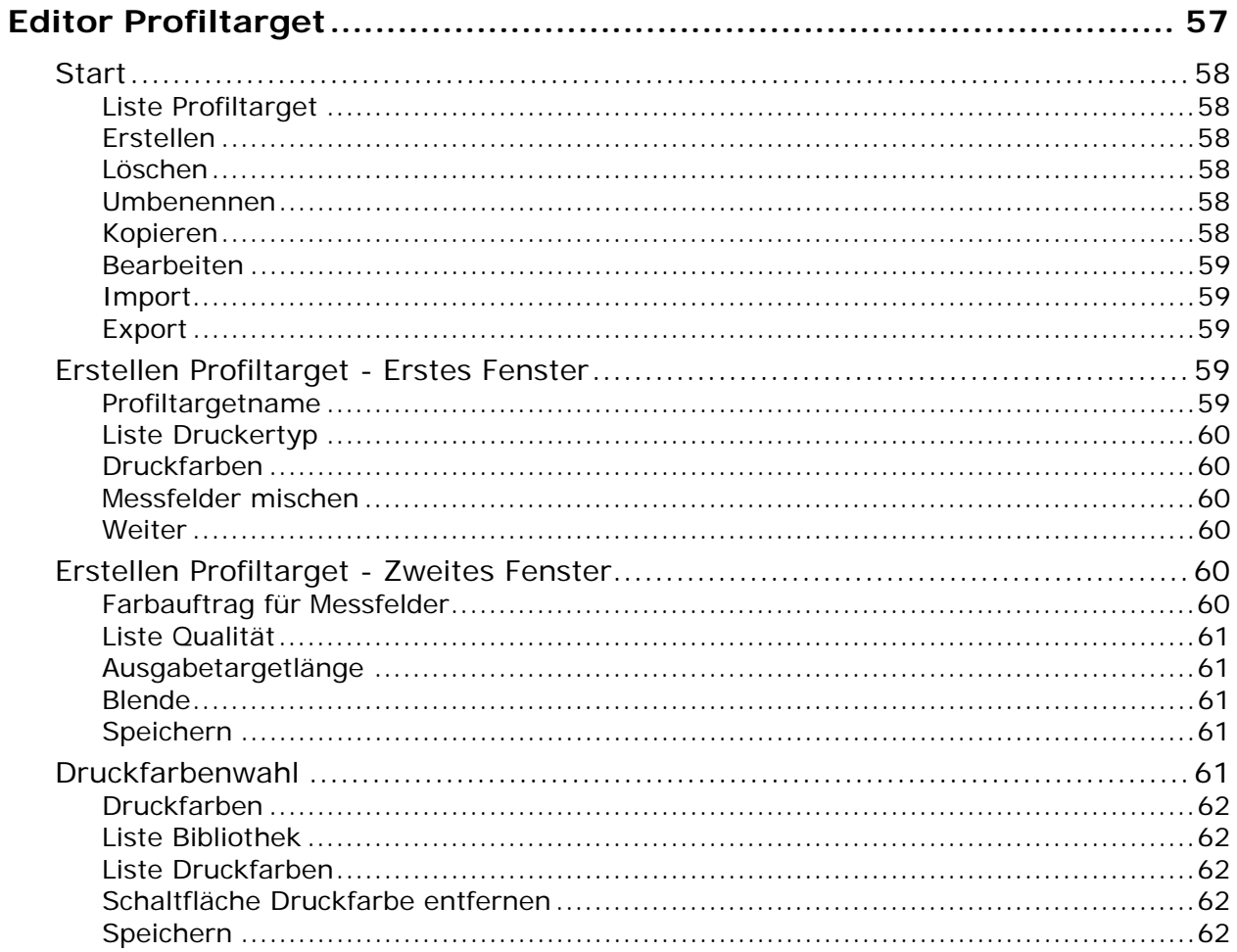

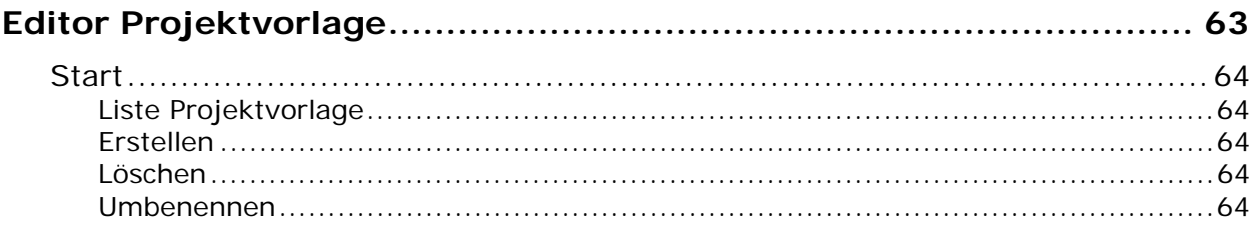

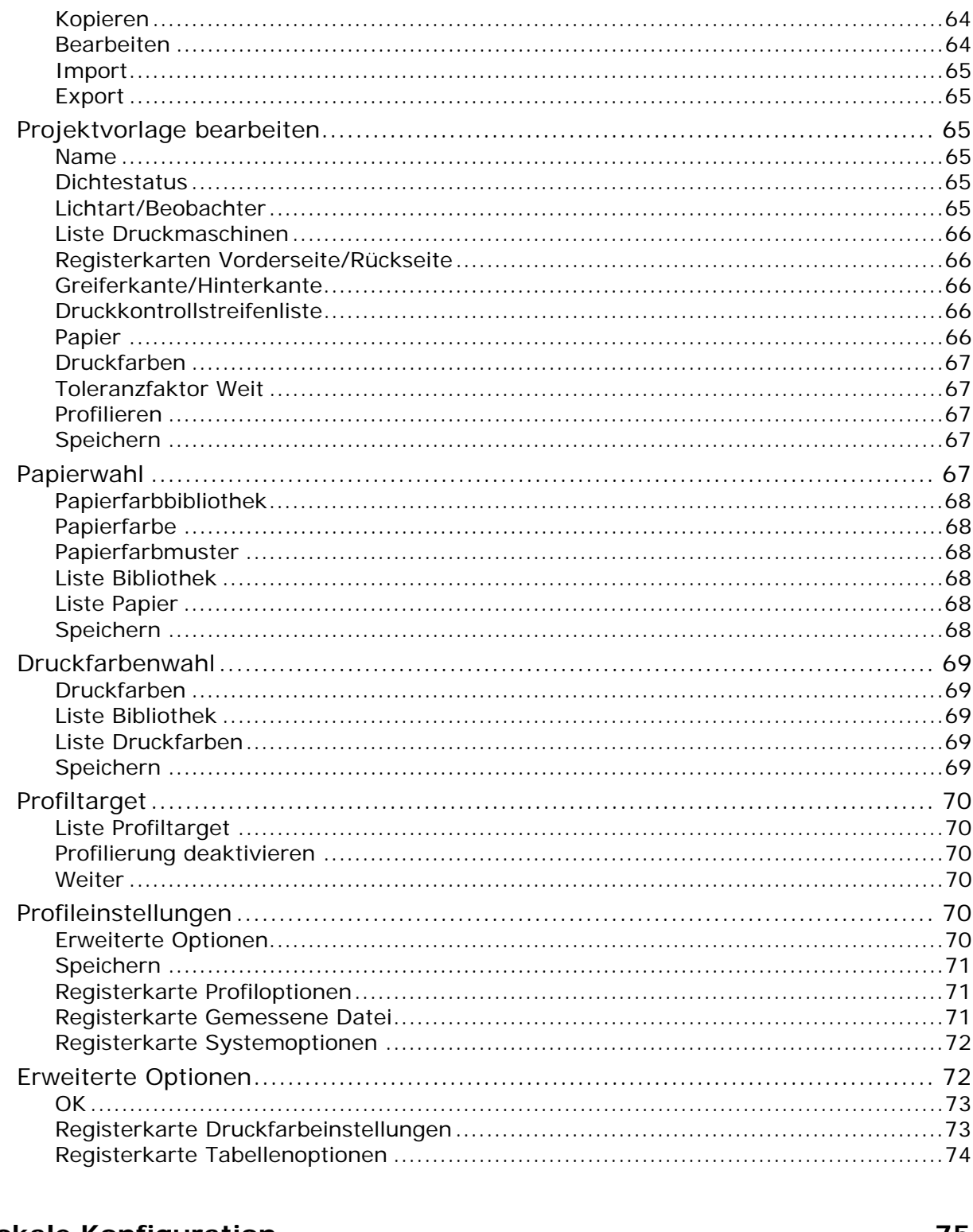

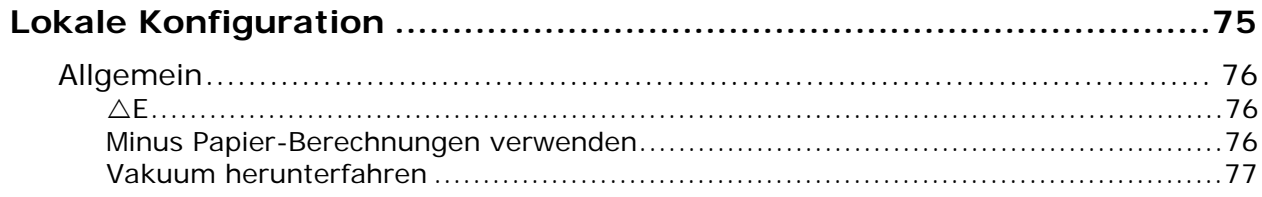

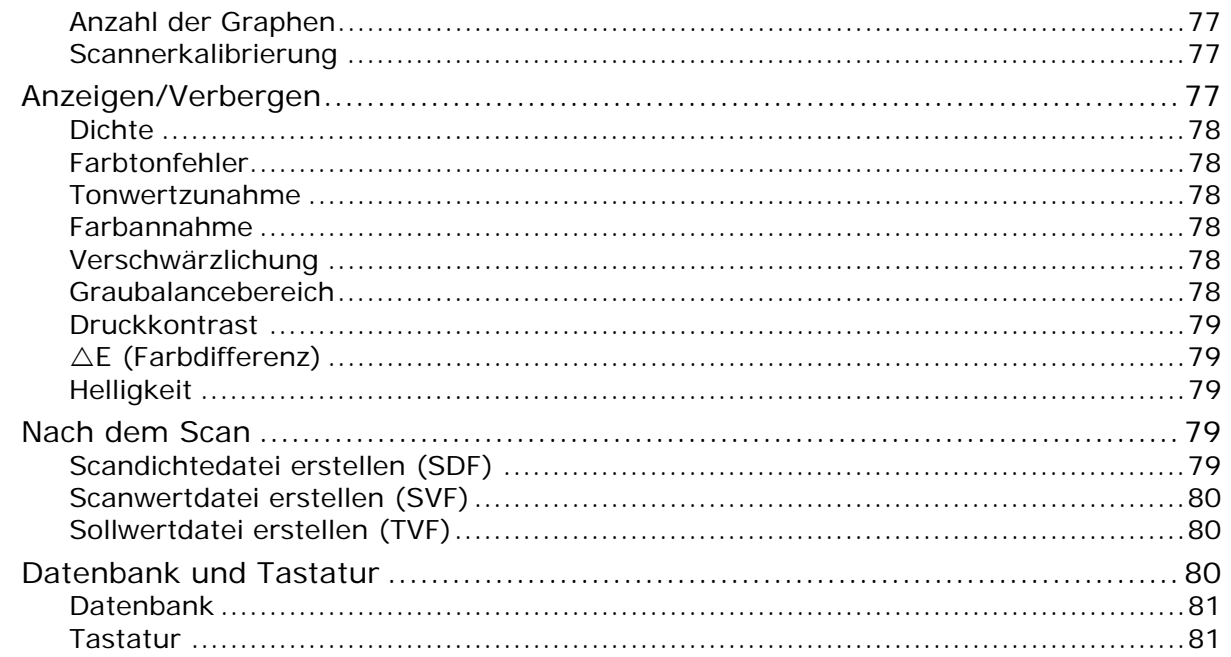

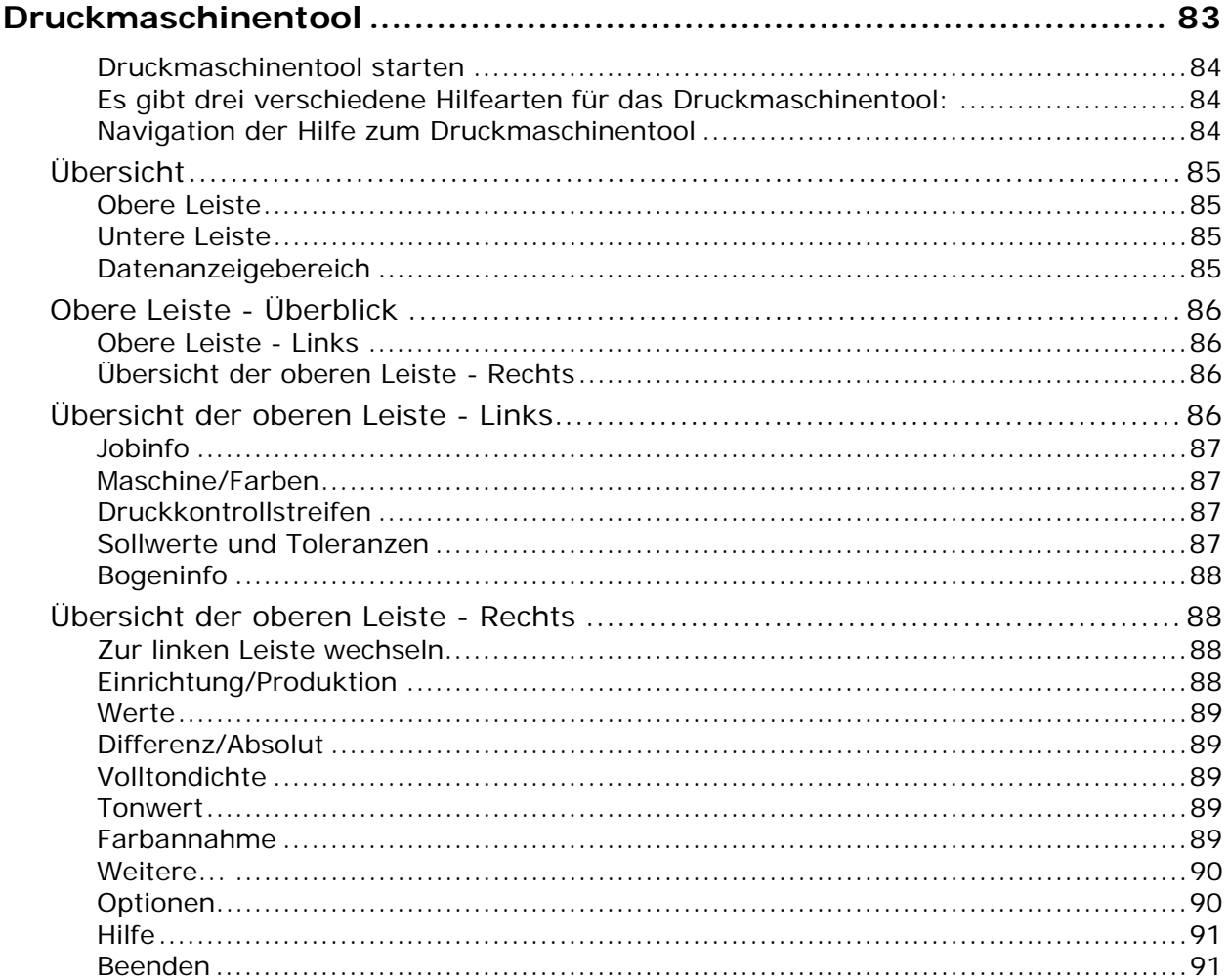

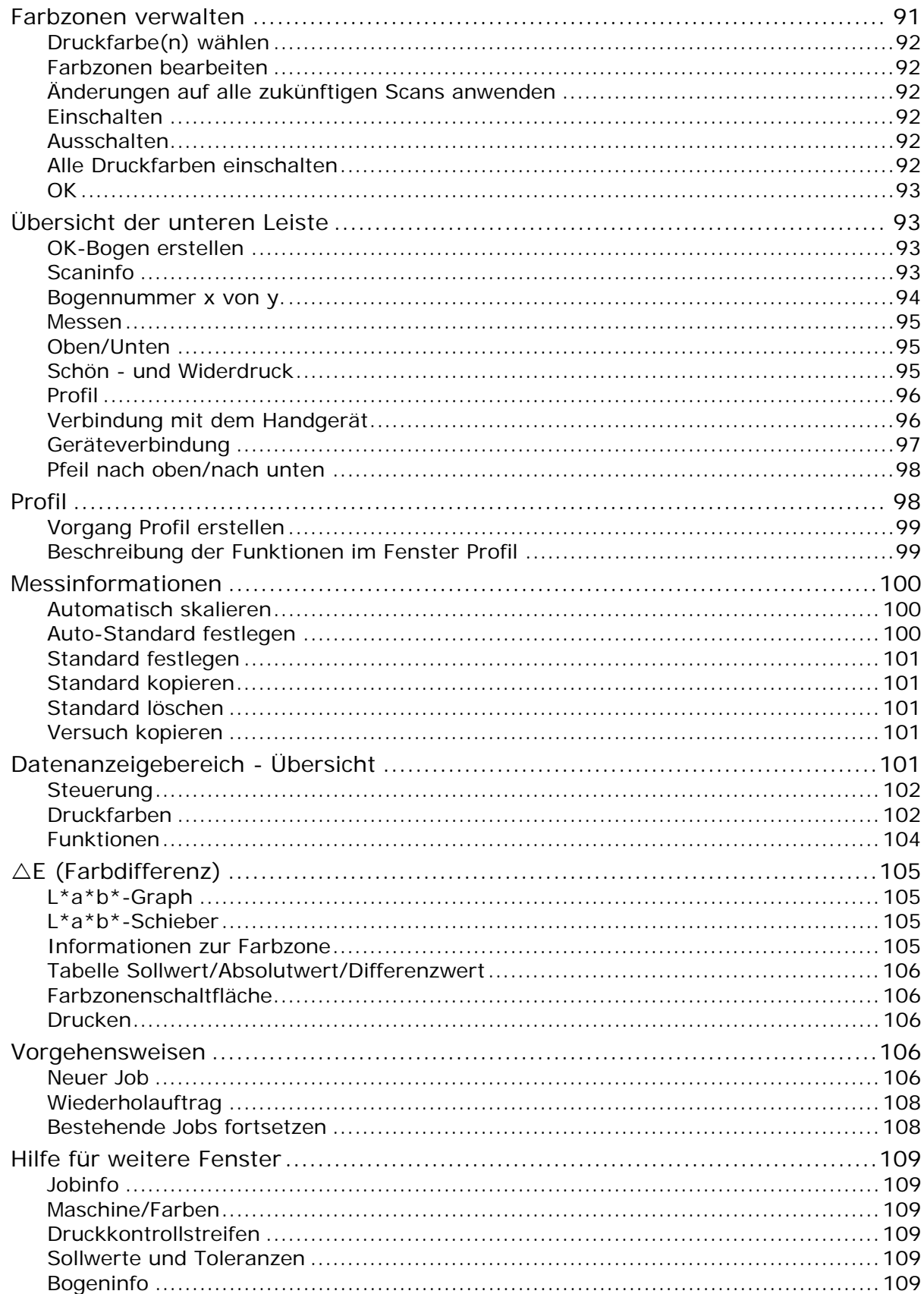

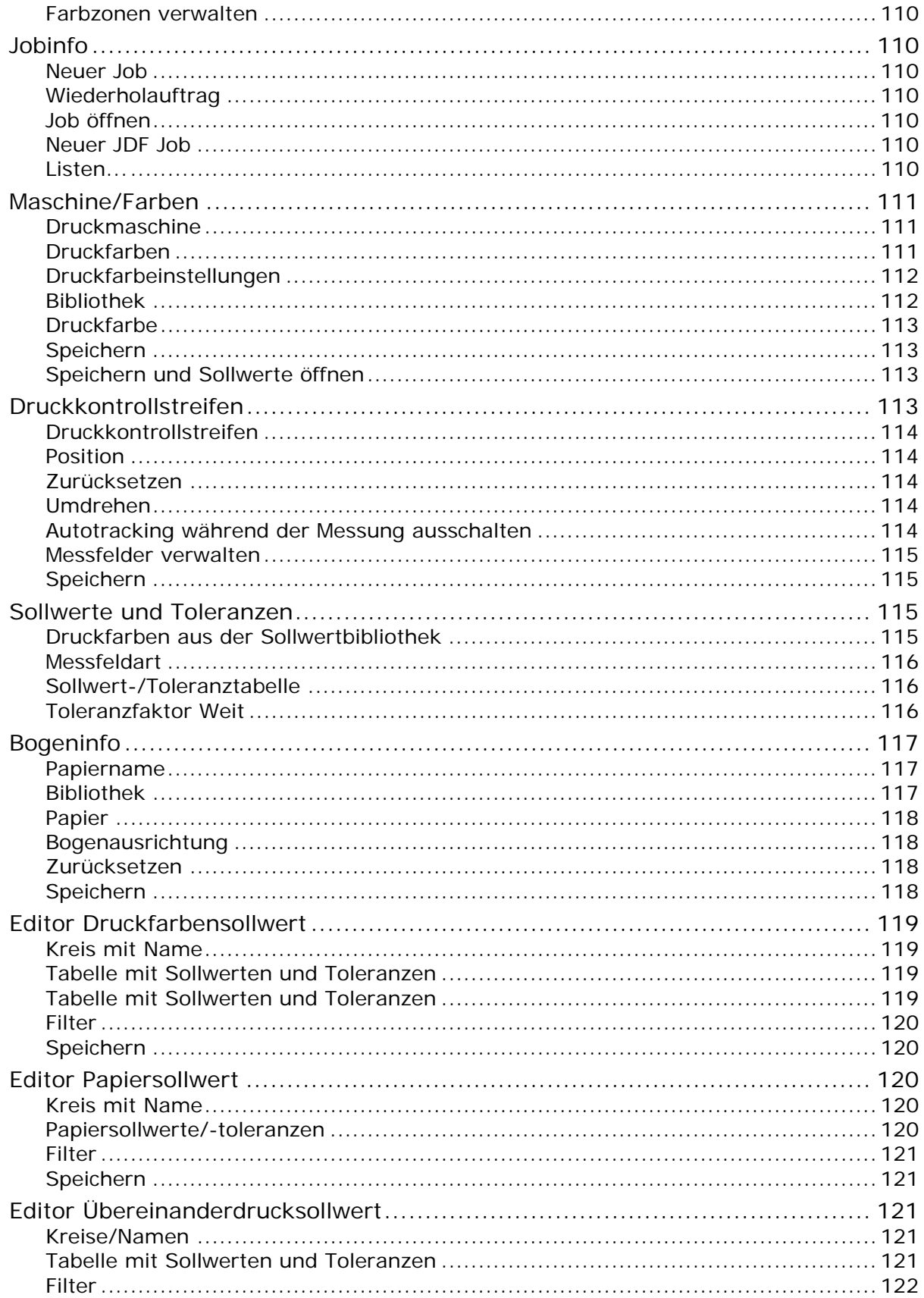

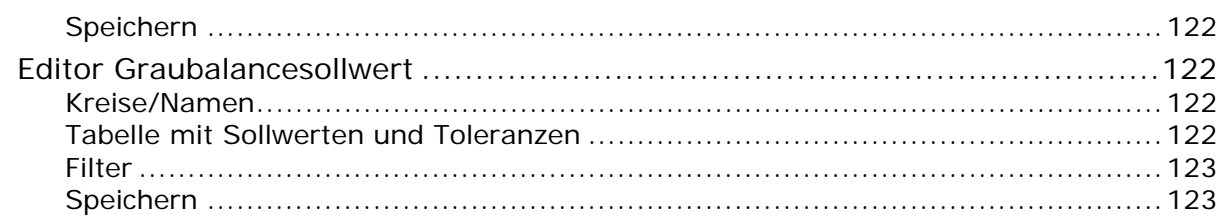

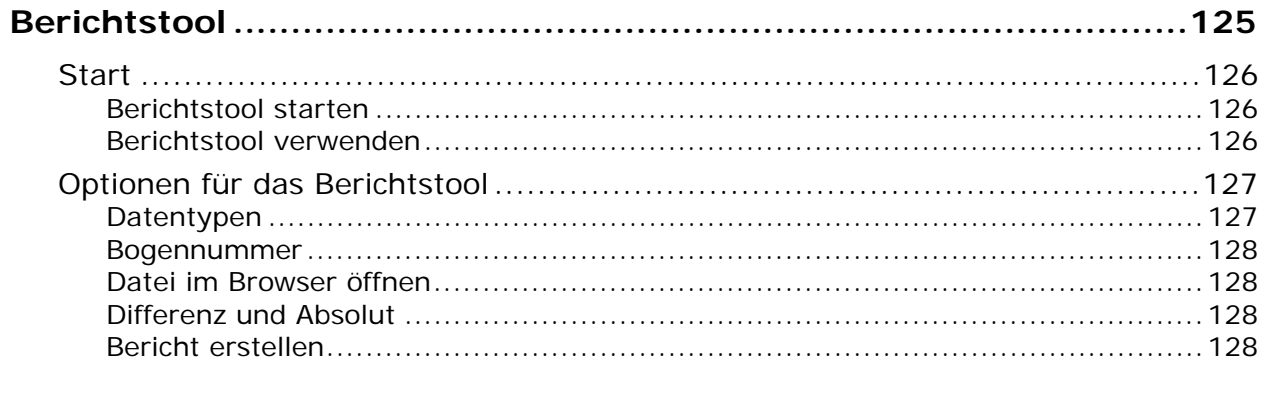

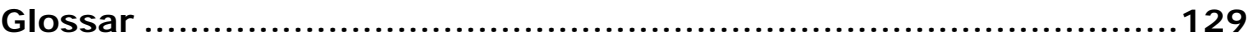

## **Einleitung**

Dieses Dokument wurde aus dem Inhalt der IntelliTrax Hilfe erstellt. Nachfolgend finden Sie zuerst eine kurze Beschreibung der Funktionen, und anschließend eine detaillierte Erklärung.

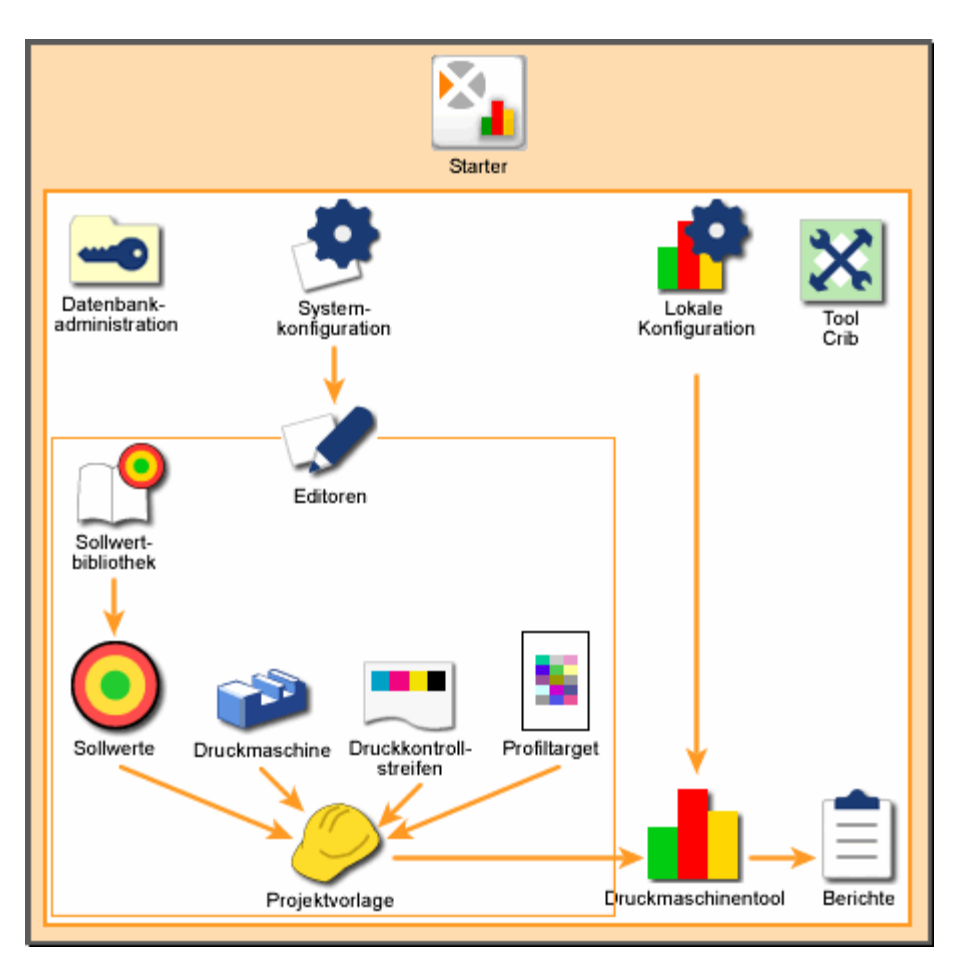

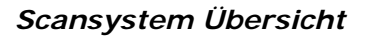

## **Datenbankverwaltung**

In der Datenbankverwaltung können Datenbankadministratoren Verbindungen mit der Systemdatenbank herstellen, Datensicherungen und -wiederherstellungen durchführen und den Benutzerzugriff auf die Jobs in der Datenbank steuern.

## **Systemkonfiguration**

Mit dem Systemkonfigurationseditor können Sie Standardtoleranzen und Einstellungen für die Systemeditoren vornehmen. Diese Toleranzen und

Einstellungen werden dann von den einzelnen Editoren verwendet, um Projektvorlagen zu definieren.

## **Editor Sollwertbibliothek**

Mit dem Sollwertbibliothekseditor können Sie neue Sollwerttypen erstellen und vorhandene Typen umbenennen und löschen.

## **Sollwerteditor**

Im Sollwerteditor können Sie vorhandene Sollwerte bearbeiten, kopieren und löschen, neue Sollwerte erstellen und Sollwerte im- und exportieren.

## **Editor Druckmaschine**

Im Druckmaschineneditor können Sie vorhandene Druckmaschinentypen bearbeiten, kopieren und löschen, neue Druckmaschinen erstellen, und Druckmaschinen imund exportieren.

## **Editor Druckkontrollstreifen**

Mit den Druckkontrollstreifeneditor können Sie bestehende Druckkontrollstreifen bearbeiten, im- oder exportieren und löschen, und neue Druckkontrollstreifen für Ihr System erstellen. Mit dem Editor können Sie außerdem Ihre Druckkontrollstreifen so einrichten, dass Sie denen auf der Druckmaschine entsprechen.

## **Editor Profiltarget**

Im Editor Profiltarget können Sie vorhandene Targets bearbeiten, kopieren und löschen, neue Targets erstellen und Targets im- und exportieren.

## **Editor Projektvorlage**

Mit den Editor Projektvorlage können Sie bestehende Projektvorlagen bearbeiten und kopieren, im- oder exportieren, löschen und neue Druckkontrollstreifen für Ihr System erstellen. In der Projektvorlage werden Informationen zu Druckmaschine, Druckkontrollstreifen, Papier, Druckfarben und Profile für einen Job festgelegt. Im Druckmaschinentool wählen Sie eine Projektvorlage aus und können dort schnell und unkompliziert die Grundeinstellungen für einen Job festlegen.

## **Lokale Konfiguration**

Verwenden Sie die Lokale Konfiguration, um die Systemstandards und Einstellungen für das Druckmaschinentool festzulegen.

## **Druckmaschinentool**

Im Druckmaschinentool können Sie mit einem Spektralfotometer Druckkontrollstreifen auf Druckbogen scannen und die Scanwerte anzeigen lassen. Die Sollwerte und Toleranzen für die einzelnen Messarten wie Dichte und Tonwert sind für die einzelnen Jobs festgelegt. Im Druckmaschinentool könne Sie dann sehen, wie gut der Bogen innerhalb der Sollwerte und Toleranzen liegt.

## **Berichtstool**

Verwenden Sie das Berichtstool, um Berichte für die einzelnen Jobs im Druckmaschinentool zu erstellen. Sie können Berichte für den kompletten Job oder auch für einzelne Bogen erstellen.

Berichte sind Dokumente, in denen die Messwerte des gescannten Druckkontrollstreifens gespeichert werden, die Sie mit einem Spektralfotometer gemessen haben. Diese Dokumente sind im HTML-Format. Sie können Sie mit einem Webbrowser wie zum Beispiel dem Internet Explorer anzeigen lassen.

## **Datenbankverwaltung**

## **Start**

In der Datenbankverwaltung können Datenbankadministratoren Verbindungen mit der Systemdatenbank herstellen, Datensicherungen und -wiederherstellungen durchführen, archivieren und den Benutzerzugriff auf die Jobs in der Datenbank steuern.

Starten Sie Starter, und drücken Sie auf Datenbankverwaltung, um die Datenbank zu verwalten.

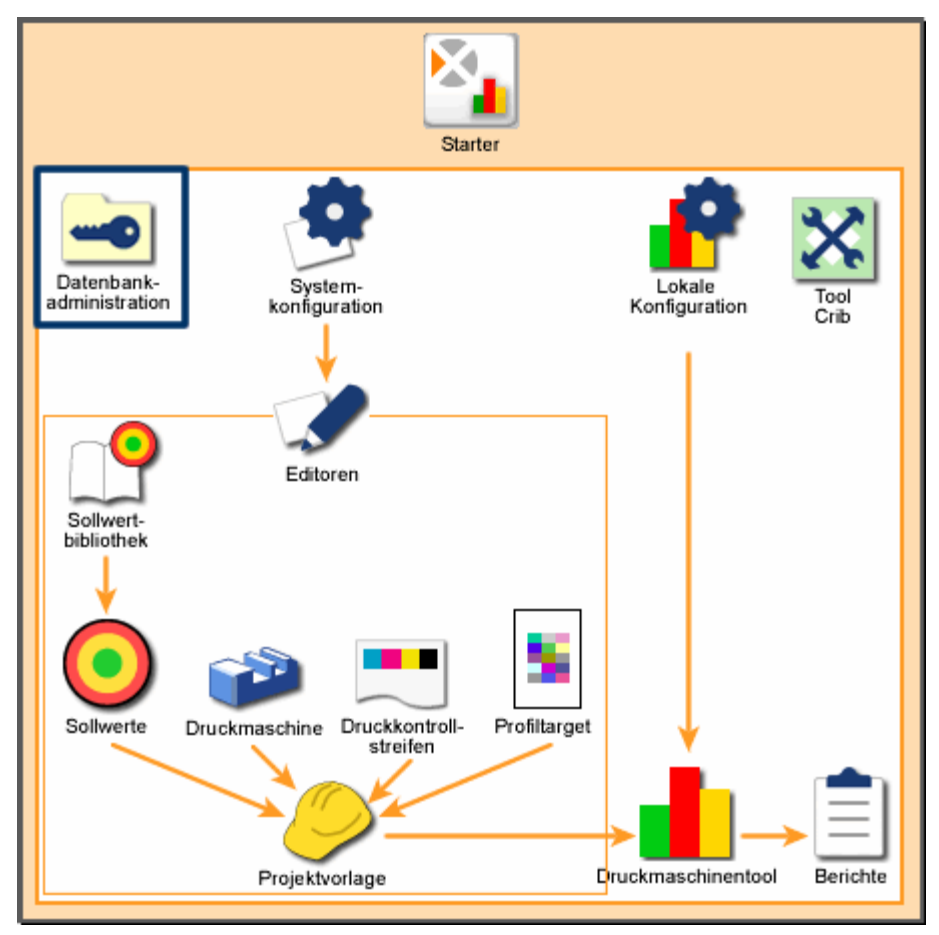

*Systemübersicht: Datenbankverwaltung* 

#### **So stellen Sie die Verbindung zur Datenbank her:**

1. Wählen Sie falls notwendig in der Drop-Down-Liste Servername Ihren Server.

Hinweis: Standardmäßig ist der Name "local". Verwenden Sie diese Datenbank, wenn Sie die Datenbank, die direkt auf Ihrem Computer installiert ist, verwenden möchten.

- 2. Drücken Sie auf Scannen. Im Feld MS SQL Instanz sehen Sie die derzeit auf dem Server gestarteten SQL Datenbanken.
- 3. Wählen Sie falls notwendig in der Drop-Down-Liste MS SQL Instanz Ihren SQL Server. Hinweis: Sie müssen "ATSII" als Datenbanknamen wählen.
- 4. Drücken Sie auf Verbinden. Ein Dialogfeld erscheint, in dem Sie nach den Zugriffsdaten für diese Datenbank gefragt werden.
- 5. Geben Sie Ihr Kennwort ein, und drücken Sie auf Abschicken. Die Datenbankadministration verbindet sich mit der Datenbank.

#### **So stellen Sie eine Datensicherung Ihrer Datenbank her:**

- 1. Verbinden Sie mit der Datenbank.
- 2. Wenn Sie eine vorhandene Sicherung überschreiben möchten, dann wählen Sie unter Remote-Datei den gewünschten Dateinamen aus. Wenn Sie eine neue Datensicherung erstellen möchten, dann löschen Sie die Vorgabe, und geben Sie einen neuen Namen ein.

Hinweis: Achten Sie darauf, der Datei die Dateierweiterung ".bak" zu geben.

- 3. Drücken Sie auf Sichern. Nach der Sicherung erscheint eine Meldung, dass die Daten erfolgreich gesichert wurden.
- 4. Drücken Sie auf OK.

#### **So stellen Sie Ihre Datenbank wieder her:**

- 1. Verbinden Sie mit der Datenbank.
- 2. Wählen Sie falls notwendig in der Drop-Down-Liste Remote-Datei auf dem Server einen Dateinamen.

Hinweis: Gültige Wiederherstellungsnamen erscheinen im Feld Remote-Datei auf dem Server.

- 3. Drücken Sie auf Wiederherstellen. Nach der Sicherung erscheint eine Meldung, dass die Daten erfolgreich wiederhergestellt wurden.
- 4. Drücken Sie auf OK.

#### **So verwalten Sie den Benutzerzugriff:**

1. Verbinden Sie mit der Datenbank.

- 2. Drücken Sie im Bereich Benutzer verwalten auf Aktualisieren. Eine Liste mit Benutzernamen erscheint im Feld NT Benutzer.
- 3. Sie können Benutzer hinzufügen, indem Sie die Benutzernamen in der Liste markieren, und anschließend auf Hinzufügen drücken. Der gewählte Name erscheint im Feld Datenbankanmeldungen. Der Benutzer kann jetzt auf die Datenbank zugreifen.
- 4. Sie können den Benutzer wieder entfernen, indem Sie den Benutzernamen im Feld Datenbankanmeldungen markieren und auf Löschen drücken. Der Name wird aus der Liste Datenbankanmeldungen gelöscht.

#### **So löschen Sie Projektvorlagen und Jobs:**

- 1. Verbinden Sie mit der Datenbank.
- 2. Drücken Sie im Bereich Jobs verwalten auf Aktualisieren. Im Feld Projektvorlagen sehen Sie eine Liste mit Projektvorlagen. Eine Liste der Jobs, die diese Projektvorlagen verwenden, erscheint im Feld Aktuelle Jobs.
- 3. Projektvorlagen oder einzelne Jobs löschen:
	- Wählen Sie eine Projektvorlage, und klicken Sie in der Liste Projektvorlage auf Löschen, um diese Vorlage und alle dazugehörigen Jobs zu löschen. Eine Mitteilung erscheint, in der Sie gebeten werden, den Vorgang zu bestätigen. Drücken Sie auf Ja.
	- Wenn Sie nur die Jobs löschen möchten, dann wählen Sie die Projektvorlage und dann die Jobs, die Sie löschen möchten. Drücken Sie in der Liste Aktuelle Jobs auf Löschen. Eine Mitteilung erscheint, in der Sie gebeten werden, den Vorgang zu bestätigen. Drücken Sie auf Ja.

#### **So exportieren Sie Jobs:**

- 1. Verbinden Sie mit der Datenbank.
- 2. Drücken Sie im Bereich Jobs verwalten auf Aktualisieren. Im Feld Projektvorlagen sehen Sie eine Liste mit Projektvorlagen. Eine Liste der Jobs, die diese Projektvorlagen verwenden, erscheint im Feld Aktuelle Jobs.
- 3. Wählen Sie die Projektvorlage, und dann die Jobs, die Sie exportieren möchten.
- 4. Drücken Sie auf Export. Eine Mitteilung erscheint, in der Sie gebeten werden, den Vorgang zu bestätigen. Drücken Sie auf Ja. Das Dialogfeld Speichern unter erscheint, in dem Sie einen Dateinamen und ein Verzeichnis für die Datei eingeben können.
- 5. Geben Sie einen Namen ein, und drücken Sie auf Speichern, um ihn zu exportieren. Eine Mitteilung erscheint, in der Sie gebeten werden, den Export zu bestätigen. Drücken Sie auf OK.

#### **So importieren Sie Jobs:**

- 1. Verbinden Sie mit der Datenbank.
- 2. Drücken Sie im Bereich Jobs verwalten auf Aktualisieren. Im Feld Projektvorlagen sehen Sie eine Liste mit Projektvorlagen. Eine Liste der Jobs, die diese Projektvorlagen verwenden, erscheint im Feld Aktuelle Jobs.
- 3. Drücken Sie auf Import. Das Dialogfeld Öffnen erscheint, mit dem Sie eine Jobdatei (.job) auswählen können.
- 4. Drücken Sie auf Öffnen, um die Datei zu importieren. Eine Mitteilung erscheint, wenn der Job schon in Ihrem System geladen ist. Drücken Sie auf OK.

## **Archiv**

Im Dialogfeld Archiv kann der Systemadministrator Verwaltungsvorgänge an der Datenbank vornehmen. Hier können zum Beispiel alte Druckbogen archiviert und die Datenbanken optimiert, Messdaten gesichert und automatische Archivierungen durchgeführt werden.

Drücken Sie in der Datenbankverwaltung auf Archiv, um das Dialogfeld Archiv zu öffnen.

#### **So archivieren und optimieren Sie Datenbank und Druckbogen:**

- 1. Drücken Sie auf Archivieren und optimieren.
- 2. Ein Dialogfeld wird geöffnet, in dem Sie einstellen können, wann Bogen in der Datenbank archiviert werden.
- 3. Drücken Sie auf Ja, um eine Sicherung des Archivs zu erstellen und die Bogen von alten Jobs zu optimieren.
- 4. Eine Fortschrittsanzeige erscheint, und zeigt Ihnen den Archivierungsvorgang an. Dies kann je nach Größe der Datenbank mehrere Minuten dauern.
- 5. Klicken Sie nach Abschluss der Archivierung auf OK, um das Dialogfeld zu schließen.

#### **So richten Sie eine automatische Archivierung ein:**

- 1. Wählen Sie Nur automatisch archivieren und Datenbank optimieren oder Autom. Archivierung ein, und Datenbank optimieren.
- 2. Wenn Sie Autom. Archivierung ein, und Datenbank optimieren gewählt haben, dann legen Sie einen Zeitraum im Feld Druckbogen archivieren, wenn älter als fest.
- 3. Wählen Sie, wie oft die automatische Archivierung durchgeführt werden soll.
- 4. Wählen Sie im Feld Startdatum der Archivierung das Datum aus. Verwenden Sie die Pfeile, um einen anderen Monat auszuwählen.
- 5. Wählen Sie im Feld Startzeit der Archivierung die Uhrzeit aus.
- 6. Drücken Sie auf Speichern, um das Dialogfeld zu schließen.

Im Dialogfeld Archiv wird auch angezeigt, wann die letzte Archivierung durchgeführt wurde, der Termin der nächsten Archivierung und das Verzeichnis, in dem die Archive gespeichert werden. Die gespeicherten Archive werden durch Datum und Uhrzeit der Archivierung benannt.

## **Datenbankdetails**

Das System wird mit einer kostenlosen Version von SQL Server geliefert, die einige wenige Einschränkungen hat. Weitere Informationen dazu finden Sie unter MSDE 1.0.

- MSDE 1.0 Datenbanken dürfen bis zu 2 GB groß sein. Diese Einschränkung gilt pro Datenbank und nicht pro Server. Ein MSDE Server kann mehrere MSDE Datenbanken verwalten, von denen jede bis zu 2 GB groß sein darf. Sollte Ihre Datenbank über 2 GB groß sein oder Ihrer Meinung nach werden, dann sollten Sie eventuell die Version Microsoft SQL Server™ 2000 Standard Edition erwerben, da diese keine solche Einschränkung für die Datenbank hat.
- MSDE 1.0 ist außerdem speziell für Einzelplatzsituationen ausgelegt. Das bedeutet, es sollten optimalerweise maximal 5 Benutzer gleichzeitig auf die Datenbank zugreifen. Sollten Sie mehr als 5 Zugriffe gleichzeitig haben, dann sollten Sie die Versionen SQL Server oder SQL Server Enterprise Edition verwenden, um optimale Leistung sicherzustellen.

## **Lokale Konfiguration**

## **Start**

Verwenden Sie die Lokale Konfiguration, um die Systemstandards und Einstellungen für das Druckmaschinentool festzulegen. Starten Sie den Starter, und drücken Sie auf Lokale Konfiguration, um die Lokale Konfiguration zu starten. Geben Sie Ihr Kennwort ein, und drücken Sie auf Kennwort eingeben.

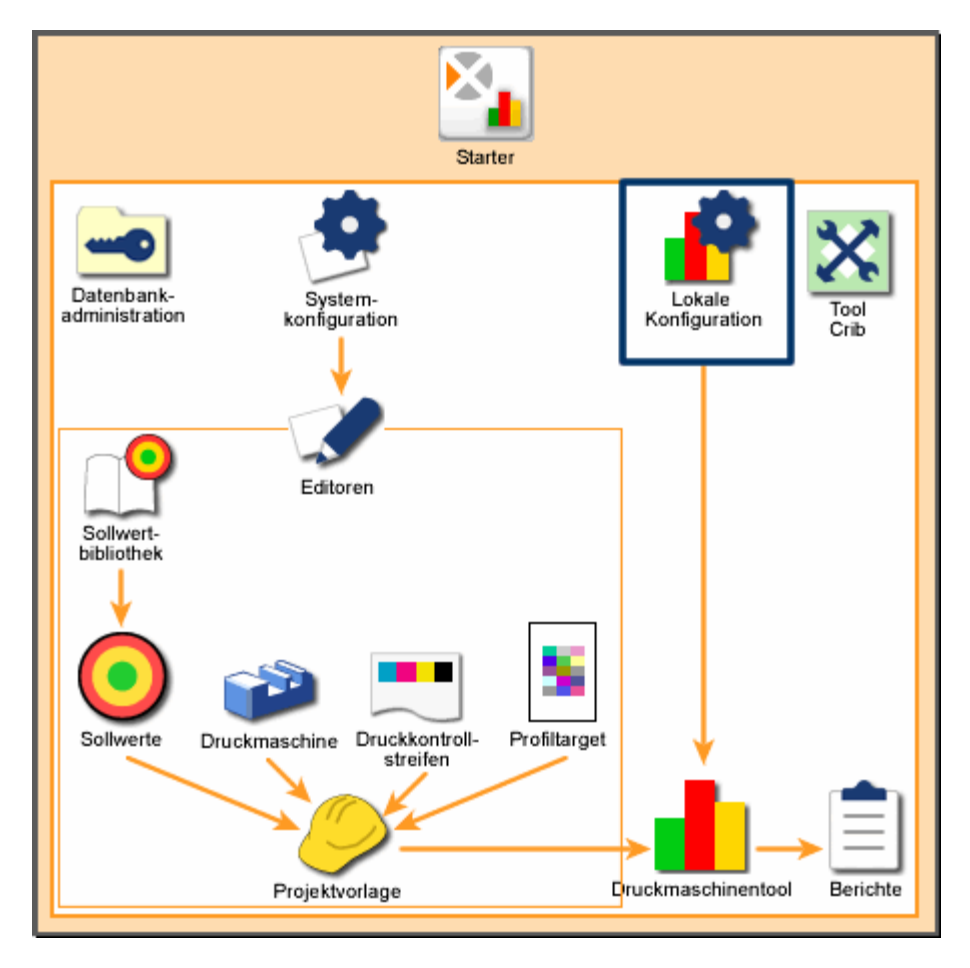

### *Systemübersicht: Lokale Konfiguration*

Hinweis: Die Änderungen in der Lokalen Konfiguration treten erst in Kraft, wenn das Druckmaschinentool gestartet wird. Sollte das Druckmaschinentool schon gestartet sein, dann müssen Sie es neu starten.

## **Allgemein**

Auf der Registerkarte Allgemein können Sie verschiedene Einstellungen für den Gerätebetrieb und die Messdaten vornehmen. Sie finden auf der Registerkarte die folgenden Bereiche:

## $\Delta$ **E**

Drücken Sie auf ein Feld, um die Farbdifferenzgleichung für die Berechnung auszuwählen.  $\Delta$ E bezeichnet Ausmaß und Art des Unterschieds zwischen zwei Objektfarben unter bestimmten Bedingungen. Jede Gleichung berechnet den Unterschied zwischen zwei Farben.

- CIE94 Mathematische Gleichung für Farbdifferenzen, die nach Helligkeit, Chroma und Farbton korrigiert wurden. Die Gleichung basiert auf Farbtafeln nach CIE1976 L\*a\*b\* und zeigen die menschliche Wahrnehmung der Munsell Farbtafeln.
- CIE2000 Aktualisierte Version von CIE94.
- CMC Farbdifferenzgleichung, deren Ziel der Abgleich von Helligkeit, Chroma und Farbton in der Farbtafel CIE1976 L\*a\*b\* ist. Die Gleichung zeigt die Farbdifferenzen in gleichen Intervallen an, auch wenn Sie eine unbunte oder leuchtende Farbe wählen.
- LABCH Standardfarbgleichung, die den Farbunterschied mit  $L^*a^*b^*$ -Farbabständen aus der Farbtafel CIE1976 L\*a\*b anzeigt. L\* zeigt die Helligkeit an, und a\* und b\* die Farbkoordinaten. a\* entspricht der Farbachse rot/grün und b\* der Farbachse gelb/blau.

#### **Minus Papier-Berechnungen verwenden**

Drücken Sie auf die Schaltfläche, um die Berechnung abzüglich der Papierwerte durchzuführen. Das bedeutet, dass das Druckmaschinentool bei der Bogenmessung die gemessenen Farbwerte des Papiers berücksichtigt.

Wenn Sie zum Beispiel Dichte wählen, und die Dichte des Papiers 0,1 und die des Messfelds 1,0 beträgt, dann berechnet das Druckmaschinentool 0,9 als Dichte (Farbdichte - Papierdichte).

Alle Sollwerte sind standardmäßig gewählt.

- Dichte zeigt die Lichtabsorptionsfähigkeit an.
- Farbtonfehler zeigt an, wie ähnlich die Farbe dem Sollwert ist. Jede Druckfarbe entspricht einem Farbwert (Farbton).
- Verschwärzlichung zeigt den relativen Unterschied zwischen zwei ähnlichen Farben an.
- Druckkontrast ist die Variationsstufe zwischen hellen und dunklen Flächen in einem Bild.

• Graubalance zeigt an, wie gut die Mischung aus Gelb, Magenta und Cyan einen Grauton erzeugen kann.

#### **Vakuum herunterfahren**

Hier können Sie festlegen, ob und wann sich die Vakuumpumpe nach Inaktivität automatisch abschaltet.

- Vakuum automatisch herunterfahren Hier können Sie einstellen, ob sich die Vakuumpumpe automatisch ausschalten soll.
- Intervall (in Minuten) Hier geben Sie die Zeit ein, nach der sich die Vakuumpumpe bei Inaktivität abschalten soll. Drücken Sie hier, um ein Dialogfeld zu öffnen, in dem Sie die Dauer eingeben können. Geben Sie 0 ein, um die Pumpe direkt nach der Messung auszuschalten.

#### **Anzahl der Graphen**

Legen Sie hier die maximale Anzahl der Zeilen fest, die in der Übersicht des Druckmaschinentools angezeigt werden können. Wenn Ihr Job zum Beispiel sechs Druckfarben verwendet, und Sie wählen hier 4, dann werden nur vier der sechs Druckfarben auf einmal im Druckmaschinentool angezeigt.

Sie können maximal sechs Farben anzeigen.

#### **Scannerkalibrierung**

Hier legen Sie fest, wie das Gerät kalibrieren soll.

- Kalibrierintervall (in Stunden) legt die Dauer in Stunden fest, die maximal zwischen Kalibriervorgängen liegen darf. Nach Ablauf dieser Dauer erscheint eine Mitteilung im Druckmaschinentool, in dem Sie gebeten werden, eine Kalibrierung durchzuführen. Drücken Sie hier, um ein Dialogfeld zu öffnen, in dem Sie die Dauer eingeben können.
- Kalibrierwartezeit (in Minuten) startet einen Warnhinweis im Druckmaschinentool, und erinnert Sie an die Kalibrierung. Sie können den Vorgang mit Nein abbrechen. Das Druckmaschinentool wartet dann die Wartezeit ab, ehe die Kalibriererinnerung wieder erscheint. Drücken Sie hier, um ein Dialogfeld zu öffnen, in dem Sie die Dauer eingeben können.
- Neuen Job kalibrieren legt fest, dass das Druckmaschinentool eine Kalibrierung für jeden neuen Job durchführt.

## **Anzeigen/Verbergen**

Auf der Registerkarte Anzeigen/Verbergen können Sie die Attribute festlegen, die in der Datenanzeige des Druckmaschinentools angezeigt werden sollen. Alle Attribute sind standardmäßig gewählt.

Hinweis: Alle Attribute werden in der Datenbank gespeichert, egal was Sie hier gewählt haben.

### **Dichte**

Zeigt die Lichtabsorptionsfähigkeit des Papiers an. Je mehr Licht absorbiert werden kann, desto geringer der Helligkeitswert.

- Rasterton zeigt die Dichtewerte für Rasterfelder an.
- Übereinanderdruck zeigt die Dichtewerte für Übereinanderdruckfelder an.
- Graubalance zeigt die Dichtewerte für Graubalancefelder an.
- Papier zeigt die Dichtewerte für Messfelder Papier.
- Graubalance zeigt den Farbunterschied von Messfeldern mit Graubalance an.

### **Farbtonfehler**

Zeigt an, wie ähnlich die Farbe dem Sollwert ist. Jede Druckfarbe entspricht einem Farbwert (Farbton).

- Vollton zeigt die Farbtonwerte für Volltonfelder an.
- Übereinanderdruck zeigt die Farbtonwerte für Übereinanderdruckfelder an.

### **Tonwertzunahme**

Zeigt die Absorptionsfähigkeit des Papiers für Druckfarbe an. Je stärker das Papier absorbieren kann, desto größer ist der Tonwertzuwachs.

• Rasterton zeigt den Tonwertzuwachs von Messfeldern mit Rasterton an.

## **Farbannahme**

Zeigt den relativen Unterschied zwischen der Druckfarbe auf Papier und Druckfarbe auf vorhandener Druckfarbe. Die Farbannahme zeigt, wie gut eine schon auf dem Papier befindliche Farbe die nächste Farbe annehmen kann im Vergleich zum direkten Druck auf Papier.

Übereinanderdruck zeigt die Farbannahmewerte für Übereinanderdruckfelder an.

### **Verschwärzlichung**

Zeigt den relativen Unterschied zwischen zwei ähnlichen Farben an. Wenn Sie zum Beispiel perfektes Gelb haben, und dann einen kleinen Anteil Schwarz hinzugeben, dann ändert sich der Farbton nicht, aber die Verschwärzlichung steigt an.

- Vollton zeigt die Verschwärzlichungswerte für Volltonfelder an.
- Übereinanderdruck zeigt die Verschwärzlichungswerte für Übereinanderdruckfelder an.

### **Graubalancebereich**

Der Graubalancebereich zeigt an, wie gut die Mischung aus Gelb, Magenta und Cyan einen Grauton erzeugen kann.

Graubalance zeigt die Graubalancewerte für Graubalancefelder an.

#### **Druckkontrast**

Die Variationsstufe zwischen hellen und dunklen Flächen in einem Bild. Der Druckkontrast zeigt an, in wieweit Schattendetails erhalten bleiben.

• Rasterton zeigt den Farbunterschied von Messfeldern mit Rasterton an.

### U**E (Farbdifferenz)**

Das Ausmaß und Art des Unterschieds zwischen zwei Objektfarben unter bestimmten Bedingungen.

- Vollton zeigt den Farbunterschied von Messfeldern mit Vollton an.
- 3 Farben-Übereinanderdruck zeigt den Farbunterschied von Messfeldern mit 3 Farben-Übereinanderdruck.
- Übereinanderdruck zeigt den Farbunterschied von Messfeldern mit 2 Farben-Übereinanderdruck.
- Papier zeigt die Farbunterschiede für Messfelder Papier.

#### **Helligkeit**

Zeigt die Lichtabsorptionsfähigkeit des Papiers an. Je mehr Licht absorbiert werden kann, desto geringer der Helligkeitswert. Schwarzes Papier zum Beispiel, hat einen sehr geringen Helligkeitswert.

• Papier zeigt die Helligkeitswerte für Messfelder Papier.

### **Absolutwerte**

Zeigt den absoluten Dichtewert dieser Farbe an.

• Mittelwert zeigt den absoluten Mittelwert für eine Farbzone des aktuellen Bogens an.

## **Nach dem Scan**

Auf der Registerkarte Nach dem Scan können Sie festlegen, wie Scanwerte durch das Druckmaschinentool protokolliert werden.

Hinweis: Sie können Protokolldateien in verschiedenen Formaten speichern. Sie können zum Beispiel die gleichen Protokolldaten als SDF- oder SVF-Datei speichern.

### **Scandichtedatei erstellen (SDF)**

Wählen Sie diese Option, damit das Druckmaschinentool Scandichtedatei im Format SDF protokolliert. SDF-Dateien können auch für den Einsatz einer geschlossenen Kontrollschleife verwendet werden.

Wenn die Option Scandichtedatei erstellen gewählt ist, dann sind die folgenden Funktionen aktiv:

- Durch Dateinamen festgelegt bestimmt, ob Ihre SDF-Dateien alle einen bestimmten Namen haben sollen. Sie können zum Beispiel "Maschine7" eingeben, damit alle Dateien diesen Begriff im Dateinamen haben, zum Beispiel Machine7\_2005\_07-20.sdf. Drücken Sie die Schaltfläche rechts, um ein Dialogfeld zu öffnen, in dem Sie einen Ordner und den Dateinamen eingeben können.
- Projektvorlage und Jobnamen verwenden Wählen Sie diese Option, wenn Sie möchten, dass die SDF-Datei den Namen der Projektvorlage und des Jobs erhält. Der Namen lautet dann zum Beispiel, Standard\_2005\_07-20.sdf. Drücken Sie die Schaltfläche rechts, um ein Dialogfeld zu öffnen, in dem Sie die Projektdatei wählen können.
- PrintStart Modus erzeugt Protokolldateien in einem älteren SDF-Format. Mit diesem Format können Sie Protokolldateien erzeugen, die zu älteren Versionen des Programms kompatibel sind.
- Anhängen erstellt nur eine einzelne Protokolldatei, und neue Daten werden kontinuierlich zur Datei hinzugefügt. Wenn Sie diese Funktion nicht wählen, dass wird jedesmal eine neue Datei erstellt.

#### **Scanwertdatei erstellen (SVF)**

Wählen Sie diese Option, damit das Druckmaschinentool Scanwertedatei im Format SVF protokolliert.

Diese Datei enthält allgemeine Projektangaben und die folgenden Messfelddaten: Sollwertdichte und –farbe, gemessene Dichte und Farbe, Dichte- und Farbdifferenz und die Spektraldaten der 31 Wellenlängen.

Drücken Sie die Schaltfläche rechts, um ein Dialogfeld zu öffnen, in dem Sie einen Ordner und den Dateinamen eingeben können.

### **Sollwertdatei erstellen (TVF)**

Wählen Sie diese Option, damit das Druckmaschinentool Sollwertedatei im Format TVF protokolliert.

Die Datei enthält allgemeine Projektangaben und die Daten der Solldruckfarbe, wenn Sie sie durch die Schaltfläche Beenden erstellt haben. Die Datei enthält allgemeine Projektangaben, Angaben zu den Druckfarben, Messfelddichte und -farbe und die Spektraldaten der 31 Wellenlängen, wenn sie nach der Auswahl eines Akzeptanzbogens erstellt wurde. Diese Dateien enthalten Sollwertinformationen.

Drücken Sie die Schaltfläche rechts, um ein Dialogfeld zu öffnen, in dem Sie einen Ordner und den Dateinamen eingeben können.

## **Datenbank und Tastatur**

Auf der Registerkarte Datenbank und Tastatur können Sie den Namen der Datenbank für das Druckmaschinentool, den Namen des Computers auf dem die Datenbank gespeichert ist und den Tastaturtyp festlegen.

#### **Datenbank**

Wählen Sie hier den Name des Computers, auf dem sich die Datenbank befindet und den Namen der Datenbank.

Standort (Computername) Drücken Sie hier, um den Namen des Computers, auf dem sich die Datenbank befindet per Tastatur oder Berührungsbildschirm einzugeben.

Datenbankname Drücken Sie hier, um einen Namen für die Datenbank per Tastatur oder Berührungsbildschirm einzugeben.

#### **Tastatur**

Wählen Sie hier, welche Tastatur für die Eingabe in der Anwendung verwendet werden soll.

Einfach. Wählen Sie diese Option, damit die Bildschirmtastatur in einfacher alphabetischer Reihenfolge angezeigt wird. Die Tasten erscheinen dann in der Reihenfolge A B C D E etc.

International. Wählen Sie diese Option, damit die Bildschirmtastatur genau so wie Ihre Computer-Tastatur angezeigt wird. Die Tasten erscheinen dann zum Beispiel in der Reihenfolge QWERTZ, wenn Sie eine deutsche Tastatur haben.
# **Systemkonfiguration**

Mit dem Systemkonfigurationseditor können Sie Standardtoleranzen und Einstellungen für die Systemeditoren vornehmen. Diese Toleranzen und Einstellungen werden dann von den einzelnen Editoren verwendet, um Projektvorlagen zu definieren.

Starten Sie den Starter, und drücken Sie auf Systemkonfigurationseditor, um den Systemkonfigurationseditor zu verwalten. Geben Sie Ihr Kennwort ein, und drücken Sie auf Kennwort eingeben.

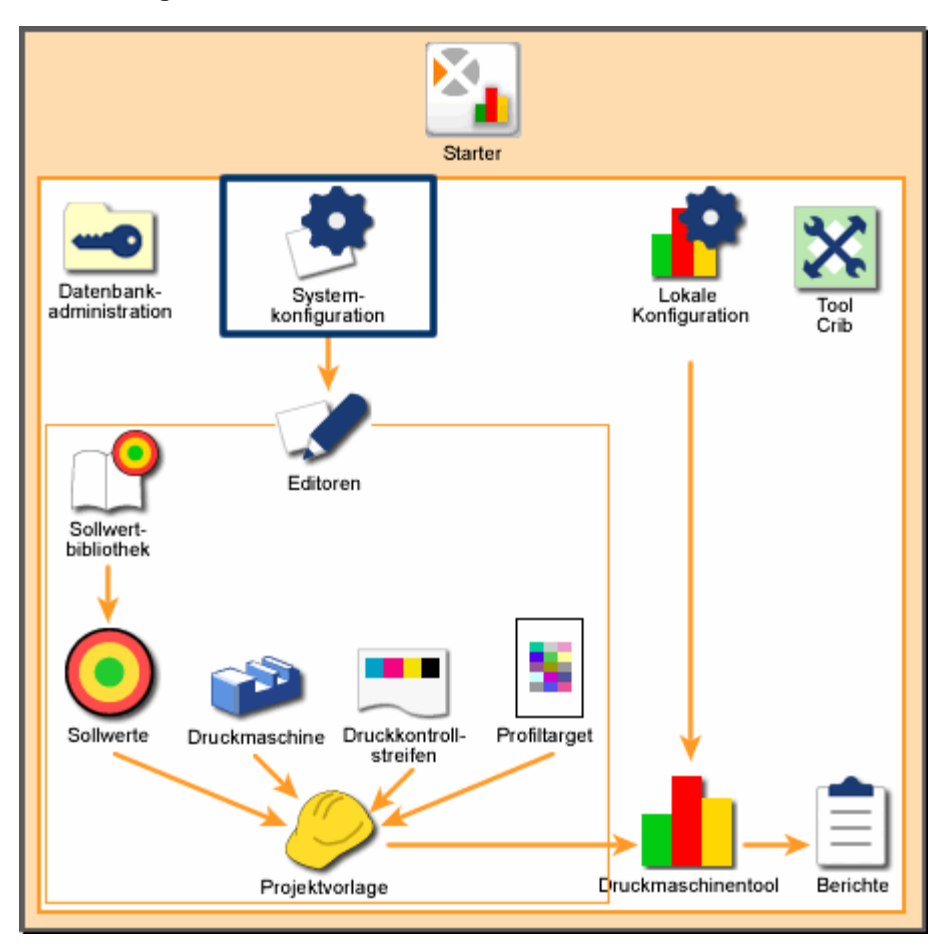

*Systemübersicht: Systemkonfiguration* 

# **Systemeinstellung**

Auf der Registerkarte Systemeinstellungen können Sie die Lichtart- /Beobachterkombination und den Status für das Druckmaschinentool wählen.

So wählen Sie die Systemeinstellungen:

- 1. Wählen Sie den gewünschten Status aus der Liste Dichtestatus. Verwenden Sie die Pfeile, um durch die Liste zu blättern.
- 2. Wählen Sie den gewünschten Status aus der Liste Lichtart/Beobachter. Verwenden Sie die Pfeile, um durch die Liste zu blättern.
- 3. Wählen Sie eine andere Registerkarte, oder klicken Sie auf SCHLIEßEN.

# **Systemeinstellungen - Dichtestatus**

Der Dichtestatus wird für die Messung mit Auflichtdensitometern verwendet. Standardstatusmitteilungen sind wie folgt:

- Status A ist der Status A nach ANSI, der in Bereichen der Fotografie verwendet wird.
- Status E ist ein europäischer Status, bei dem ein 47B Filter für Gelb verwendet wird. Dieser Status wird für dynamische Polarisation verwendet.
- Status I ist für einen schmalbandigen Statusbereich.
- Status T ist der Status nach ANSI und wird vor allem im Grafik- und Druckbereich verwendet.
- Status HiFi Enthält Cyan, Magenta, Gelb, Rot, Grün, Blau und Visuellen Dichtestatus.
- Status Hexachrome enthält Cyan, Magenta, Gelb, Orange, Grün und Visuellen Dichtestatus.
- Status Ex entspricht in etwa den Werten der X-Rite 400 Serie.
- Status Txp entspricht in etwa den Werten der X-Rite 400 Serie.

# **Systemeinstellung - Lichtart/Beobachter**

Das System unterstützt die Verwendung von vier verschiedenen Lichtarten, die in verschiedenen Farbtemperaturen und mit verschiedenen Normalbeobachtern zur Verfügung steht:

• Lichtart A ist eine Wolfram Lichtquelle (sehr langlebige glühende Lichtquelle) mit einer Farbtemperatur von 2856K. Diese Lichtart erzeugt ein gelblich rotes Licht, welches verwendet wird, um Glühlampen in Wohnumgebungen zu simulieren.

- Lichtart C ist eine Wolfram Lichtquelle, die einen flüssigen Filter verwendet, um indirektes Sonnenlicht mit einer Farbtemperatur von 6774K zu simulieren. Dieses Licht wird in vielen Farbprüfkabinen verwendet, da indirektes Sonnenlicht eine der häufigsten Betrachtungsumgebungen darstellt. Diese Lichtart gleicht jedoch nicht wirklich Sonnenlicht, da der Anteil an ultraviolettem Licht viel zu gering ist.
- D50 ist Tageslicht mit einer Farbtemperatur von 5000 K, und simuliert indirektes Tageslicht. Dies ist die Standardlichtart für die Druckindustrie. D55 ist Tageslicht mit einer Farbtemperatur von 5500 K, und simuliert indirektes Tageslicht. D65 ist Tageslicht bei 6500 K, und entspricht annähernd der Lichtart C, enthält jedoch mehr ultraviolettes Licht. So erhalten Sie eine bessere Simulation von Sonnenlicht und können fluoreszierende Farben besser messen und prüfen. D75 ist Tageslicht mit einer Farbtemperatur von 7500 K, und simuliert indirektes Tageslicht.
- Da fluoreszierende Lichtarten starke Spitzen in ihren Spektralkurven haben ist es schwer möglich, diese nach ihren Farbtemperaturen zu benennen. Deshalb werden die Lichtarten F offiziell nicht als Normlichtarten klassifiziert. Da jedoch Umgebungssituationen unter fluoreszierendem Licht sehr häufig vorkommen, empfiehlt die CIE die Verwendung dieser Lichtarten, um Farben, die in fluoreszierendem Licht verwendet werden, zu beurteilen. Es gibt 12 verschiedene Lichtarten F, die CIE empfiehlt, die Lichtarten F2 (cool white fluorescent), F7 (daylight fluorescent) und F11 (narrow-band fluorescent). F2 simuliert fluoreszierendes Licht. F7 simuliert breitbandiges fluoreszierendes Licht. F11 simuliert das fluoreszierende Licht einer TL48 Leuchtstofflampe. F12 simuliert schmalbandiges fluoreszierendes Licht.

# **Systemstandards**

Auf der Registerkarte Systemstandards können Sie die Standardtoleranzen für Sollwerte festlegen. Sie können diese Toleranzen später im Editor Sollwert bearbeiten. Das Druckmaschinentool verwendet Toleranzen, um zu erkennen, ob eine Messung innerhalb der erforderlichen Grenzen liegt.

So legen Sie die Toleranzwerte fest:

- 1. Drücken Sie auf eine Eigenschaft. Die Toleranzwerte für diese Eigenschaft erscheinen in dem gelben Kästchen (Toleranz "Aktionslimit") und dem roten Kästchen (Toleranz "Kontrolllimit").
	- Das Druckmaschinentool zeigt Grün an, wenn die Messung innerhalb der Aktionslimittoleranz ist.
	- Wenn die Messung außerhalb des Aktionslimits aber innerhalb des Kontrolllimits liegt, dann zeigt das Druckmaschinentool dies in Gelb an. Die Messung ist in einem annehmbaren Bereich aber am oberen Limit.
	- Das Druckmaschinentool zeigt Rot an, wenn die Messung außerhalb der Kontrolllimittoleranz liegt.

Hinweis: Die Eigenschaft Graubalance verfügt zusätzlich über ein Feld für die Einstellung des Bereichs.

- 2. Drücken Sie auf das entsprechende Kästchen, um die Werte für Aktions- und Kontrolllimit zu ändern. Das Ziffernfeld erscheint.
- 3. Geben Sie einen neuen Wert mit dem Ziffernfeld ein, oder ändern Sie den Wert mit den Pfeiltasten. Drücken Sie auf Eingabe, um das Ziffernfeld zu schließen und den Wert zu speichern.
- 4. Wählen Sie gegebenenfalls andere Eigenschaften, und verfahren Sie wie in Schritt 2 und 3 beschrieben.
- 5. Wählen Sie eine andere Registerkarte, oder klicken Sie auf SCHLIEßEN.

# **Rasterton**

Auf der Registerkarte Rasterton können Sie die System- und Graurastertöne der Druckmaschine festlegen.

# **Systemrastertöne**

Standardmäßig stehen Ihnen 5 Systemrastertöne zur Verfügung mit Standardwerten von 25, 40, 50, 75 und 80%.

So ändern Sie die Anzahl der Systemrastertöne:

- 1. Drücken Sie auf das Feld mit der Anzahl. Das Ziffernfeld erscheint.
- 2. Geben Sie eine neue Anzahl mit dem Ziffernfeld ein, oder ändern Sie den Wert mit den Pfeiltasten. Drücken Sie auf Eingabe, um das Ziffernfeld zu schließen und den Wert zu speichern.
	- Wenn Sie neue Systemrastertöne hinzufügen, dann erhält der erste den Wert 1 %, der zweite den Wert 2%, der dritte 3 %, und so weiter. Sie können diese Werte nach der Erstellung verändern.
	- Der Wert unten in der Liste wird entfernt, wenn Sie die Anzahl der Rastertöne verringern.

So bearbeiten Sie die Rasterwerte der Systemrastertöne:

- 1. Drücken Sie auf den Wert, den Sie bearbeiten möchten. Das Ziffernfeld erscheint.
- 2. Geben Sie einen neuen Wert mit dem Ziffernfeld ein, oder ändern Sie den Wert mit den Pfeiltasten. Drücken Sie auf Eingabe, um das Ziffernfeld zu schließen und den Wert zu speichern.

# **Graubalance Rasterton**

Die Standardwerte für Graubalance 1 sind 50% für Druckfarbe 1, 40 % für Druckfarbe 2 und 40 % für Druckfarbe 3.

So bearbeiten Sie die Graubalance Rasterttonwerte:

- 1. Drücken Sie auf den Wert, den Sie bearbeiten möchten. Das Ziffernfeld erscheint.
- 2. Geben Sie einen neuen Wert mit dem Ziffernfeld ein, oder ändern Sie den Wert mit den Pfeiltasten. Drücken Sie auf Eingabe, um das Ziffernfeld zu schließen und den Wert zu speichern.

# **Editor Sollwertbibliothek**

Mit dem Editor Sollwertbibliothek können Sie neue Sollwertbibliotheken erstellen und vorhandene Sollwertbibliotheken umbenennen und löschen.

Sie können diesen Sollwertbibliotheken, die Sie mit diesem Tool erstellt haben, später mit dem Sollwerteditor Toleranzen zuweisen

So starten Sie den Editor Sollwertbibliothek:

- 1. Starten Sie den Starter, und drücken Sie auf Editoren.
- 2. Geben Sie Ihr Kennwort ein, und drücken Sie auf Kennwort eingeben.
- 3. Drücken Sie im Fenster Editoren auf Sollwertbibliothek.

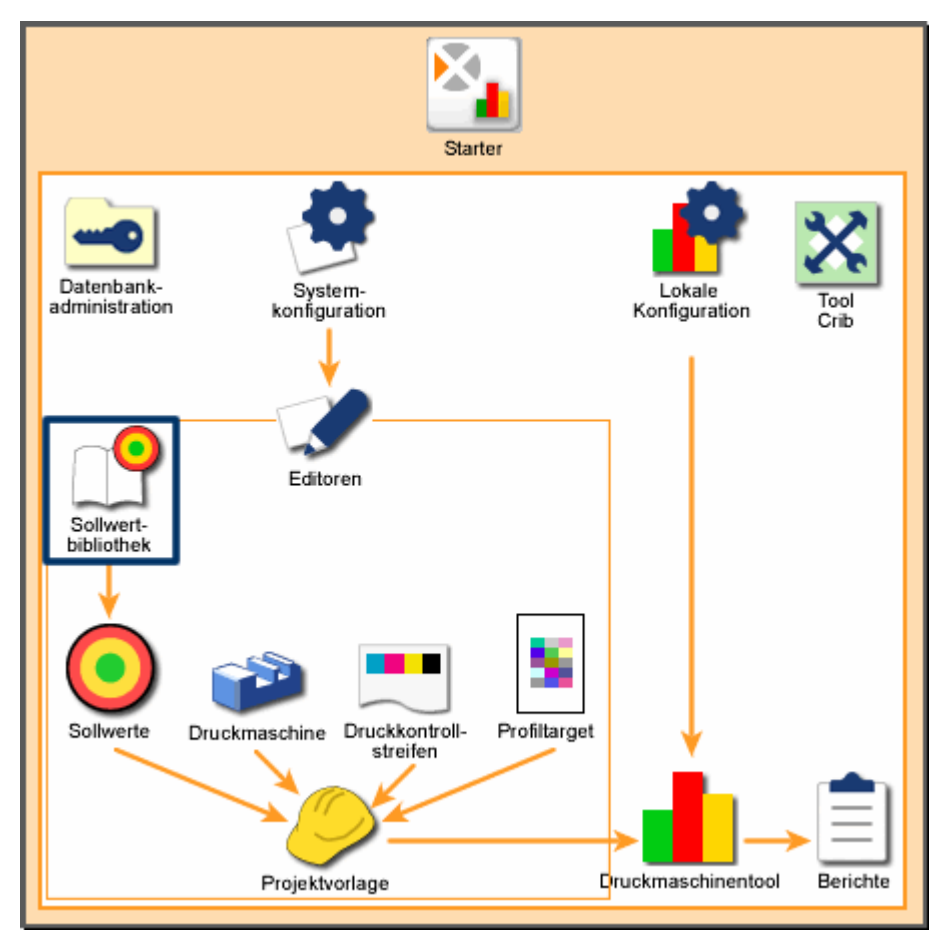

*Systemübersicht: Editor Sollwertbibliothek* 

# **Start**

### **Liste Sollwertbibliothek**

Auf der linken Seite sehen Sie eine Liste der Sollwertbibliotheken, die auf Ihrem System vorhanden sind. Verwenden Sie die nachfolgenden Funktionen mit der Sollwertbibliothekenliste:

- Wenn Sie mehr als sieben Sollwertbibliotheken verwenden, dann können Sie die Funktion Suchen verwenden, um andere Sollwertbibliotheken nach Namen zu suchen. Sie können außerdem die Pfeiltasten nach oben oder unten drücken, um durch die Liste zu blättern.
- Klicken Sie auf die gewünschte Sollwertbibliothek, um sie auszuwählen. Verwenden Sie die Schaltflächen auf der rechten Seite des Bildschirms, um die Sollwertbibliotheken zu verwalten.

#### **Erstellen**

Drücken Sie auf Erstellen, um eine neue Sollwertbibliothek zu erstellen. Ein Dialogfeld erscheint, in dem Sie einen Namen für die neue Sollwertbibliothek eingeben müssen. Drücken Sie nach der Eingabe des Namens auf Weiter, und der Name erscheint in der Liste Sollwertbibliotheken.

#### **Löschen**

Drücken Sie auf Löschen, um die gewünschte Sollwertbibliothek von Ihrem System zu entfernen. Ein Bestätigungsfeld erscheint, in dem Sie die Löschung der Sollwertbibliothek bestätigen müssen. Klicken Sie auf Ja, um den Druckkontrollstreifen zu löschen.

Hinweis: Sie können keine Sollwertbibliothek löschen, die von einer Projektvorlage angegeben wird.

#### **Umbenennen**

Drücken Sie auf Umbenennen, um den Namen der Sollwertbibliothek zu bearbeiten. Im anschließenden Dialogfeld sehen Sie ein Feld mit dem Namen der Sollwertbibliothek. Bearbeiten Sie den Namen, und klicken Sie auf Weiter.

# **Sollwerteditor**

Im Editor Sollwert können Sie vorhandene Sollwerte bearbeiten, kopieren und löschen, neue Sollwerte erstellen und Sollwerte im- und exportieren.

Die Editor Sollwert erlauben Ihnen das Speichern von häufig verwendeten Druckfarb-, Graubalance- und Übereinanderdruckdaten für bestimmte Messfelder eines Druckkontrollstreifen. Wenn Sie eine neue Projektvorlage erstellen, können Sie diese zuvor gespeicherten Daten für Sollwert und Toleranz des neuen Messfeldes verwenden.

Sie können die so erstellten Sollwerte mit dem Editor Projektvorlagen als Teil einer Projektvorlage speichern.

So starten Sie den Editor Sollwert:

- 1. Starten Sie den Starter, und drücken Sie auf Editoren.
- 2. Geben Sie Ihr Kennwort ein, und drücken Sie auf Kennwort eingeben.
- 3. Drücken Sie im Fenster Editoren auf Sollwertbibliothek.

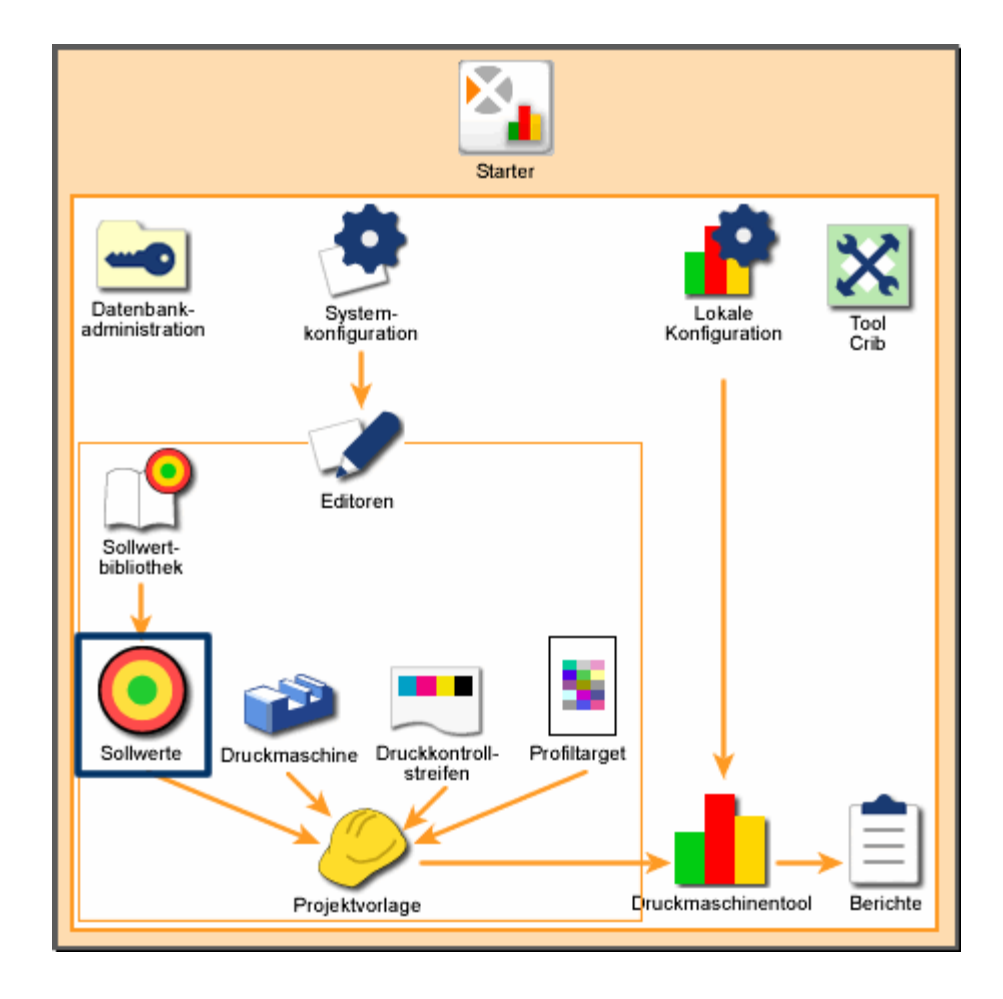

*Systemübersicht: Editor Sollwert* 

# **Start**

## **Liste Sollwertbibliothek**

Diese Liste zeigt alle Sollwertbibliotheken (Sollwertgruppen), die derzeit auf Ihrem System vorhanden sind. Die Sollwertbibliotheken werden mit dem Sollwertbibliothekseditor erstellt.

Verwenden Sie die nachfolgenden Funktionen mit der Sollwertbibliothekenliste:

- Wenn Sie mehr als vier Sollwertbibliotheken verwenden, dann können Sie die Funktion Suchen verwenden, um andere Sollwertbibliotheken nach Namen zu suchen. Sie können außerdem die Pfeiltasten nach oben oder unten drücken, um durch die Liste zu blättern.
- Klicken Sie auf die gewünschte Sollwertbibliothek, um sie auszuwählen. Verwenden Sie die Schaltflächen auf der rechten Seite des Bildschirms, um die Sollwertbibliotheken zu verwalten.

#### **Liste Sollwertname**

Eine Liste der Farben, die in der aktuellen Sollwertbibliothek enthalten sind, erscheint in der Liste Sollwertfarben. Verwenden Sie die nachfolgenden Funktionen mit der Sollwertnamenliste:

- Wenn Sie mehr als vier Sollwerte verwenden, dann können Sie die Funktion Suchen verwenden, um andere Sollwerte nach Namen zu suchen. Sie können außerdem die Pfeiltasten nach oben oder unten drücken, um durch die Liste zu blättern.
- Klicken Sie auf den gewünschten Sollwert, um ihn auszuwählen. Verwenden Sie die Schaltflächen auf der rechten Seite des Bildschirms, um den Sollwert zu verwalten.

Hinweis: Eine Mitteilung unten rechts im Dialogfeld zeigt Ihnen an, welches Element derzeit gewählt ist.

#### **Erstellen**

Drücken Sie Erstellen, um einen neuen Sollwert für die Sollwertbibliothek zu erstellen. Wählen Sie zuerst eine Sollwertbibliothek aus der Liste, und drücken Sie auf Erstellen. Das Dialogfeld Sollwert wählen erscheint. Je nach gewähltem Sollwerttyp erscheint nun entweder das Fenster Name eingeben oder Druckfarbenwahl.

#### **Löschen**

Drücken Sie auf Löschen, um den gewünschten Sollwert von der gewählten Bibliothek zu entfernen. Ein Bestätigungsfeld erscheint, in dem Sie die Löschung des Sollwerts bestätigen müssen. Klicken Sie auf Ja, um den Druckkontrollstreifen zu löschen.

Hinweis: Sie können keine Sollwertbibliothek löschen, die von einer Projektvorlage angegeben wird.

#### **Umbenennen**

Drücken Sie auf Umbenennen, um den Namen des Sollwerts zu bearbeiten. Im anschließenden Dialogfeld sehen Sie ein Feld mit dem Namen des Sollwerts. Bearbeiten Sie den Namen, und klicken Sie auf Weiter.

Hinweis: Sie können die Sollwerttypen Graubalance und Übereinanderdruck nicht umbenennen.

#### **Kopieren**

Drücken Sie auf Kopieren, um das gewählte Target zu kopieren. Ein Dialogfeld öffnet sich, in dem Sie dem kopierten Sollwert einen neuen Namen geben können. Drücken Sie auf Weiter, um den neuen Sollwert unter dem neuen Namen zu speichern.

Hinweis: Sie können die Sollwerttypen Graubalance und Übereinanderdruck nicht kopieren.

#### **Bearbeiten**

Drücken Sie auf Bearbeiten, um die Toleranzen des gewählten Targets zu bearbeiten. Das Dialogfeld Sollwerteditor erscheint. Die verfügbaren Optionen in diesem Dialogfeld hängen vom gewählten Sollwerttypen ab.

- Druckfarbensollwerte
- Papiersollwerte
- Übereinanderdrucksollwerte
- Graubalancesollwerte

#### **Import**

Drücken Sie auf Import, um bestehende Sollwerte zu Ihrem System hinzuzufügen. Das Dialogfeld Import erscheint, mit dem Sie eine Sollwert-Toleranzdatei (.tt) oder eine MIF-Datei finden und auswählen können. Drücken Sie auf Öffnen, um die Datei zu importieren. Wenn der gewählte Sollwert schon auf Ihrem System vorhanden ist, dann erscheint eine Meldung, in der Sie gefragt werden, ob Sie die vorhandene Datei überschreiben möchten. Wählen Sie Nein, um nicht zu überschreiben. Sie können dann einen neuen Namen angeben und auf Weiter drücken, um die Datei unter dem neuen Namen zu speichern.

#### **Export**

Drücken Sie auf Export, um einen bestehenden Sollwert in eine Datei zu exportieren. Das Dialogfeld Speichern unter erscheint, in dem Sie einen

Dateinamen und ein Verzeichnis für die Datei eingeben können. Geben Sie einen Namen ein, und drücken Sie auf Speichern, um ihn zu exportieren.

Hinweis: Sie können die Sollwerttypen Graubalance und Übereinanderdruck nicht exportieren.

## **Verbindung mit dem Handgerät**

Unten links in den Dialogfeldern des Editors befindet sich die Schaltfläche Verbindung mit dem Handgerät. Die Schaltfläche zeigt an, ob ein Messgerät angeschlossen ist.

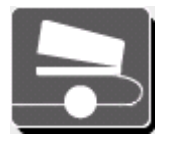

Vollkreis bedeutet, dass ein Handmessgerät angeschlossen ist.

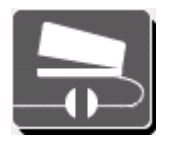

Unterbrochener Kreis bedeutet, dass ein Handmessgerät nicht angeschlossen ist.

Drücken Sie auf Verbindung mit dem Handgerät. Das Fenster Verbindung mit dem Handgerät erscheint mit den folgenden Funktionen:

#### **Verbindung durch Gerät herstellen**

Drücken Sie hier, wenn das Gerät an die serielle Schnittstelle des Computers angeschlossen ist. Geben Sie einen Namen für das Gerät in das Feld Gerätename ein.

#### **Verbindung über serielle Schnittstelle**

Drücken Sie hier, wenn das Gerät an die serielle Schnittstelle des Computers angeschlossen ist. Wählen Sie die gewünschte serielle Schnittstelle aus der Liste Verfügbare serielle Schnittstellen aus:

• Verwenden Sie die Pfeiltasten, falls Ihr Gerät über mehr als drei serielle Schnittstellen verfügt. Drücken Sie auf die gewünschte Schnittstelle, um sie auszuwählen.

#### **Geräteverbindung**

Drücken Sie hier, um die Verbindung über die gewählte Schnittstelle herzustellen, und schließen Sie das Fenster Verbindung mit dem Handgerät. Nochmaliges Drücken trennt die Verbindung wieder.

#### **Kalibrierung**

Drücken Sie diese Schaltfläche, um das Fenster Gerätekalibrierung für das Handgerät zu öffnen. Hier können Sie manuell die Kalibrierung einleiten oder zum Messfenster zurückkehren. Ein Dialogfenster erscheint, das Sie auf die Anzeige Ihres Handgeräts hinweist. Schließen Sie nach der Kalibrierung das Dialogfeld.

# **Sollwert wählen**

Das Dialogfeld Sollwert wählen ist der erste Schritt bei der Erstellung eines neuen Sollwerts. Markieren Sie Sollwert, und wählen Sie aus der Liste Sollwertbibliothek eine Bibliothek für den neuen Sollwert aus. Drücken Sei anschließend auf Erstellen. Das Dialogfeld Sollwert wählen erscheint, und bietet Ihnen die folgenden Schaltflächen:

#### **Druckfarbe**

Drücken Sie hier, wenn Sie ein Messfeld mit Vollton und den dazugehörigen Rastertönen erstellen möchten. Das Dialogfeld Sollwertnamen eingeben erscheint, nachdem Sie auf Weiter gedrückt haben. Hier können Sie mit einem Messgerät Felder messen, um Sollwerte zu erhalten.

#### **Papier**

Drücken Sie hier, um einen Papiersollwert zu erstellen. Das Dialogfeld Sollwertnamen eingeben erscheint, nachdem Sie auf Weiter gedrückt haben. Hier können Sie mit einem Messgerät Felder messen, um Sollwerte zu erhalten.

#### **2-Farben-Übereinanderdruck**

Drücken Sie hier, um einen Sollwert aus zwei Volltönen zu erstellen. Das Dialogfeld Druckfarbenwahl erscheint, nachdem Sie auf Weiter drücken. Hier können Sie zwei Farben kombinieren, um den Übereinanderdruck zu erhalten.

#### **3-Farben-Übereinanderdruck**

Drücken Sie hier, um einen Sollwert aus drei Volltönen zu erstellen. Das Dialogfeld Druckfarbenwahl erscheint, nachdem Sie auf Weiter drücken. Hier können Sie zwei Farben kombinieren, um den Übereinanderdruck zu erhalten.

#### **Graubalance (1, 2 und 3)**

Drücken Sie auf eine dieser drei Schaltflächen, um einen Graubalancesollwert zu erstellen. Jede dieser Schaltflächen steht für einen bestimmten Prozentwert, den Sie in der Systemkonfiguration festlegen können. Das Dialogfeld Druckfarbenwahl erscheint, nachdem Sie auf Weiter drücken. Hier können Sie drei Farben kombinieren, um die Graubalance zu erhalten.

## **Weiter**

Drücken Sie hier, um entweder das Dialogfeld Sollwertnamen eingeben oder Druckfarbenwahl zu öffnen.

# **Sollwertnamen eingeben**

Das Dialogfeld Sollwertnamen eingeben ist der zweite Schritt in der Erstellung eines neuen Sollwerts für Druckfarbe oder Papier. Sie gelangen zu diesem Dialogfeld, wenn Sie im Fenster Sollwert wählen eine Druckfarbe oder ein Papier gewählt haben, und dann auf Weiter gedrückt haben.

Hinweis: Die verfügbaren Funktionen hier hängen davon ab, ob Sie derzeit ein Handgerät an das System angeschlossen haben. Der Zustand wird durch die Schaltfläche Handgerät unten links im Dialogfeld Editor Sollwert angezeigt:

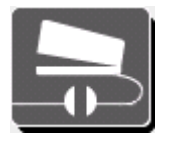

Wenn das Gerät nicht angeschlossen ist (unterbrochener Kreis), dann fahren Sie bitte mit dieser Seite fort, um eine Beschreibung zu lesen.

#### **Name**

Drücken Sie hier, um einen Namen für den Sollwert per Tastatur oder Berührungsbildschirm einzugeben.

# **L\*a\*b\*-Werte eingeben**

Drücken Sie auf diese Felder, um im nächsten Dialogfeld die entsprechenden Werte einzugeben. Nach der Eingabe der Werte wird eine Vorschau der Farbe des Messfelds im Kreis angezeigt.

#### **Weiter**

Drücken Sie hier, um den Sollwert fertigzustellen. Das Fenster Sollwert bearbeiten wird geöffnet, in dem Sie Sollwerte und Toleranzen anpassen können.

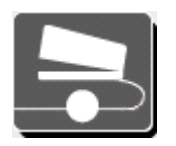

Wenn das Gerät nicht angeschlossen ist (unterbrochener Kreis), dann fahren Sie bitte mit dieser Seite fort, um eine Beschreibung zu lesen.

# **Name**

Drücken Sie hier, um einen Namen für den Sollwert per Tastatur oder Berührungsbildschirm einzugeben.

#### **Messung durchführen**

Drücken Sie hier, wenn Sie eine Messung mit Ihrem Messgerät durchführen möchten. Nach der Messung eines Feldes mit Druckfarbe oder Papier wird hier eine Farbdarstellung angezeigt.

#### **Farbe**

Luminanz und chromatische Werte. Nach der Messung eines Feldes mit Druckfarbe oder Papier werden hier die Farbwerte angezeigt.

#### **Dichte**

Dichtewerte für Cyan, Magenta, Gelb und Schwarz. Nach der Messung eines Feldes mit Druckfarbe oder Papier werden hier die Dichtewerte angezeigt.

#### **Weiter**

Drücken Sie hier, um den Sollwert fertigzustellen. Das Fenster Sollwert bearbeiten wird geöffnet, in dem Sie Sollwerte und Toleranzen anpassen können.

# **Druckfarbenwahl**

Das Dialogfeld Druckfarbenwahl ist der zweite Schritt in der Erstellung eines neuen Sollwerts für Übereinanderdruck oder Graubalance. Sie gelangen zu diesem Dialogfeld, wenn Sie im Fenster Sollwert wählen ein Übereinanderdruck- oder ein Graubalancefeld gewählt und dann auf Weiter gedrückt haben. Auf der Registerkarte Druckfarbenwahl finden Sie die folgenden Funktionen:

#### **Farbwerke**

Wählen Sie aus der Liste Sollwertname ein Farbwerk. Die gewählte Farbe erscheint oben im Farbwerk, und das nächste Farbwerk ist automatisch gewählt. Nachdem Sie alle Farben gewählt haben erscheint auf der rechten Seite eine Darstellung der ungefähren Druckfarbe, und die Schaltfläche Weiter wird aktiv.

#### **Liste Sollwertname**

Diese Liste enthält alle verfügbaren Sollwerte der aktuellen Sollwertbibliothek. Verwenden Sie die nachfolgenden Funktionen mit der Sollwertnamenliste:

- Wenn Sie mehr als vier Sollwerttypen verwenden, dann können Sie die Funktion Suchen verwenden, um andere Sollwerte nach Namen zu suchen. Sie können außerdem die Pfeiltasten nach oben oder unten drücken, um durch die Liste zu blättern.
- Wenn Sie den gewünschten Sollwert sehen, dann drücken Sie darauf, um dem gewählten Farbwerk diese Farbe zuzuweisen.

## **Weiter**

Drücken Sie hier, um den Sollwert fertigzustellen. Das Fenster Sollwert bearbeiten wird geöffnet, in dem Sie Sollwerte und Toleranzen anpassen können.

# **Druckfarbensollwert bearbeiten**

Verwenden Sie die Funktion Druckfarbensollwert bearbeiten, um Sollwerte und Toleranzen für Druckfarben einzustellen. Sie gelangen mit den folgenden Schritten zu diesem Fenster:

- Drücken Sie bei markierter Schaltfläche Sollwert auf einen Druckfarbensollwert und dann auf Bearbeiten.
- Drücken Sie nachdem Sie das Messfeld gemessen haben im Dialogfeld Namen eingeben auf Weiter.

Die Funktionen im Fenster Druckfarbensollwert bearbeiten sind von der Art, wie der Sollwert erstellt wurde, abhängig. Nachfolgend finden Sie eine Liste aller Funktionen, die im Fenster Druckfarbensollwert bearbeiten zur Verfügung stehen können:

#### **Kreis mit Name**

Oben links sehen Sie einen Kreis, der mit der Sollwertfarbe des Felds gefüllt ist und dem Namen des Sollwerts.

#### **Tabelle mit Sollwerten und Toleranzen**

In dieser Tabelle sehen Sie die Werte für die verschiedenen Druckfarbensollwert, zum Beispiel Dichte oder Verschwärzlichung. Ein Druckfarbensollwert auf einem Druckbogen wird von einem Messgerät gemessen, und die Ergebnisse werden in einem Feld mit grüner Umrandung dargestellt.

Neben dem Sollwert sehen Sie die Aktionslimits (in gelb) und die Kontrolllimits (in rot). Die Standardwerte für diese Toleranzen werden in der Systemkonfiguration festgelegt.

Drücken Sie auf das gewünschte Quadrat, um den Sollwert und die Toleranzwerte zu bearbeiten. Geben Sie einen neuen Wert mit dem Ziffernfeld ein, oder ändern Sie den Wert mit den Pfeiltasten. Drücken Sie auf Eingabe, um das Ziffernfeld zu schließen und den Wert zu speichern.

#### **Tabelle mit Sollwerten und Toleranzen**

In dieser Tabelle sehen Sie die Werte für die verschiedenen Rastertonwerte, zum Beispiel Dichte oder Tonwertzuwachs. Ein Rastersollwert wird auf einem Druckbogen von einem Messgerät gemessen, und die Ergebnisse werden in einem Feld mit grüner Umrandung dargestellt.

Neben dem Sollwert sehen Sie die Aktionslimits (in gelb) und die Kontrolllimits (in rot). Die Standardwerte für diese Toleranzen werden in der Systemkonfiguration festgelegt.

Wenn Sie in Ihrem System Rastertöne verwenden, dann drücken Sie auf den Pfeil nach links oder rechts, um den Rasterton, und die Sollwerte und Toleranzen zu ändern. Diese Einstellung können Sie im Konfigurationseditor ändern.

Drücken Sie auf das gewünschte Quadrat, um den Sollwert und die Toleranzwerte zu bearbeiten. Geben Sie einen neuen Wert mit dem Ziffernfeld ein, oder ändern Sie den Wert mit den Pfeiltasten. Drücken Sie auf Eingabe, um das Ziffernfeld zu schließen und den Wert zu speichern.

#### **Filter**

Diese Liste enthält Schaltflächen mit den verschiedenen Filtern, die vom Messgerät bei der Messung verwendet wurden. Die markierte Schaltfläche ist der Hauptfilter für den Druckfarbensollwert. So hat zum Beispiel ein blaues Messfeld normalerweise Cyan als Hauptfilter.

Wenn Sie den Filter ändern möchten, dann wählen Sie eine andere Schaltfläche. Beachten Sie, dass sich hier auch die Werte in der Tabelle ändern.

#### **Speichern**

Drücken Sie Speichern, um die Änderungen am aktuellen Druckfarbensollwert zu speichern, und das Fenster Druckfarbensollwert bearbeiten zu schließen.

# **Papiersollwert bearbeiten**

Verwenden Sie die Funktion Papiersollwert bearbeiten, um Sollwerte und Toleranzen für Papierfelder einzustellen. Sie gelangen mit den folgenden Schritten zu diesem Fenster:

- Drücken Sie bei markierter Schaltfläche Sollwert auf einen Papiersollwert und dann auf Bearbeiten.
- Drücken Sie nachdem Sie das Messfeld gemessen haben im Dialogfeld Sollwertnamen eingeben auf Weiter.

Die Funktionen im Fenster Papiersollwert bearbeiten sind von der Art, wie der Sollwert gemessen wurde, abhängig. Nachfolgend finden Sie eine Liste aller Funktionen, die im Fenster Papiersollwert bearbeiten zur Verfügung stehen können:

#### **Kreis mit Name**

Oben links sehen Sie einen Kreis, der mit der Sollwertfarbe des Papierfelds gefüllt ist und dem Namen des Sollwerts.

### **Papiersollwerte/-toleranzen**

In dieser Tabelle sehen Sie die Werte für die verschiedenen Papiersollwerte, zum Beispiel Dichte oder Helligkeit. Ein Papierfeld auf einem Druckbogen wird von einem Messgerät gemessen und die Ergebnisse werden in einem Feld mit grüner Umrandung dargestellt.

Neben dem Sollwert sehen Sie die Aktionslimits (in gelb) und die Kontrolllimits (in rot). Die Standardwerte für diese Toleranzen werden in der Systemkonfiguration festgelegt.

Drücken Sie auf das gewünschte Quadrat, um den Sollwert und die Toleranzwerte zu bearbeiten. Geben Sie einen neuen Wert mit dem Ziffernfeld ein, oder ändern Sie den Wert mit den Pfeiltasten. Drücken Sie auf Eingabe, um das Ziffernfeld zu schließen und den Wert zu speichern.

## **Filter**

Diese Liste enthält Schaltflächen mit den verschiedenen Filtern, die vom Messgerät bei der Messung verwendet wurden. Die markierte Schaltfläche ist der Hauptfilter für den Papiersollwert. So hat zum Beispiel ein weißes Papier normalerweise Visuell als Hauptfilter.

Wenn Sie den Filter ändern möchten, dann wählen Sie eine andere Schaltfläche. Beachten Sie, dass sich hier auch die Werte in der Tabelle ändern.

## **Speichern**

Drücken Sie Speichern, um die Änderungen am aktuellen Papiersollwert zu speichern, und das Fenster Papiersollwert erstellen zu schließen.

# **Übereinanderdrucksollwerte bearbeiten**

Verwenden Sie die Funktion Übereinanderdrucksollwert bearbeiten, um Sollwerte und Toleranzen für Übereinanderdruckfelder einzustellen. Sie gelangen mit den folgenden Schritten zu diesem Fenster:

- Drücken Sie bei markierter Schaltfläche Sollwert auf einen Übereinanderdrucksollwert und dann auf Bearbeiten.
- Drücken Sie nach Auswahl der Sollwerte in der Druckfarbenwahl auf Weiter.

Die Funktionen im Fenster Übereinanderdrucksollwert bearbeiten sind von der Art, wie der Sollwert gemessen wurde, abhängig. Nachfolgend finden Sie eine Liste aller Funktionen, die im Fenster Übereinanderdrucksollwert bearbeiten zur Verfügung stehen können:

#### **Kreise/Namen**

Am oberen Rand links sehen Sie drei Kreise, die den Namen und eine ungefähre Wiedergabe der gewählten Farben anzeigen. Der Kreis auf der rechten Seite zeigt die ungefähre Druckfarbe und den Namen der Farbkomponenten.

#### **Übereinanderdrucksollwerte/Toleranzen**

In dieser Tabelle sehen Sie die Werte für die verschiedenen Übereinanderdrucksollwerte, zum Beispiel Dichte oder Farbannahme. Ein Übereinanderdruckfeld auf einem Druckbogen wird von einem Messgerät gemessen, und die Ergebnisse werden in einem Feld mit grüner Umrandung dargestellt.

Neben dem Sollwert sehen Sie die Aktionslimits (in gelb) und die Kontrolllimits (in rot). Die Standardwerte für diese Toleranzen werden in der Systemkonfiguration festgelegt.

Drücken Sie auf das gewünschte Quadrat, um den Sollwert und die Toleranzwerte zu bearbeiten. Geben Sie einen neuen Wert mit dem Ziffernfeld ein, oder ändern Sie den Wert mit den Pfeiltasten. Drücken Sie auf Eingabe, um das Ziffernfeld zu schließen und den Wert zu speichern.

#### **Filter**

Diese Liste enthält Schaltflächen mit den verschiedenen Filtern, die vom Messgerät bei der Messung verwendet wurden. Die markierte Schaltfläche ist der Hauptfilter für den Übereinanderdrucksollwert.

Drücken Sie eine Schaltfläche, um einen anderen Hauptfilter zu wählen. Beachten Sie, dass sich hier auch die Werte in der Tabelle ändern.

#### **Speichern**

Drücken Sie Speichern, um die Änderungen am aktuellen Übereinanderdrucksollwert zu speichern, und das Fenster Übereinanderdrucksollwert bearbeiten zu schließen.

# **Graubalancesollwert bearbeiten**

Verwenden Sie die Funktion Graubalancesollwert bearbeiten, um Sollwerte und Toleranzen für die Graubalance einzustellen. Die Graubalance wird mit Hilfe des Editors Systemkonfiguration eingerichtet.

Sie gelangen mit den folgenden Schritten zu diesem Fenster:

- Drücken Sie bei markierter Schaltfläche Sollwert auf einen Graubalancesollwert und dann auf Bearbeiten.
- Drücken Sie nach Auswahl der Sollwerte in der Druckfarbenwahl auf Weiter.

Nachfolgend finden Sie eine Liste aller Funktionen, die im Fenster Graubalancesollwert bearbeiten zur Verfügung stehen können:

## **Kreise/Namen**

Am oberen Rand links sehen Sie drei Kreise, die den Namen und eine ungefähre Wiedergabe der gewählten Farben anzeigen. Der vierte Kreis ist mit einer grauen Farbe gefüllt, und die Namen der Farben mit den Prozentwerten dieser Graubalance erscheinen. Die Prozentwerte der Graubalance für das System können in der Systemkonfiguration eingestellt werden.

#### **Graubalancesollwerte/-toleranzen**

In der Tabelle sehen Sie die Werte für die verschiedenen Graubalancesollwerte, wie Druckfarbe und L\*a\*b\* Farben). Drei Druckfarbensollwerte auf einem Druckbogen werden von einem Messgerät gemessen, und die Ergebnisse werden in einem Feld mit grüner Umrandung dargestellt.

Neben dem Sollwert sehen Sie die Aktionslimits (in gelb) und die Kontrolllimits (in rot). Die Standardwerte für diese Toleranzen werden in der Systemkonfiguration festgelegt.

Drücken Sie auf das gewünschte Quadrat, um den Sollwert und die Toleranzwerte zu bearbeiten. Geben Sie einen neuen Wert mit dem Ziffernfeld ein, oder ändern Sie den Wert mit den Pfeiltasten. Drücken Sie auf Eingabe, um das Ziffernfeld zu schließen und den Wert zu speichern.

Hinweis: Sie können nur die Sollwerte und Toleranzen ändern, die eine farbige Umrandung haben.

# **Speichern**

Drücken Sie Speichern, um die Änderungen am aktuellen Graubalancesollwert zu speichern, und das Fenster Graubalancesollwert erstellen zu schließen.

# **Editor Druckmaschine**

Im Editor Druckmaschine können Sie vorhandene Druckmaschinentypen bearbeiten, kopieren und löschen, neue Druckmaschinen erstellen, und Druckmaschinen imund exportieren.

Sie können die so erstellten Druckmaschinen mit dem Projektvorlageneditor als Teil einer Projektvorlage speichern.

So starten Sie den Editor Druckmaschine:

- 1. Starten Sie den Starter, und drücken Sie auf Editoren.
- 2. Geben Sie Ihr Kennwort ein, und drücken Sie auf Kennwort eingeben.
- 3. Drücken Sie im Fenster Editoren auf Druckmaschine.

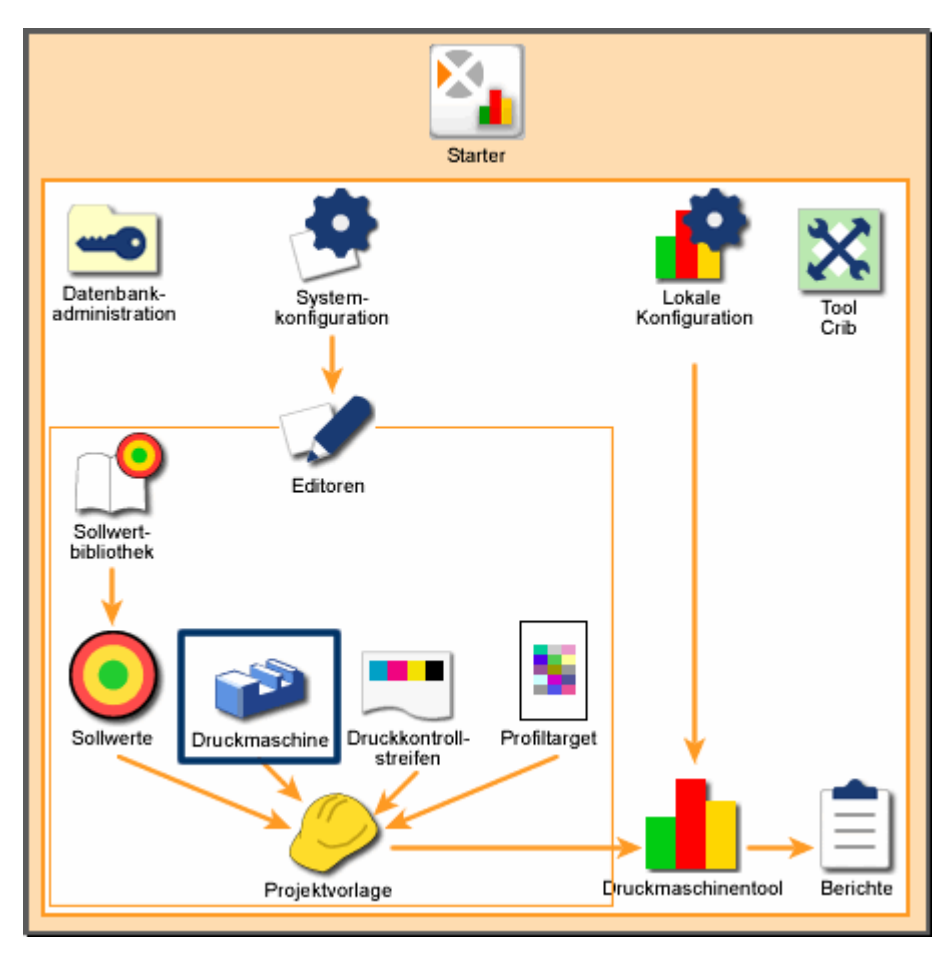

*Systemübersicht: Editor Druckmaschine* 

# **Start**

### **Liste Druckmaschinen**

Auf der linken Seite sehen Sie eine Liste der Druckmaschinen, die auf Ihrem System vorhanden sind. Verwenden Sie die nachfolgenden Funktionen mit der Druckmaschinenliste:

- Wenn Sie mehr als sieben Druckmaschinentypen verwenden, dann können Sie die Funktion Suchen verwenden, um andere Druckmaschinen nach Namen zu suchen. Sie können außerdem die Pfeiltasten nach oben oder unten drücken, um durch die Liste zu blättern.
- Klicken Sie auf die gewünschte Druckmaschine, um sie auszuwählen. Verwenden Sie die Schaltflächen auf der rechten Seite des Bildschirms, um die Druckmaschinen zu verwalten.

#### **Erstellen**

Drücken Sie Erstellen, um einen neuen Druckmaschinentypen zu erstellen. Ein Dialogfeld erscheint, in dem Sie einen Namen und die Grundeinstellungen für die neue Druckmaschine eingeben müssen. Danach geht es mit dem Dialog Druckmaschine bearbeiten weiter, in dem Sie die Einzelheiten der Druckmaschine eingeben und speichern.

#### **Löschen**

Drücken Sie auf Löschen, um den gewünschten Druckmaschinentypen von Ihrem System zu entfernen. Ein Bestätigungsfeld erscheint, in dem Sie die Löschung des Druckmaschinentypen bestätigen müssen. Klicken Sie auf Ja, um den Druckkontrollstreifen zu löschen.

Hinweis: Sie können keine Druckmaschinen löschen, die von einer Projektvorlage angegeben wird.

#### **Umbenennen**

Drücken Sie auf Umbenennen, um den Namen des Druckmaschinentypen zu bearbeiten. Im anschließenden Dialogfeld sehen Sie ein Feld mit dem Namen des Druckmaschinentypen. Bearbeiten Sie den Namen, und klicken Sie auf Weiter.

#### **Kopieren**

Drücken Sie auf Kopieren, um den Druckmaschinentypen zu kopieren. Ein Dialogfeld öffnet sich, in dem Sie dem kopierten Druckmaschinentypen einen neuen Namen geben können. Drücken Sie auf Weiter, um den kopierten Druckkontrollstreifen unter dem neuen Namen zu speichern.

#### **Bearbeiten**

Drücken Sie auf Bearbeiten, um die Einstellungen des gewählten Druckmaschinentypen zu bearbeiten. Drücken Sie auf Bearbeiten. Ein neues Fenster mit Funktionen für die Bearbeitung des Druckmaschinentypen erscheint. Drücken Sie nach der Bearbeitung auf Speichern, um den Druckmaschinentypen zu speichern.

#### **Import**

Drücken Sie auf Import, um bestehende Druckmaschinentypen zu Ihrem System hinzuzufügen. Das Dialogfeld Öffnen erscheint, mit dem Sie eine Druckmaschineneditordatei (.pss) finden und auswählen können. Drücken Sie auf Öffnen, um die Datei zu importieren.

Wenn der gewählte Druckmaschinentyp schon auf Ihrem System vorhanden ist, dann erscheint eine Meldung, in der Sie gefragt werden, ob Sie die vorhandene Datei überschreiben möchten. Wählen Sie Nein, um nicht zu überschreiben. Sie können dann einen neuen Namen angeben und auf Weiter drücken, um die Datei unter dem neuen Namen zu speichern.

#### **Export**

Drücken Sie auf Export, um einen bestehenden Druckmaschinentypen in eine Datei zu exportieren. Das Dialogfeld Speichern unter erscheint, in dem Sie einen Dateinamen und ein Verzeichnis für die Datei eingeben können. Geben Sie einen Namen ein, und drücken Sie auf Speichern, um die Datei zu exportieren.

# **Druckmaschine erstellen**

Druckmaschine erstellen ist der erste Schritt in der Einrichtung einer neuen Druckmaschine für Ihr System. Starten Sie den Vorgang, indem Sie im Editor Druckmaschine auf Erstellen drücken. Das Dialogfeld enthält die folgenden Elemente:

#### **Name**

Drücken Sie hier, um einen Namen für die Druckmaschine per Tastatur oder Berührungsbildschirm einzugeben.

#### **Schöndruck**

Drücken Sie hier, wenn es sich bei der Druckmaschine um eine einseitig druckende Schöndruckmaschine handelt.

#### **Schön - und Widerdruck**

Drücken Sie hier, wenn es sich bei der Druckmaschine um eine Schön- und Widerdruckmaschine handelt.

## **Umgekehrt**

Drücken Sie hier, wenn zuerst die Widerdruckseite und dann die Schöndruckseite gedruckt werden soll.

#### **Gummituch gegen Gummituch**

Drücken Sie hier, wenn Ihre Druckmaschine doppelseitig mit Gummituch auf Gummituch in einem Durchlauf druckt.

#### **Anzahl Farbwerke**

Drücken Sie hier, um die Anzahl der Farbwerke Ihrer Druckmaschine einzugeben oder zu bearbeiten. Der Standardwert ist acht.

## **Weiter**

Drücken Sie hier, um das Fenster Druckmaschine bearbeiten zu öffnen, in dem Sie Änderungen an der Druckmaschine vornehmen und speichern können.

# **Druckmaschine bearbeiten**

Im Fenster Druckmaschine bearbeiten können Sie Einstellungen für die Druckmaschinentypen in Ihrem System vornehmen. Sie gelangen mit den folgenden Schritten zu diesem Fenster:

- Drücken Sie im Fenster Editor Druckmaschine auf Bearbeiten.
- Drücken Sie im Fenster Druckmaschine erstellen auf Weiter.
- Drücken Sie im Fenster Druckmaschine erstellen auf Weiter.

Die Funktionen im Fenster Druckmaschine bearbeiten sind von den von Ihnen angegebenen Eigenschaften des Druckmaschinentyps abhängig. Nachfolgend finden Sie eine Liste aller Funktionen, die im Fenster Druckmaschine bearbeiten zur Verfügung stehen können:

#### **Name**

Hier erscheint der Name der Druckmaschine, die Sie gerade bearbeiten.

#### **Gesamtzahl Farbwerke**

Hier sehen Sie die Anzahl der Farbwerke, die Sie wählen können. Die Anzahl wurde zuvor während der Definition des Druckmaschinentypen festgelegt.

#### **Anzahl der Farbzonen**

Drücken Sie hier, um die Anzahl der Farbzonen für die Druckmaschine einzugeben.

### **Farbzonenbreite**

Drücken Sie hier, um die gewünschte Breite der einzelnen Farbzonen in Millimeter einzugeben.

#### **Farbwerkdiagramm**

Dieser Bereich enthält eine Grafik, in der die Farbwerke der Druckmaschine veranschaulicht werden. Die Zahlen auf der Darstellung entsprechen den Farbwerken auf der Druckmaschine.

Die angezeigte Grafik hängt vom gewählten Druckmaschinentypen ab:

#### **Schöndruckmaschine**

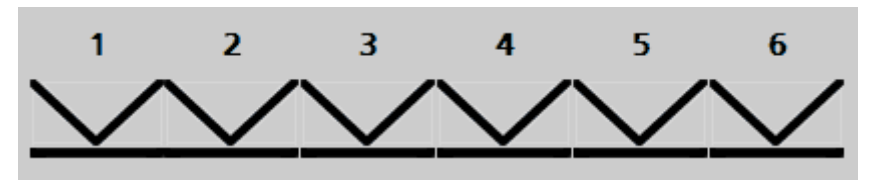

Schöndruckmaschinen drucken nur auf einer Seite. Die Darstellung zeigt deshalb auch nur Farbwerke auf einer Seite an.

#### **Schön- und Widerdruckmaschine**

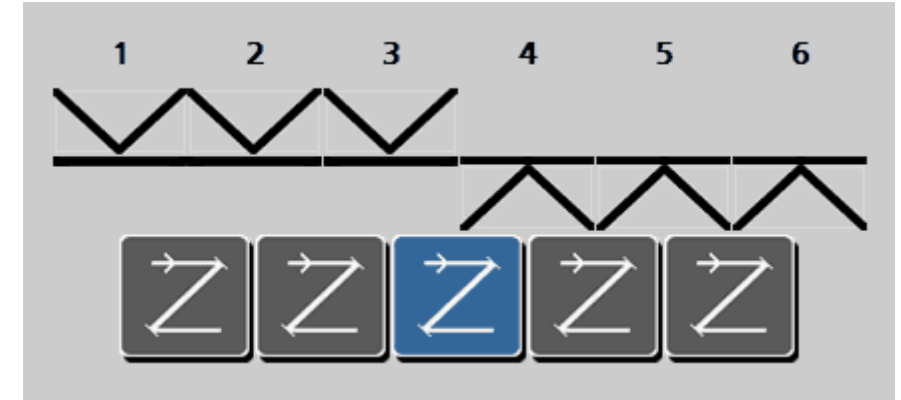

Schön- und Widerdruckmaschinen drucken auf zwei Seiten. Die Darstellung zeigt deshalb Farbwerke auf beiden Seiten an. Die Schaltflächen unter dem Bild stehen für die Wendeeinheiten, die den Bogen in der Maschine umdrehen. Wählen Sie die Schaltfläche zwischen den Farbwerken, wo sich die Wendeeinheit an der Druckmaschine befindet.

Hinweis: Wenn die Druckmaschine über mehr als eine Wendeeinheit verfügt, dann müssen Sie eine separate Definition für jede Konfiguration erstellen.

**Widerdruckmaschine** 

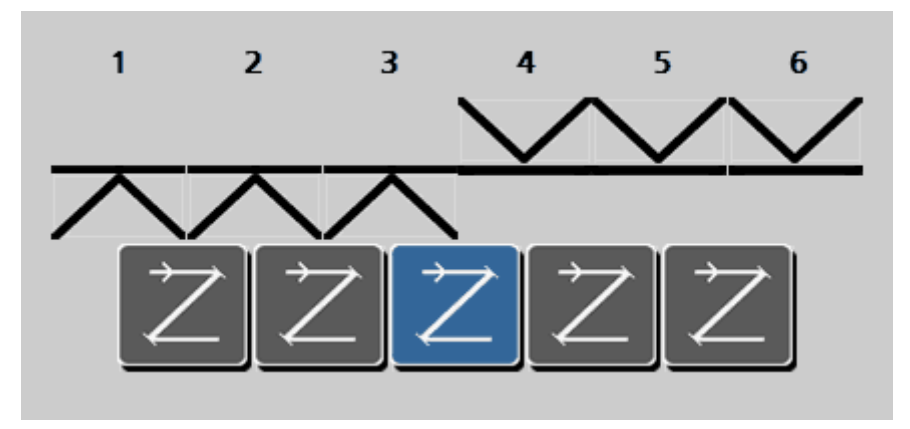

Schön- und Widerdruckmaschinen drucken auf zwei Seiten. Die Darstellung zeigt deshalb Farbwerke auf beiden Seiten an. Die Schaltflächen unter dem Bild stehen für die Wendeeinheiten, die den Bogen in der Maschine umdrehen. Wählen Sie die Schaltfläche zwischen den Farbwerken, wo sich die Wendeeinheit an der Druckmaschine befindet.

Die umgekehrte Druckmaschine druckt zuerst auf der Rückseite des Bogens, eher dieser umgedreht und auf der Vorderseite bedruckt wird.

Hinweis: Wenn die Druckmaschine über mehr als eine Wendeeinheit verfügt, dann müssen Sie eine separate Definition für jede Konfiguration erstellen.

#### **Gummituch gegen Gummituch Druckmaschine**

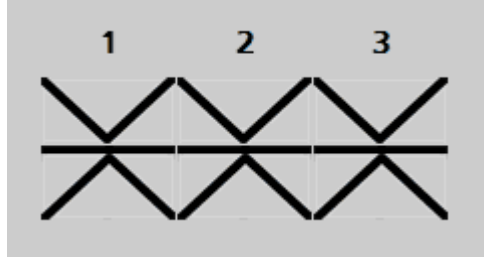

Eine solche Maschine hat zwei Seiten, und druckt auf beiden Seiten in einer Druckmaschinenlauf. Die Darstellung zeigt deshalb Farbwerke auf beiden Seiten aber keine Wendeeinheit.

#### **Speichern**

Drücken Sie hier, um die vorgenommenen Bearbeitungen zu speichern, und das Fenster Druckmaschine bearbeiten zu schließen.

# **Editor Druckkontrollstreifen**

Mit den Druckkontrollstreifeneditor können Sie bestehende Druckkontrollstreifen bearbeiten, im- oder exportieren und löschen, und neue Druckkontrollstreifen für Ihr System erstellen. Mit dem Editor können Sie außerdem Ihre Druckkontrollstreifen so einrichten, dass Sie denen auf der Druckmaschine entsprechen.

Sie können die so erstellten Druckkontrollstreifen mit dem Projektvorlageneditor als Teil einer Projektvorlage speichern.

So starten Sie den Editor Druckkontrollstreifen:

- 1. Starten Sie den Starter, und drücken Sie auf Editoren.
- 2. Geben Sie Ihr Kennwort ein, und drücken Sie auf Kennwort eingeben.
- 3. Drücken Sie im Fenster Editoren auf Druckkontrollstreifen.

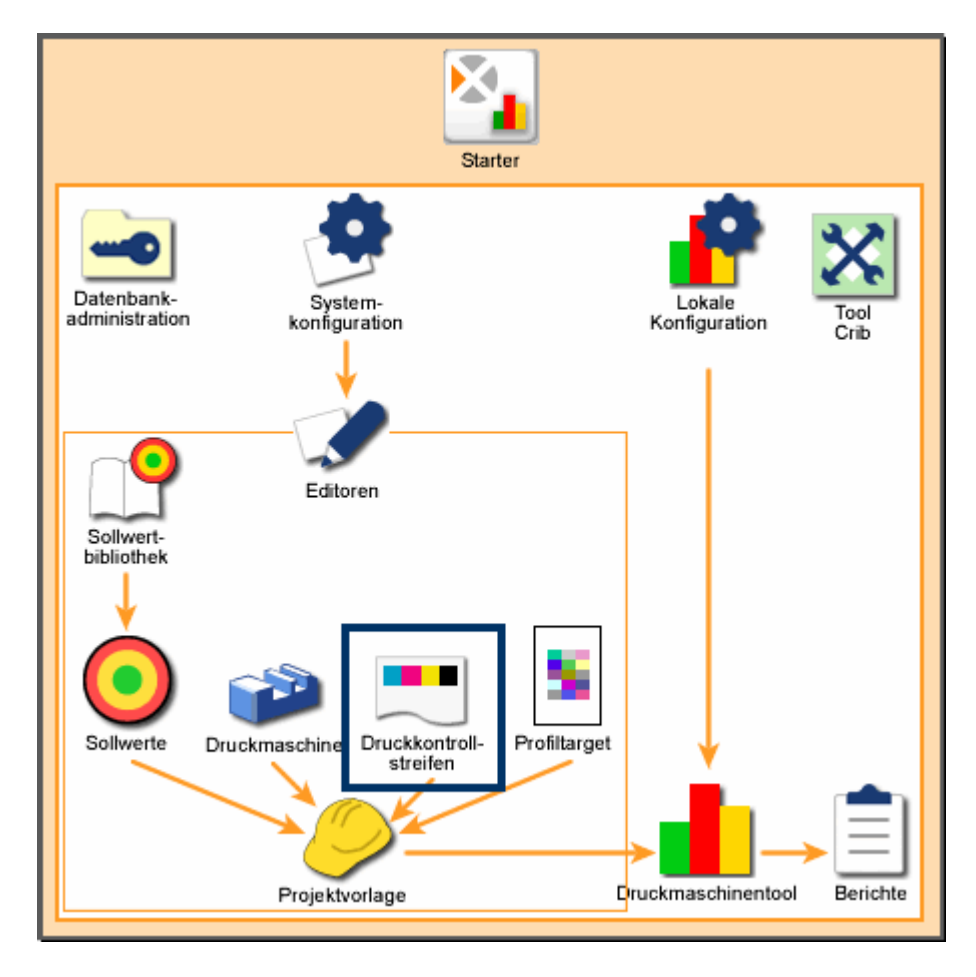

*Systemübersicht: Editor Druckkontrollstreifen* 

# **Start**

# **Druckkontrollstreifenliste**

Diese Liste zeigt alle Druckkontrollstreifen, die derzeit auf Ihrem System vorhanden sind. Verwenden Sie die nachfolgenden Funktionen mit der Druckkontrollstreifenliste:

- Wenn Sie mehr als sieben Druckkontrollstreifen verwenden, dann können Sie die Funktion Suchen verwenden, um andere Druckkontrollstreifen nach Namen zu suchen. Sie können außerdem die Pfeiltasten nach oben oder unten drücken, um durch die Liste zu blättern.
- Klicken Sie auf den gewünschten Druckkontrollstreifen, um ihn auszuwählen. Verwenden Sie die Schaltflächen auf der rechten Seite des Bildschirms, um die Druckkontrollstreifen zu verwalten.

# **Erstellen**

Drücken Sie Erstellen, um einen neuen Druckkontrollstreifen zu erstellen. Ein Dialogfeld erscheint, in dem Sie einen Namen und die Grundeinstellungen für den neuen Druckkontrollstreifen eingeben müssen. Danach geht es mit dem Dialog Druckkontrollstreifen bearbeiten weiter, in dem Sie die Einzelheiten des Druckkontrollstreifens eingeben und speichern.

# **Löschen**

Drücken Sie auf Löschen, um den gewünschten Druckkontrollstreifen von Ihrem System zu entfernen. Ein Bestätigungsfeld erscheint, in dem Sie die Löschung des Druckkontrollstreifens bestätigen müssen. Klicken Sie auf Ja, um den Druckkontrollstreifen zu löschen.

Hinweis: Sie können keine Druckkontrollstreifen löschen, die von einer Projektvorlage angegeben werden.

# **Umbenennen**

Drücken Sie auf Umbenennen, um den Namen des Druckkontrollstreifens zu bearbeiten. Im anschließenden Dialogfeld sehen Sie ein Feld mit dem Namen des Druckkontrollstreifen. Bearbeiten Sie den Namen, und klicken Sie auf Weiter.

# **Kopieren**

Drücken Sie auf Kopieren, um den Druckkontrollstreifen zu kopieren. Ein Dialogfeld öffnet sich, in dem Sie dem kopierten Druckkontrollstreifen einen neuen Namen geben können. Drücken Sie auf Kopieren, um den kopierten Druckkontrollstreifen unter dem neuen Namen zu speichern.

#### **Bearbeiten**

Drücken Sie auf Bearbeiten, um die Einstellungen des gewählten Druckkontrollstreifen zu bearbeiten. Drücken Sie auf Bearbeiten, um das Fenster Druckkontrollstreifen bearbeiten zu öffnen, in dem Sie den Druckkontrollstreifen bearbeiten können. Drücken Sie nach der Bearbeitung auf Speichern, um den Kontrollstreifen zu speichern.

#### **Import**

Drücken Sie auf Import, um bestehende Druckkontrollstreifen zu Ihrem System hinzuzufügen. Das Dialogfeld Öffnen erscheint, mit dem Sie eine Druckkontrollstreifendatei (.cbl) finden und auswählen können. Drücken Sie auf Öffnen, um die Datei zu importieren.

Wenn der gewählte Druckkontrollstreifen schon auf Ihrem System vorhanden ist, dann erscheint eine Meldung, in der Sie gefragt werden, ob Sie den vorhandenen Druckkontrollstreifen überschreiben möchten. Wählen Sie Nein, um nicht zu überschreiben. Sie können dann einen neuen Namen angeben und auf Weiter drücken, um die Datei unter dem neuen Namen zu speichern.

#### **Export**

Drücken Sie auf Export, um einen bestehenden Druckkontrollstreifen in eine Datei zu exportieren. Das Dialogfeld Speichern unter erscheint, in dem Sie einen Dateinamen und ein Verzeichnis für die Datei eingeben können. Geben Sie einen Namen ein, und drücken Sie auf Speichern, um die Datei zu exportieren.

# **Anforderungen**

Hier sind einige Richtlinien für die Erstellung von Druckkontrollstreifen, Montagen und Papierbeschaffenheiten aufgeführt, die Ihnen bei der Einrichtung von Druckkontrollstreifen helfen. Diese Richtlinien gewährleisten die Lesbarkeit der Montage für das Gerät.

#### **Anforderungen an Druckkontrollstreifen**

- Sie können bis zu 16 Druckfarben in einem Druckkontrollstreifen verwenden.
- Druckkontrollstreifen können in der Definition länger als die Bogenbreite sein.

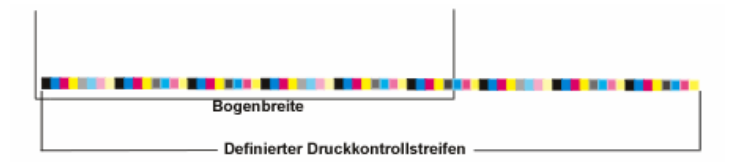

• Setzen Sie den Druckkontrollstreifen als Wiederholung, wo ein Abschnitt mehrfach wiederholt wird. In diesem Fall darf das Wiederholungsmuster keine gespiegelte Abbildung des originalen Musters sein.

- Messfelder der gleichen Farbe dürfen nebeneinander liegen, zum Beispiel ein Cyan Vollton und ein Cyan 75 % Rasterton. Messfelder des gleichen Typs dürfen nicht nebeneinander liegen, zum Beispiel zwei Cyan Volltonfelder.
- Die Höhe des Messfelds muss bei der kleinen Blende mindestens 2,0 mm betragen und bei der mittleren Blende mindestens 3,2 mm.

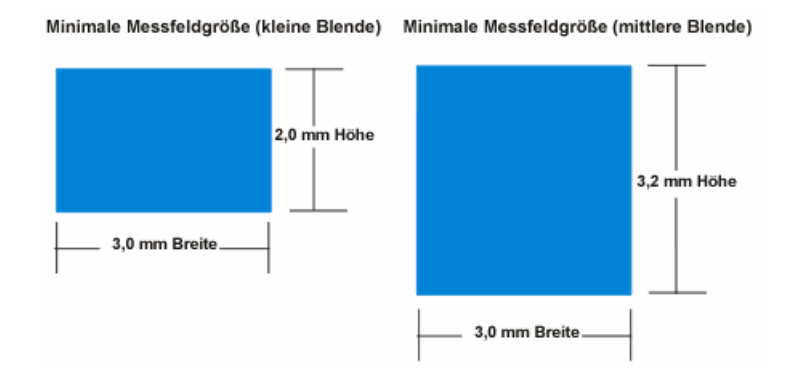

- Die Messfeldbreite für ein Messfeld vom Typ Unbenutzt muss mindestens 0,5 mm betragen.
- Ein Messfeld darf nicht breiter als eine Farbzone sein.

#### **Montageanforderungen**

- Wiederholungen müssen in der Länge gleich bleiben.
- Unvollständige Wiederholungen dürfen nur am Anfang oder an Ende eines Bogens stehen.
- Zusätzliche Informationen sollten als Messfeld Unbenutzt gekennzeichnet werden. Das Scansystem kann nur Vollton-, Graubalance-, Papier- und Rasterfelder und Übereinanderdrucke (2- und 3-Farben) erkennen. Alles andere sollte als Unbenutzt gekennzeichnet werden.
- Wenn kein Papierfeld definiert wurde oder keines auf dem Bogen ist, dann müssen Sie an einer anderen Stelle ein Papierfeld einrichten, zum Beispiel am Rand.
- Der Druckkontrollstreifen darf, bezogen auf den Bogenrand, leicht schräg montiert werden. Der Winkelunterschied über die gesamte Bogenlänge darf 3,8 cm nicht überschreiten. Wir empfehlen Ihnen, den Winkel unter 1° zu halten, damit der Streifen korrekt erkannt und gemessen werden kann.
- Der Druckkontrollstreifen darf nicht gebogen sein. Das heißt, auch wenn der Druckkontrollstreifen, wie zuvor erwähnt, geneigt sein darf, muss er doch in einer geraden Linie verlaufen und die Enden des Druckkontrollstreifens dürfen nicht höher oder niedriger als die Mitte sein.

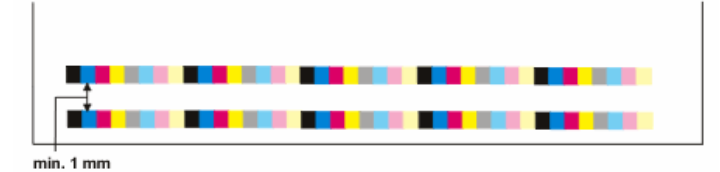

- Um einen Druckkontrollstreifen muss mindestens 1 mm rundum frei bleiben.
- In einem ICC-Profil darf sich zwischen den einzelnen Reihen kein Zwischenraum befinden. Es muss sich jedoch mindestens 1 mm Platz zwischen einem ICC-Profiltarget und dem Druckkontrollstreifen befinden.

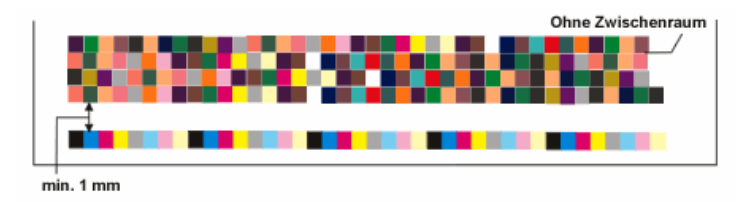

• Die Druckkontrollstreifenwiederholung muss an einem vorgegebenen linken, rechten oder mittleren Punkt starten, damit die Erkennung durch das Gerät funktioniert. So kann der eigentliche Druckkontrollstreifen im Programm breiter sein (z.B. 813 mm auf dem Bogen, 1016 mm in der Druckkontrollstreifendefinition des Programms), solange die Regeln für die Ausrichtung eingehalten werden.

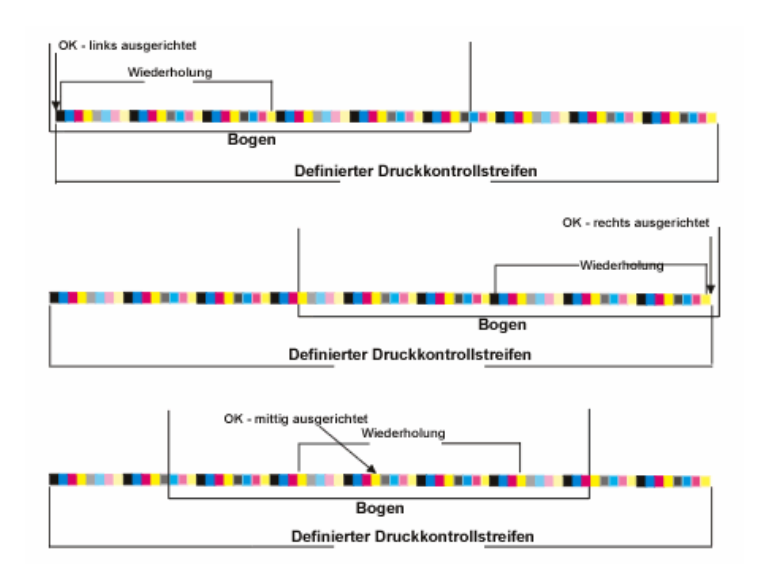

#### **Papieranforderungen**

Die nominale Papiergröße muss während des gesamten Druckvorgangs konstant bleiben. Papier, das beschnitten und nochmals gemessen wurde, kann Zuweisungsunterschiede vom Messfeld zur Farbzone haben.

# **Druckkontrollstreifen erstellen**

Druckkontrollstreifen erstellen ist der erste Schritt in der Einrichtung eines neuen Druckkontrollstreifens für Ihr System. Starten Sie den Vorgang, indem Sie im Editor Druckkontrollstreifen auf Erstellen drücken. Das Dialogfeld enthält die folgenden Elemente:

### **Name**

Drücken Sie hier, um einen Namen für den Druckkontrollstreifen per Tastatur oder Berührungsbildschirm einzugeben.

### **Höhe Druckkontrollstreifen**

Drücken Sie hier, um die gewünschte Höhe für den Druckkontrollstreifen in Millimeter einzugeben.

Hinweis: Die minimale Höhe für Druckkontrollstreifen für die kleine Blende beträgt 2,0 mm, 3,2 mm für die mittlere Blende und 4,0 mm für die große Blende.

## **Standardfeldbreite**

Drücken Sie hier, um die gewünschte Breite der einzelnen Messfelder in Millimeter einzugeben.

Hinweis: Die Mindestbreite beträgt 3,0 mm. Die Mindestbreite für unbenutzte Felder beträgt 0,5 mm.

#### **Weiter**

Drücken Sie hier, um das Fenster Druckkontrollstreifen zu öffnen, in dem Sie Änderungen am Streifen vornehmen und die Einstellungen speichern können.

# **Druckkontrollstreifen kopieren**

Verwenden Sie das Dialogfeld Druckkontrollstreifen kopieren, um einen neuen Druckkontrollstreifen auf Basis eines vorherigen Druckkontrollstreifens zu erstellen. Starten Sie den Vorgang, indem Sie im Editor Druckkontrollstreifen auf Kopieren drücken. Das Dialogfeld enthält die folgenden Elemente:

#### **Name**

Hier geben Sie den Namen des neuen Druckkontrollstreifens ein.

# **Druckkontrollstreifen umdrehen**

Hiermit können Sie die Reihenfolge der Messfelder umkehren. Beispiel: der Druckkontrollstreifen hat die Messfelder in der Reihenfolge Schwarz, Cyan, Magenta, Gelb. Wenn Sie nun Druckkontrollstreifen umdrehen wählen, dann ist die Reihenfolge Gelb, Magenta, Cyan, Schwarz.

## **Kopieren**

Drücken Sie hier, um das Fenster Druckkontrollstreifen zu öffnen, in dem Sie Änderungen am Streifen vornehmen und die Einstellungen speichern können.

# **Druckkontrollstreifen bearbeiten**

Im Fenster Druckkontrollstreifen bearbeiten können Sie Einstellungen für die Druckkontrollstreifen in Ihrem System vornehmen. Sie gelangen mit den folgenden Schritten zu diesem Fenster:

- Drücken Sie im Fenster Editor Druckkontrollstreifen auf Bearbeiten.
- Drücken Sie im Fenster Druckkontrollstreifen erstellen auf Weiter.
- Drücken Sie im Fenster Druckkontrollstreifen kopieren auf Kopieren.

# **Beschreibung der Funktionen**

#### **Bearbeitungsbereich**

Oben im Fenster Druckkontrollstreifen bearbeiten sehen Sie den Druckkontrollstreifen mit allen Messfeldern. Auf dem Druckkontrollstreifen befindet sich außerdem ein schwarzes Rechteck, das neun Messfelder breit ist. Unterhalb des Streifens sehen Sie eine detaillierte Ansicht dieser Messfelder.

Sie können das schwarze Rechteck verschieben, indem Sie oben den Druckkontrollstreifen berühren. Sie können das Rechteck auch durch Drücken der Pfeiltasten verschieben.

Wählen Sie ein Messfeld, indem Sie es in der Detailansicht berühren.

#### **Messfeldart**

Mit diesen Schaltflächen können Sie die Messfeldart definieren. Drücken Sie auf die Schaltfläche. Wählen Sie aus der Detailansicht ein Messfeld aus, und klicken Sie dann auf die Schaltfläche Messfeldart, um diese festzulegen. Die folgenden Messfeldarten können gewählt werden:

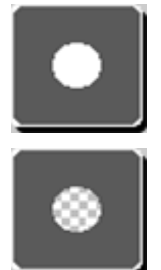

Einzelfarbe Vollton

Einzelfarbe Rasterton

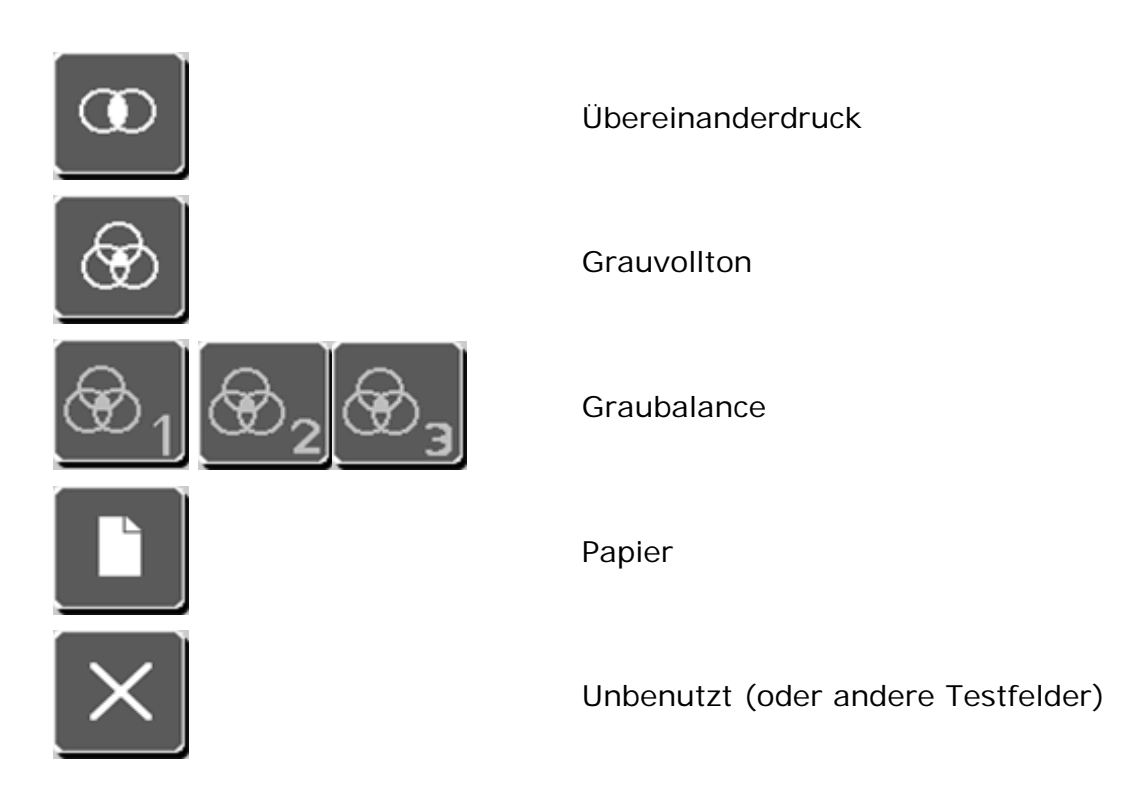

#### **Rasterwert**

Hiermit können Sie einem Einzelfarbe Rasterton einen Rasterwert zuweisen. Die Schaltflächen mit den Rasterwerten werden aktiviert, sobald Sie auf Messfeldart drücken. Drücken Sie die Schaltfläche mit dem gewünschten Rasterwert.

Hinweis: Die Einstellung der Rasterwerte wird mit dem Systemkonfigurationseditor vorgenommen.

#### **Druckfarben**

Verwenden Sie diese 16 Schaltflächen, um einem Messfeld eine Farbe zuzuweisen. Jede Schaltfläche hat eine Nummer. Klicken Sie auf Druckfarben ändern, und weisen Sie den Schaltflächen im Fenster Druckfarbenwahl die gewünschte Farbe zu.

Hinweis: Die Nummer der Druckfarbe erscheinen auch auf den jeweiligen Messfeldern der Detailanzeige des Druckkontrollstreifens.

Hinweis: Alle Schaltflächen, denen noch keine Farbe zugewiesen wurde, sind weiß durchgestrichen.

#### **Druckfarben ändern**

Drücken Sie diese Schaltfläche, um das Fenster Druckfarbenwahl zu öffnen. Hier können Sie den Farbgebern Druckfarben hinzufügen, bearbeiten und entfernen.

### **Name des Druckkontrollstreifens**

Hier erscheint der Name des Druckkontrollstreifens, den Sie gerade bearbeiten.

#### **Aktuelles Messfeld**

Dieser Bereich enthält Funktionen, um das aktuell im Detail gewählte Messfeld zu bearbeiten.

- $\bullet$  # von  $\#$ . Dies ist die Nummer des Messfeldes ausgehend von der linken Seite des Druckkontrollstreifens und die Gesamtzahl.
- Typ. Die Messfeldart. Zum Beispiel Vollton oder Rasterton.
- Druckfarbe. Die Druckfarbe, die der Schaltfläche zugewiesen ist.
- Position. Der Abstand vom linken Rand des Druckkontrollstreifens bis zum gewählten Feld in Millimeter.
- Breite. Die Breite des Felds in Millimeter. Drücken Sie, um die Breite zu ändern.

#### **Parameter des Druckkontrollstreifen**

In diesem Feld können Sie die Breite des aktuellen Druckkontrollstreifens festlegen.

- Gesamtbreite. Breite des Druckkontrollstreifens in Millimeter.
- Höhe. Höhe des Druckkontrollstreifens in Millimeter. Drücken Sie hier, um die Höhe des Druckkontrollstreifens zu ändern.
- Std.breite. Die Breite eines Messfelds in Millimeter. Drücken sie hier, um die Breite zu ändern.

#### **Einfügen**

Drücken Sie diese Schaltfläche, um ein neues Messfeld links vom aktuell markierten Messfeld einzufügen.

#### **Löschen**

Drücken Sie hier, um das aktuell markierte Messfeld zu löschen.

#### **Wiederholung erstellen**

Drücken Sie hier, um ein wiederholendes Muster im Druckkontrollstreifen zu erstellen.

#### **Wiederholung hinzufügen**

Drücken Sie diese Schaltfläche, um eine Wiederholung links vom aktuell markierten Messfeld einzufügen.

### **Speichern**

Drücken Sie hier, um die vorgenommenen Bearbeitungen zu speichern, und das Fenster Druckkontrollstreifen bearbeiten zu schließen.

# **Vorgehensweisen**

#### **Messfeld einfügen**

- 1. Drücken Sie in der Detailansicht auf Messfeld einfügen. Das weiße Messfeld mit dem roten Kreuz ist das neu eingefügte Messfeld.
- 2. Wählen Sie die geeignete Messfeldart für das Messfeld aus.

Hinweis: Wenn Sie Raster als Typ wählen, dann müssen Sie einen Rasterwert auswählen.

3. Wählen Sie im Bereich Druckfarben die gewünschte Farbe für das Feld.

Hinweis: Wählen Sie alle Farben aus, die für die unter 2. gewählte Messfeldart benötigt werden.

Das neue Feld wird links vom markierten Feld eingefügt.

#### **Wie bearbeite ich eine Farbe im Druckkontrollstreifen**

1. Drücken Sie in der Detailansicht auf das gewünschte Messfeld.

Hinweis: Der Bereich Aktuelles Messfeld wird aktiviert.

2. Wenn Sie den Typ ändern möchten, dann wählen Sie diesen unter Messfeldart aus.

Hinweis: Wenn Sie Raster als Typ wählen, dann müssen Sie einen Rasterwert auswählen.

3. Wählen Sie im Bereich Druckfarben die gewünschte Farbe für das Feld.

Hinweis: Wählen Sie alle Farben aus, die für die unter 2. gewählte Messfeldart benötigt werden.

#### **Wie erstelle ich eine Wiederholung**

- 1. Drücken Sie auf Wiederholung erstellen.
- 2. Drücken Sie in der Detailanzeige auf die gewünschte Stelle, an der die Wiederholung beginnen soll.
- 3. Drücken Sie in der Detailanzeige auf die gewünschte Stelle, an der die Wiederholung enden soll. Das Wiederholungsmuster erscheint unter Wiederholung erstellen.
- 4. Drücken Sie in der Detailanzeige auf die gewünschte Stelle, an der die Wiederholung eingefügt werden soll.
- 5. Drücken Sie auf Wiederholung hinzufügen.
# **Druckfarbenwahl**

Hier können Sie den Farbgebern Druckfarben hinzufügen, bearbeiten und entfernen. Starten Sie den Vorgang, indem Sie im Druckkontrollstreifeneditor auf Druckfarben ändern drücken. Das Dialogfeld enthält die folgenden Elemente:

### **Druckfarben**

Mit diesen Farbgebern können Sie Druckfarben für den Druckkontrollstreifen auswählen. Jeder Farbgeber hat eine Nummer. Drücken Sie zuerst auf einen Farbgeber und wählen Sie dann in der Liste Druckfarbe eine Farbe für den Farbgeber aus.

#### **Liste Bibliothek**

Diese Liste zeigt alle Druckfarben, die derzeit auf Ihrem System vorhanden sind. Wählen Sie eine Farbe für die aktuelle Projektvorlage aus der Bibliothek:

- Wenn Sie mehr als vier Farbbibliotheken verwenden, dann können Sie die Funktion Suchen verwenden, um andere Farbbibliotheken nach Namen zu suchen. Sie können außerdem die Pfeiltasten nach oben oder unten drücken, um durch die Liste zu blättern.
- Klicken Sie auf die gewünschte Farbbibliothek, um sie auszuwählen.

#### **Liste Druckfarben**

Diese Liste enthält alle verfügbaren Druckfarben der aktuell gewählten Farbbibliothek. Wählen Sie eine Farbe für die aktuelle Projektvorlage aus der Bibliothek:

- Wenn Sie mehr als vier Farben verwenden, dann können Sie die Funktion Suchen verwenden, um andere Farben nach Namen zu suchen. Sie können außerdem die Pfeiltasten nach oben oder unten drücken, um durch die Liste zu blättern.
- Wenn Sie die gewünschte Farbe in der Liste gefunden haben, dann drücken Sie zuerst die Schaltfläche für den Farbgeber, dem Sie die Farbe zuweisen möchten, und dann auf die entsprechende Farbe.

Hinweis: Unten im Fenster stehen Ihnen immer die Farbgeber für Schwarz, Cyan, Magenta und Gelb zur Verfügung.

Hinweis: Drücken Sie auf die graue durchgestrichene Schaltfläche, um einen Farbgeber ohne Farbe zu markieren.

#### **Speichern**

Drücken Sie diese Schaltfläche, um die vorgenommenen Änderungen zu speichern. Die Druckfarbenwahl wird geschlossen, und Sie kehren zum Fenster Druckkontrollstreifen bearbeiten zurück.

# **Editor Profiltarget**

Im Editor Profiltarget können Sie vorhandene Profiltargets bearbeiten, kopieren, importieren, exportieren und löschen.

Sie können die so erstellten Profiltargets mit dem Editor Projektvorlagen als Teil einer Projektvorlage speichern.

So starten Sie den Editor Profiltarget:

- 1. Starten Sie den Starter, und drücken Sie auf Editoren.
- 2. Geben Sie Ihr Kennwort ein, und drücken Sie auf Kennwort eingeben.
- 3. Drücken Sie im Fenster Editoren auf Profiltarget.

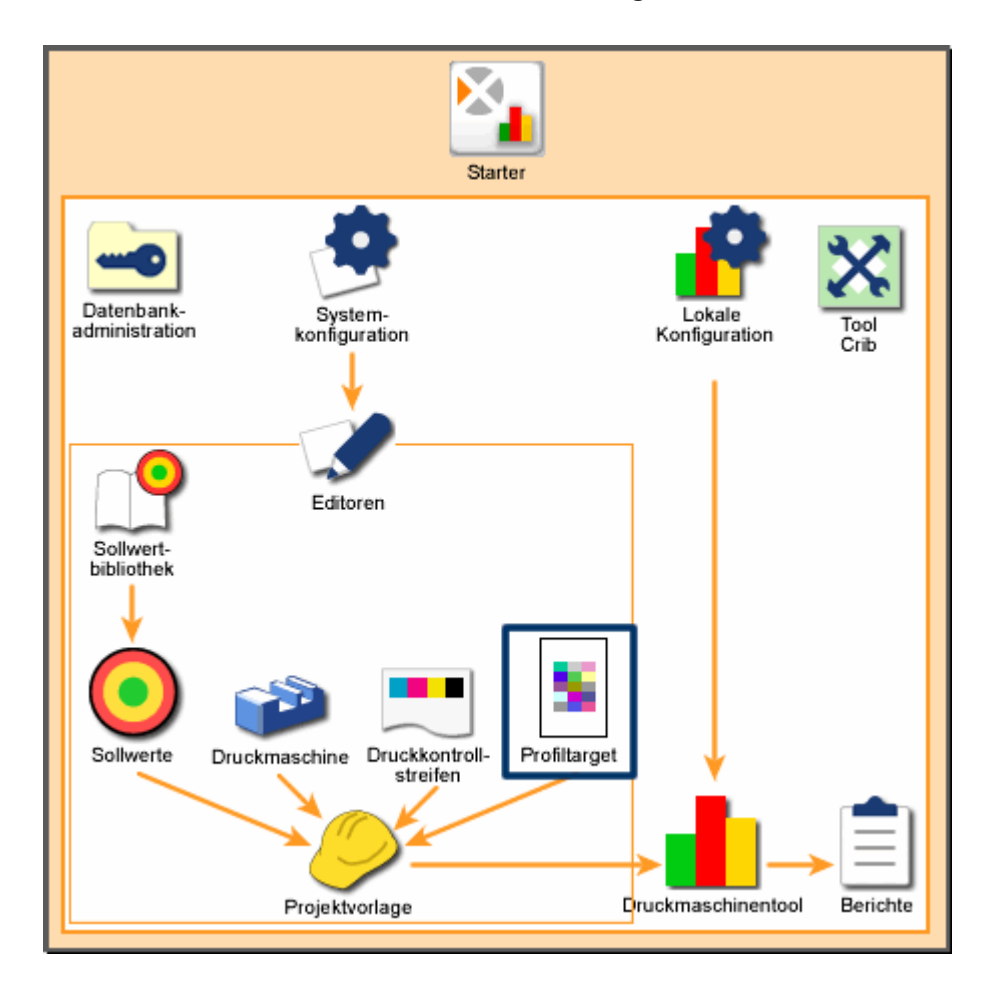

*Systemübersicht: Editor Profiltarget* 

# **Start**

# **Liste Profiltarget**

Auf der linken Seite sehen Sie eine Liste der Profiltargets, die auf Ihrem System vorhanden sind. Verwenden Sie die nachfolgenden Funktionen mit der Profiltargetliste:

- Wenn Sie mehr als acht Profiltargets verwenden, dann können Sie die Funktion Suchen verwenden, um andere Profiltargets nach Namen zu suchen. Sie können außerdem die Pfeiltasten nach oben oder unten drücken, um durch die Liste zu blättern.
- Klicken Sie auf das gewünschte Profiltarget, um es auszuwählen. Verwenden Sie die Schaltflächen auf der rechten Seite des Bildschirms, um die Profiltargets zu verwalten.

#### **Erstellen**

Drücken Sie Erstellen, um ein neues Profiltarget zu erstellen. Drücken Sie auf Erstellen, um das erste Fenster Profil erstellen zu öffnen, in dem Sie Namen und Grundeinstellung des neuen Profiltargets eingeben. Danach geht es mit dem zweiten Dialog Profiltarget erstellen weiter, in dem Sie die Einzelheiten des Profiltargets eingeben und speichern.

#### **Löschen**

Drücken Sie auf Löschen, um das gewünschte Profiltarget von Ihrem System zu entfernen. Ein Bestätigungsfeld erscheint, in dem Sie die Löschung des Sollwerts bestätigen müssen. Klicken Sie auf Ja, um den Druckkontrollstreifen zu löschen.

Hinweis: Sie können kein Profiltarget löschen, das von einer Projektvorlage angegeben wird.

#### **Umbenennen**

Drücken Sie auf Umbenennen, um den Namen des Profiltargets zu bearbeiten. Im anschließenden Dialogfeld sehen Sie ein Feld mit dem Namen des Profils. Bearbeiten Sie den Namen, und klicken Sie auf Weiter.

#### **Kopieren**

Drücken Sie auf Kopieren, um das gewählte Profiltarget zu kopieren. Ein Dialogfeld öffnet sich, in dem Sie dem kopierten Profiltarget einen neuen Namen geben können. Drücken Sie auf Weiter, um das kopierte Profiltarget unter dem neuen Namen zu speichern.

#### **Bearbeiten**

Drücken Sie auf Bearbeiten, um die Einstellungen des gewählten Druckmaschinentypen zu bearbeiten. Drücken Sie auf Erstellen, um das erste Fenster Profiltarget erstellen zu gelangen, in dem Sie Grundeinstellungen des Targets bearbeiten können. Danach geht es mit dem zweiten Dialog Profiltarget erstellen weiter, in dem Sie die Einzelheiten des Profiltargets eingeben und speichern.

#### **Import**

Drücken Sie auf Import, um bestehende Sollwerte zu Ihrem System hinzuzufügen. Das Dialogfeld Import erscheint, mit dem Sie eine Profiltypbibliothek (.pft) finden und auswählen können. Drücken Sie auf Öffnen, um die Datei zu importieren.

Wenn das gewählte Profiltarget schon auf Ihrem System vorhanden ist, dann erscheint eine Meldung, in der Sie gefragt werden, ob Sie die vorhandene Datei überschreiben möchten. Wählen Sie Nein, um nicht zu überschreiben. Sie können dann einen neuen Namen angeben und auf Weiter drücken, um die Datei unter dem neuen Namen zu speichern.

#### **Export**

Drücken Sie auf Export, um ein bestehendes Profiltarget in eine Datei zu exportieren. Das Dialogfeld Speichern unter erscheint, in dem Sie einen Dateinamen und ein Verzeichnis für die Datei eingeben können. Geben Sie einen Namen ein, und drücken Sie auf Speichern, um die Datei zu exportieren.

# **Erstellen Profiltarget - Erstes Fenster**

Im ersten Fenster der Erstellung eines Profiltarget erstellen starten Sie die Erstellung oder Bearbeitung eines Profiltargets. Sie gelangen mit den folgenden Schritten zu diesem Fenster:

- Drücken Sie erst auf Profiltarget und dann auf Erstellen.
- Drücken Sie erst auf Profiltarget und dann auf Bearbeiten.

Nachfolgend sehen Sie eine Liste, die im ersten Fenster zur Erstellung eines Profiltargets erscheinen:

#### **Profiltargetname**

- Wenn Sie zu diesem Fenster durch die Funktion Erstellen gelangt sind, dann müssen Sie hier einen Namen für das Profiltarget eingeben.
- Wenn Sie zu diesem Fenster durch die Funktion Bearbeiten gelangt sind, dass erscheint der Name des aktuell gewählten Targets.

### **Liste Druckertyp**

Diese Liste zeigt alle Druckmaschinen, die derzeit auf Ihrem System vorhanden sind. Der Druckertyp legt fest, wieviele Druckfarben der Drucker oder die Druckmaschine verwenden kann. Verwenden Sie die folgenden Funktionen zur Bearbeitung:

Sollte Ihr System über mehr als vier Druckertypen verfügen, dann können Sie auf Suchen drücken, und einen Druckertypen nach Namen suchen. Sie können außerdem die Pfeiltasten nach oben oder unten drücken, um durch die Liste zu blättern.

Wenn Sie den geeigneten Druckertypen gefunden haben, drücken Sie bitte darauf.

#### **Druckfarben**

Drücken Sie hier, um das Fenster Druckfarbenwahl zu öffnen, in dem Sie zusätzliche Druckfarben für Drucker mit mehr als vier Farben eingeben können.

Hinweis: Die Schaltfläche Druckfarben ist nur dann aktiv, wenn Sie einen Mehrfarbendrucker gewählt haben.

#### **Messfelder mischen**

Wählen Sie diese Option, um die Reihenfolge der Messfelder im Target zu ändern. Das kann zum Beispiel dann hilfreich sein, wenn Sie ein Gerät verwenden, dass die Druckfarbe ungleichmäßig ausgibt, zum Beispiel eine Druckmaschine.

#### **Weiter**

Drücken Sie hier, um das zweite Fenster Profiltarget erstellen zu öffnen, in dem Sie weitere Änderungen für das Profiltarget vornehmen und speichern können.

# **Erstellen Profiltarget - Zweites Fenster**

Im zweiten Fenster der Erstellung eines Profiltargets starten Sie die Erstellung oder Bearbeitung eines Profiltargets. Dieses Fenster erscheint, wenn Sie auf Weiter im Fenster Profiltarget erstellen klicken. Nachfolgend sehen Sie eine Liste, die im zweiten Fenster zur Erstellung eines Profiltargets erscheinen:

# **Farbauftrag für Messfelder**

Der maximale Farbauftrag zeigt den Prozentwert Farbe an der dunkelsten Stelle an. Diese Einstellung berechnet die Anzahl der Messfelder in der Liste Qualität neu.

Drücken Sie hier, um ein Dialogfeld zu öffnen, in dem Sie den Wert für den Farbauftrag eingeben können.

Der eingegebene Wert ändert die Auswahl in der Liste Qualität.

Hinweis: Diese Schaltfläche ist ausgeblendet, wenn in der Liste Qualität ECI, IT8.7/4 oder IT8.7/3 gewählt ist. Diese Targets sind nach Industriestandards genormt.

# **Liste Qualität**

Hier sehen Sie verschiedene Druckertargets. Die Anzahl der Messfelder hängt von Ihrem Druckertypen, den Sie im vorherigen Dialogfeld gewählt haben ab, und der eventuell gewählten Einstellung für den Farbauftrag.

Für die verschiedenen Druckertypen stehen unterschiedlichen Variationen zur Verfügung, so gibt es zum Beispiel drei verschiedene Messfeldsätze für RGB-Drucker. Außerdem stehen die folgenden Targets nach Industriestandard zur Verfügung:

- IT8.7/3 Extended ist ein Druckertarget nach Industrienorm.
- IT8.7/4 wird fast ausschließlich in der Verpackungsindustrie verwendet. Dieses Target enthält vier zusätzliche (schwarze) Felder und weitere in den Lichtern und Schatten.
- ECI wird für die allgemeine Profilierung verwendet. Es beinhaltet viele der Messfelder aus dem IT8.7/4 und IT8.7/3 Target.

Drücken Sie auf Suchen, um in einem Dialogfeld einen Targettypen zu suchen. Drücken Sie auf die Pfeiltasten nach oben oder unten, um weitere Möglichkeiten zu sehen.

Wenn Sie den geeigneten Targettypen gefunden haben, drücken Sie bitte darauf.

#### **Ausgabetargetlänge**

Hier sehen Sie die Länge des Ausgabetargets.

Drücken Sie hier, um ein Dialogfeld zu öffnen, in dem Sie die Länge des Ausgabetargets eingeben können.

#### **Blende**

Das Messgerät kann verschiedene Blenden verwenden (klein, mittel oder dynamische Polarisation), mit denen die Messfelder gemessen werden. Wählen Sie die richtige Größe für Ihr Gerät.

#### **Speichern**

Drücken Sie Speichern, um die Änderungen am aktuellen Profiltarget zu speichern, und das zweite Fenster Profiltarget erstellen klicken.

# **Druckfarbenwahl**

Hier können Sie den Farbgebern Druckfarben hinzufügen, bearbeiten und entfernen. Starten Sie den Vorgang, indem Sie im Druckkontrollstreifeneditor auf Druckfarben ändern drücken. Das Dialogfeld enthält die folgenden Elemente:

# **Druckfarben**

Mit diesen Farbgebern können Sie Druckfarben für den Druckkontrollstreifen auswählen. Jeder Farbgeber hat eine Nummer. Drücken Sie zuerst auf einen Farbgeber und wählen Sie dann in der Liste Druckfarbe eine Farbe für den Farbgeber aus.

### **Liste Bibliothek**

Diese Liste zeigt alle Druckfarben, die derzeit auf Ihrem System vorhanden sind. Wählen Sie eine Farbe für die aktuelle Projektvorlage aus der Bibliothek:

- Wenn Sie mehr als vier Farbbibliotheken verwenden, dann können Sie die Funktion Suchen verwenden, um andere Farbbibliotheken nach Namen zu suchen. Sie können außerdem die Pfeiltasten nach oben oder unten drücken, um durch die Liste zu blättern.
- Klicken Sie auf die gewünschte Farbbibliothek, um sie auszuwählen.

# **Liste Druckfarben**

Diese Liste enthält alle verfügbaren Druckfarben der aktuell gewählten Farbbibliothek. Wählen Sie eine Farbe für die aktuelle Projektvorlage aus der Bibliothek:

- Wenn Sie mehr als vier Farben verwenden, dann können Sie die Funktion Suchen verwenden, um andere Farben nach Namen zu suchen. Sie können außerdem die Pfeiltasten nach oben oder unten drücken, um durch die Liste zu blättern.
- Wenn Sie die gewünschte Farbe in der Liste gefunden haben, dann drücken Sie zuerst die Schaltfläche des Farbgebers, dem Sie die Farbe zuweisen möchten, und dann auf die entsprechende Farbe.

#### **Schaltfläche Druckfarbe entfernen**

Drücken Sie auf diese Schaltfläche, um eine Druckfarbe vom gewählten Farbgeber zu entfernen.

#### **Speichern**

Drücken Sie diese Schaltfläche, um die vorgenommenen Änderungen zu speichern. Die Druckfarbenwahl wird geschlossen, und Sie kehren zurück zum Fenster Profiltarget erstellen klicken.

# **Editor Projektvorlage**

Mit den Editor Projektvorlage können Sie bestehende Projektvorlagen bearbeiten und kopieren, im- oder exportieren, löschen und neue Druckkontrollstreifen für Ihr System erstellen.

In der Projektvorlage werden Informationen zu Druckmaschine, Druckkontrollstreifen, Papier, Druckfarben und Profile für einen Job festgelegt. Im Druckmaschinentool wählen Sie eine Projektvorlage aus und können dort schnell und unkompliziert die Grundeinstellungen für einen Job festlegen.

So starten Sie den Editor Projektvorlage:

- 1. Starten Sie den Starter, und drücken Sie auf Editoren.
- 2. Geben Sie Ihr Kennwort ein, und drücken Sie auf Kennwort eingeben.
- 3. Drücken Sie im Fenster Editoren auf Projektvorlage.

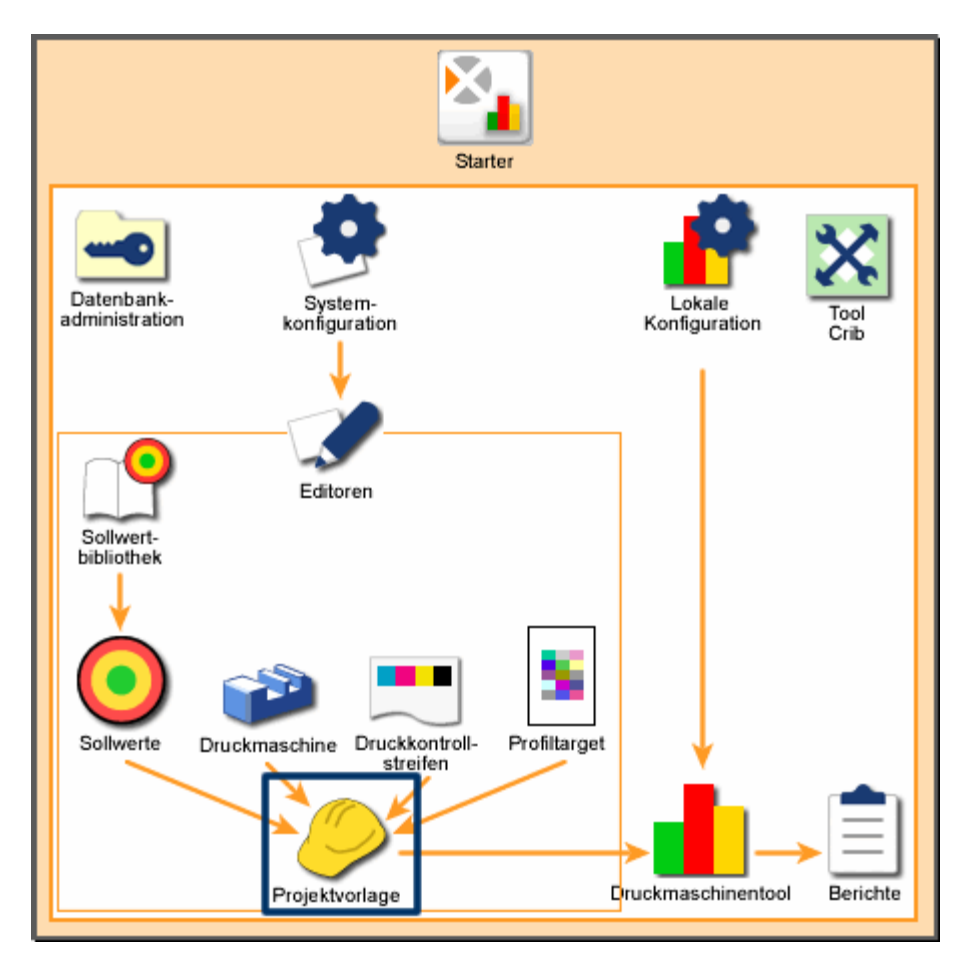

*Systemübersicht: Editor Projektvorlage* 

# **Start**

# **Liste Projektvorlage**

Auf der linken Seite sehen Sie eine Liste der Projektvorlagen, die auf Ihrem System vorhanden sind. Verwenden Sie die nachfolgenden Funktionen mit der Projektvorlagenliste:

Wenn Sie mehr als sieben Projektvorlagen verwenden, dann können Sie die Funktion Suchen verwenden, um andere Projektvorlagen nach Namen zu suchen. Sie können außerdem die Pfeiltasten nach oben oder unten drücken, um durch die Liste zu blättern.

Klicken Sie auf die gewünschte Projektvorlage, um sie auszuwählen. Verwenden Sie die Schaltflächen auf der rechten Seite des Bildschirms, um die Projektvorlagen zu verwalten.

# **Erstellen**

Drücken Sie Erstellen, um eine neue Projektvorlage zu erstellen. Drücken Sie auf Erstellen, und geben Sie einen Namen für die neue Projektvorlage ein. Drücken Sie auf Weiter. Das Fenster Projektvorlage bearbeiten erscheint, in dem Sie neue Projektvorlagen festlegen und speichern können.

#### **Löschen**

Drücken Sie auf Löschen, um die gewünschte Projektvorlage von Ihrem System zu entfernen. Ein Bestätigungsfeld erscheint, in dem Sie die Löschung der Projektvorlage bestätigen müssen. Klicken Sie auf Ja, um den Druckkontrollstreifen zu löschen.

#### **Umbenennen**

Drücken Sie auf Umbenennen, um den Namen der Projektvorlage zu bearbeiten. Im anschließenden Dialogfeld sehen Sie ein Feld mit dem Namen der Projektvorlage. Bearbeiten Sie den Namen, und klicken Sie auf Weiter, um die Projektvorlage zu speichern.

# **Kopieren**

Drücken Sie auf Kopieren, um die gewählte Projektvorlage zu kopieren. Ein Dialogfeld erscheint, in dem Sie der kopierten Projektvorlage einen neuen Namen geben können. Drücken Sie auf Weiter, wieder zurück zum Fenster Projektvorlage bearbeiten zu gelangen.

#### **Bearbeiten**

Drücken Sie auf Bearbeiten, um die Einstellungen der gewählten Projektvorlage zu bearbeiten. Drücken Sie auf Bearbeiten. Ein neues Fenster mit Funktionen für die

Bearbeitung der Projektvorlage erscheint. Drücken Sie nach der Bearbeitung auf Speichern, um die Projektvorlage zu speichern.

# **Import**

Drücken Sie auf Import, um bestehende Projektvorlagen zu Ihrem System hinzuzufügen. Das Dialogfeld Öffnen erscheint, mit dem Sie eine Projektvorlagendatei (.jtl) finden und auswählen können. Drücken Sie auf Öffnen, um die Datei zu importieren.

Wenn die gewählte Projektvorlage schon auf Ihrem System vorhanden ist, dann erscheint eine Meldung, in der Sie gefragt werden, ob Sie die vorhandene Datei überschreiben möchten. Wählen Sie Nein, um nicht zu überschreiben. Sie können dann einen neuen Namen angeben und auf Weiter drücken, um die Datei unter dem neuen Namen zu speichern.

# **Export**

Drücken Sie auf Export, um eine bestehende Projektvorlage in eine Datei zu exportieren. Das Dialogfeld Speichern unter erscheint, in dem Sie einen Dateinamen und ein Verzeichnis für die Datei eingeben können. Geben Sie einen Namen ein, und drücken Sie auf Speichern, um die Datei zu exportieren.

# **Projektvorlage bearbeiten**

Im Fenster Projektvorlage bearbeiten können Sie Druckmaschinen, Druckkontrollstreifen, Papierausrichtung und -typ und die Druckfarben für einen Job festlegen. Sie gelangen mit den folgenden Schritten zu diesem Fenster:

- Drücken Sie im Fenster Editor Projektvorlage auf Bearbeiten.
- Drücken Sie im Fenster Projektvorlagennamen eingeben auf Weiter.
- Drücken Sie im Fenster Projektvorlage kopieren auf Weiter.

Im Fenster Projektvorlage bearbeiten sehen Sie die folgenden Funktionen:

#### **Name**

Zeigt den Namen der aktuellen Projektvorlage an.

#### **Dichtestatus**

Zeigt den derzeit vom System genutzten Dichtestatus. Diese Einstellung können Sie im Konfigurationseditor ändern.

#### **Lichtart/Beobachter**

Zeigt die derzeit vom System genutzte Lichtart/Beobachter-Kombination. Diese Einstellung können Sie im Konfigurationseditor ändern.

# **Liste Druckmaschinen**

Diese Liste zeigt alle Druckmaschinen, die derzeit auf Ihrem System vorhanden sind. Die verschiedenen Typen können im Druckmaschineneditor erstellt werden.

Wählen Sie eine Druckmaschine für die aktuelle Projektvorlage aus der Bibliothek:

- Wenn Sie mehr als drei Druckmaschinen verwenden, dann können Sie die Funktion Suchen verwenden, um andere Maschinen nach Namen zu suchen. Sie können außerdem die Pfeiltasten nach oben oder unten drücken, um durch die Liste zu blättern.
- Klicken Sie auf die gewünschte Druckmaschine, um sie auszuwählen.

#### **Registerkarten Vorderseite/Rückseite**

- Am unteren Bereich des Bildschirms befinden sich zwei Registerkarten, wenn es sich bei der gewählten Druckmaschine um eine Schön- und Widerdruckmaschine, umgekehrte Maschine oder Gummituch gegen Gummituch handelt.
- Diese Registerkarten sind nicht vorhanden, wenn es sich bei der gewählten Druckmaschine um eine Schöndruckmaschine handelt.

#### **Greiferkante/Hinterkante**

- Drücken Sie auf Greifer, wenn die Bogen in diesem Job den Druckkontrollstreifen an der Greiferkante haben.
- Drücken Sie auf Hinten, wenn die Bogen in diesem Job den Druckkontrollstreifen an der Hinterkante haben.

#### **Druckkontrollstreifenliste**

Diese Liste zeigt alle Druckkontrollstreifen, die derzeit auf Ihrem System vorhanden sind. Sie können Druckkontrollstreifen mit dem Druckkontrollstreifeneditor erstellen.

Wählen Sie einen Druckkontrollstreifen für die aktuelle Projektvorlage aus der Bibliothek:

- Wenn Sie mehr als drei Druckkontrollstreifen verwenden, dann können Sie die Funktion Suchen verwenden, um andere Druckkontrollstreifen nach Namen zu suchen. Sie können außerdem die Pfeiltasten nach oben oder unten drücken, um durch die Liste zu blättern.
- Klicken Sie auf den gewünschten Druckkontrollstreifen, um ihn auszuwählen.

#### **Papier**

Drücken Sie diese Schaltfläche, um das Fenster Papierwahl zu öffnen. Hier legen Sie fest, welche Papierfarbe in dieser Projektvorlage verwendet werden wird.

#### **Druckfarben**

Drücken Sie diese Schaltfläche, um das Fenster Druckfarbenwahl zu öffnen. In der Druckfarbenwahl sehen Sie die Druckfarben, die für diese Projektvorlage verwendet werden sollen.

#### **Toleranzfaktor Weit**

Mit dieser Funktion können Sie die Sollwerttoleranzen im Druckmaschinentool für die Einrichtungsbögen weiter oder enger machen, als für Produktions- und OK-Bogen. Sie können das zum Beispiel dann ändern, wenn die Einhaltung der Toleranzen bei der Einrichtung der Druckmaschine nicht so wichtig ist.

Der Toleranzfaktor wird anschließend mit dem Toleranzwert multipliziert. Zum Beispiel:

- Dichtetoleranzen =  $0.5$  und 1.0.
- Toleranzfaktor Weit =  $1.5$

Die Toleranzen für den Einrichtungsbogen sind dann 0,75 und 1,5.

Der Standardwert für den Toleranzfaktor ist 1,00, wodurch die Toleranzen für alle Bogen gleich sind.

Drücken Sie auf diese Schaltfläche, um den weiten Toleranzfaktor zu ändern. Der Wert muss zwischen 1,00 und 3,00 liegen.

#### **Profilieren**

Drücken Sie auf diese Schaltfläche, um das Dialogfeld Target zu öffnen, in dem Sie die Profilierungsfunktion ein- oder ausschalten können.

Bei der Messung eines Targets für die Profilerstellung wird ein ICC-Profil für die Farbabstimmung erstellt. So können Sie zum Beispiel mit einem digitalen Farbproofer oder Farbdrucker genau die Farben abbilden, die von der Druckmaschine zu erwarten sind.

Drücken Sie hier, um ein Profil für diese Projektvorlage zu definieren.

#### **Speichern**

Drücken Sie hier, um die vorgenommenen Bearbeitungen zu speichern, und das Fenster Projektvorlage bearbeiten zu schließen.

# **Papierwahl**

Hier legen Sie fest, welche Papierfarbe in dieser Projektvorlage verwendet werden wird. Starten Sie den Vorgang, indem Sie in Projektvorlage bearbeiten auf Papier drücken. Das Dialogfeld enthält die folgenden Elemente:

### **Papierfarbbibliothek**

Dieses Feld enthält die Namen der Sollwertbibliothek.

# **Papierfarbe**

Dieses Feld enthält die Namen der Papiersollwerte.

# **Papierfarbmuster**

Dieses Feld zeigt die ungefähre Farbe des aktuellen Papiersollwerts an.

# **Liste Bibliothek**

Diese Liste zeigt alle Sollwertbibliotheken, die derzeit auf Ihrem System vorhanden sind. Die Sollwertbibliotheken werden mit dem Sollwertbibliothekseditor erstellt.

Wählen Sie eine Sollwertbibliothek für die aktuelle Projektvorlage aus der Bibliothek:

- Wenn Sie mehr als vier Sollwertbibliotheken verwenden, dann können Sie die Funktion Suchen verwenden, um andere Sollwertbibliotheken nach Namen zu suchen. Sie können außerdem die Pfeiltasten nach oben oder unten drücken, um durch die Liste zu blättern.
- Klicken Sie auf die gewünschte Sollwertbibliothek, um sie auszuwählen.

### **Liste Papier**

Diese Liste enthält alle verfügbaren Papiere der aktuell gewählten Sollwertbibliothek. Die Papiere werden gemessen und mit dem Sollwert-Toleranzeditor in der Sollwertbibliothek gespeichert.

Wählen Sie ein Papier für die aktuelle Projektvorlage aus der Bibliothek:

- Wenn Sie mehr als vier Papiersorten verwenden, dann können Sie die Funktion Suchen verwenden, um andere Papiersorten nach Namen zu suchen. Sie können außerdem die Pfeiltasten nach oben oder unten drücken, um durch die Liste zu blättern.
- Klicken Sie auf die gewünschte Papiersorte, um sie auszuwählen. Der Name der Sollwertbibliothek erscheint im Feld Papierfarbbibliothek, der Name der Papiersorte erscheint im Feld Papierfarbe und eine Vorschau der Farbe erscheint in Papierfarbmuster.

# **Speichern**

Drücken Sie diese Schaltfläche, um die vorgenommenen Änderungen zu speichern. Die Papierwahl wird geschlossen, und Sie kehren zum Fenster Projektvorlage bearbeiten zurück.

# **Druckfarbenwahl**

Hier legen Sie die Farbreihenfolge und die Druckfarben fest, die in dieser Projektvorlage für die Druckmaschine verwendet werden. Starten Sie den Vorgang, indem Sie in Projektvorlage bearbeiten auf Druckfarben drücken. Das Dialogfeld enthält die folgenden Elemente:

### **Druckfarben**

Mit diesen Schaltflächen können Sie eine Druckfarbe mit einem Farbgeber an der Druckmaschine verbinden. Jede Schaltfläche entspricht einem Farbgeber. Drücken Sie auf eine Schaltfläche, und wählen Sie dann aus der Liste eine Druckfarbe aus, um diese mit dem der Schaltfläche entsprechenden Farbgeber zu verbinden.

# **Liste Bibliothek**

Diese Liste zeigt alle Sollwertbibliotheken, die derzeit auf Ihrem System vorhanden sind. Die Sollwertbibliotheken werden mit dem Sollwertbibliothekseditor erstellt.

Wählen Sie eine Sollwertbibliothek für die aktuelle Projektvorlage aus der Bibliothek:

- Wenn Sie mehr als vier Sollwertbibliotheken verwenden, dann können Sie die Funktion Suchen verwenden, um andere Sollwertbibliotheken nach Namen zu suchen. Sie können außerdem die Pfeiltasten nach oben oder unten drücken, um durch die Liste zu blättern.
- Klicken Sie auf die gewünschte Sollwertbibliothek, um sie auszuwählen.

#### **Liste Druckfarben**

Diese Liste enthält alle verfügbaren Druckfarben der aktuell gewählten Sollwertbibliothek. Die Druckfarben werden gemessen und mit dem Sollwert-Toleranzeditor in der Sollwertbibliothek gespeichert.

Wählen Sie eine Farbe für die aktuelle Projektvorlage aus der Bibliothek:

- Wenn Sie mehr als vier Druckfarben verwenden, dann können Sie die Funktion Suchen verwenden, um andere Druckfarben nach Namen zu suchen. Sie können außerdem die Pfeiltasten nach oben oder unten drücken, um durch die Liste zu blättern.
- Wenn Sie die gewünschte Farbe in der Liste gefunden haben, dann drücken Sie zuerst auf den Farbgeber, dem Sie die Druckfarbe zuweisen möchten, und dann auf die entsprechende Druckfarbe.

Hinweis: Drücken Sie auf die graue durchgestrichene Schaltfläche, um einen Farbgeber ohne Farbe zu markieren.

#### **Speichern**

Drücken Sie diese Schaltfläche, um die vorgenommenen Änderungen zu speichern. Die Druckfarbenwahl wird geschlossen, und Sie kehren zum Fenster Projektvorlage bearbeiten zurück.

# **Profiltarget**

In Profiltarget können Sie festlegen, ob Sie für diese Projektvorlage auf dieser Druckmaschine die Profilierung verwenden möchten. Starten Sie den Vorgang, indem Sie in Projektvorlage bearbeiten auf Projektvorlage bearbeiten drücken. Das Dialogfeld enthält die folgenden Elemente:

#### **Liste Profiltarget**

Diese Liste zeigt alle Profiltargets, die derzeit auf Ihrem System vorhanden sind. Profiltargets können mit dem Profiltargeteditor erstellt werden.

Wählen Sie ein Profiltarget für die aktuelle Projektvorlage aus der Bibliothek:

- Wenn Sie mehr als sechs Profiltargets verwenden, dann können Sie die Funktion Suchen verwenden, um andere Profiltargets nach Namen zu suchen. Sie können außerdem die Pfeiltasten nach oben oder unten drücken, um durch die Liste zu blättern.
- Klicken Sie auf das gewünschte Profiltarget, um es auszuwählen.

#### **Profilierung deaktivieren**

Drücken Sie hier, um die Profilierung für diese Projektvorlage zu deaktivieren. Das Fenster Profiltarget wird geschlossen, und Sie kehren zum Fenster Projektvorlage bearbeiten zurück.

#### **Weiter**

Drücken Sie hier, um das Dialogfeld Profileinstellungen zu öffnen, in dem Sie die Einstellungen für das in der Liste gewählte Profiltarget ändern können. Hierdurch wird die Profilierung für diese Projektvorlage aktiviert.

# **Profileinstellungen**

In den Profileinstellungen können Sie die Einstellungen der Profile ändern, die mit der Projektvorlage verwendet werden sollen. Sie gelangen zu diesem Dialogfeld, wenn Sie in Profiltarget auf Weiter drücken. Das Fenster Profileinstellungen besteht aus drei Registerkarten, Profiloptionen, Gemessene Datei und Systemoptionen.

Unten sehen Sie zwei Schaltflächen:

#### **Erweiterte Optionen**

Drücken Sie diese Schaltfläche, um die Erweiterten Optionen zu sehen, wo Sie erweiterte Einstellungen für das aktuelle Profil vornehmen können.

#### **Speichern**

Drücken Sie diese Schaltfläche, um die vorgenommenen Änderungen am Profil zu speichern. Das Fenster Profileinstellungen wird geschlossen, und Sie kehren zum Fenster Projektvorlage bearbeiten zurück.

### **Registerkarte Profiloptionen**

Auf der Registerkarte Profiloptionen finden Sie die folgenden Funktionen:

#### **Profil speichern**

Wählen Sie diese Funktion, wenn Sie die Profileinstellung als Datei speichern möchten. Wenn diese Funktion nicht aktiviert ist, dann erscheinen Dateiname und Verzeichnisname ausgeblendet.

#### **Dateiname**

Drücken Sie hier, um ein Dialogfeld zu öffnen, in dem Sie einen Namen für das Profil eingeben können. Drücken Sie auf OK, um das Dialogfeld zu schließen und den Namen zu speichern.

#### **Verzeichnisname**

Dies ist das Standardverzeichnis für Profile. Drücken Sie die Schaltfläche rechts, um einen anderen Ordner zu wählen oder einen neuen Ordner zu erstellen.

#### **Registerkarte Gemessene Datei**

Auf der Registerkarte Gemessene Datei finden Sie die folgenden Funktionen:

#### **Textdateiformat**

Wählen Sie das Datenformat für die Messdaten. Sie können verschiedene Formate wählen.

- L<sup>\*</sup>a\*b<sup>\*</sup> Farbraum, in dem die Werte L<sup>\*</sup>, a<sup>\*</sup>, und b<sup>\*</sup> rechtwinklig zueinander in der Form eines dreidimensionalen Koordinatensystems dargestellt sind. Der Wert L\* ist die Helligkeit; Wert a\* stellt die rot/grün-Achse und Wert b\* stellt die gelb/blau-Achse dar.
- XYZ ist die Menge der drei notwendigen Komponenten in einer additiven Dreifarbenmischung, die zur Übereinstimmung einer Farbe notwendig sind: im CIE-System heißen sie X, Y, und Z.
- Reflexionswerte Das Verhältnis der Intensität der reflektierten Energie zu der eines vorgegebenen Standards.
- LCH Ein Farbraum, der CIELAB ähnelt, nur benutzt er zylindrische Koordinaten für Helligkeit, Chroma und Farbton anstatt Rechteckskoordinaten.

• Dichte Rechenwert, der die Fähigkeit eines Materials beschreibt, Licht zu absorbieren. Je mehr Licht absorbiert oder blockiert wird, desto höher die Dichte.

#### **Ausgabedatei speichern**

Wählen Sie diese Funktion, wenn Sie die Profilmessdaten als Datei speichern möchten. Wenn diese Funktion nicht aktiviert ist, dann erscheinen Dateiname und Verzeichnisname ausgeblendet.

#### **Dateiname**

Drücken Sie hier, um ein Dialogfeld zu öffnen, in dem Sie einen Namen für Messdaten des Profils eingeben können. Drücken Sie auf OK, um das Dialogfeld zu schließen und den Namen zu speichern.

#### **Verzeichnisname**

Standardverzeichnis für die Dateien mit Profilmessdaten. Drücken Sie die Schaltfläche rechts, um einen anderen Ordner zu wählen oder einen neuen Ordner zu erstellen.

# **Registerkarte Systemoptionen**

Die Registerkarte Systemoptionen enthält die folgenden Optionen:

#### **Dichtebereichstoleranz**

Hier können Sie die akzeptable Differenz zwischen Dichtestandard und gemessenem Feld für ein Profil festlegen. Drücken Sie hier, um ein Dialogfeld zu öffnen, in dem Sie die Dichtetoleranz eingeben können.

#### **Profilierung deaktivieren, wenn keine Toleranz angegeben**

Wählen Sie diese Funktion, um die Funktion Profil im Druckmaschinentool zu deaktivieren, wenn die Messfelder eines gemessenen Bogens diese Toleranzen überschreiten.

#### **Warnung ausgeben, wenn Profil außerhalb des gültigen Bereichs liegt.**

Wählen Sie diese Funktion, um im Druckmaschinentool eine Nachricht erscheinen zu lassen, wenn die Messwerte die Dichtetoleranz überschreiten. Das Dialogfeld zeigt Einheiten, Farbzonen und Dichtewerte an, die außerhalb der Toleranzen liegen.

# **Erweiterte Optionen**

In den Erweiterten Optionen können Sie die Einstellungen der Profile ändern, die mit der Projektvorlage verwendet werden sollen. Sie gelangen zu diesem Dialogfeld, wenn Sie in Profileinstellungen auf Erweiterte Optionen drücken. Das Fenster

Erweiterte Optionen enthält zwei Registerkarten, Druckfarbeinstellungen und Tabellenoptionen.

Unten sehen Sie eine Schaltfläche:

### **OK**

Drücken Sie diese Schaltfläche, um die vorgenommenen Änderungen zu speichern. Das Fenster Erweiterte Optionen wird geschlossen, und Sie kehren zum Fenster Profileinstellungen zurück.

#### **Registerkarte Druckfarbeinstellungen**

Auf der Registerkarte Druckfarbeinstellungen finden Sie die folgenden Funktionen:

#### **GCR/UCR**

Hiermit kontrollieren Sie, wie schwarze Druckfarbe durch CMY-Farben ersetzt wird.

- GCR (Gray Component Replacement = Grauwertreduktion) ersetzt schwarze Druckfarbe durch CMY-Farben im gesamten Druckbild. Dies basiert auf den Einstellungen des Schwarzauftragstyps. Hierbei wird je nach GCR-Menge und Schwarzauftragstyp ein Teil des CMY-Bildes durch Schwarz ersetzt. Je höher der Wert, desto mehr wird Grau durch Schwarz ersetzt. Farben mit hoher Buntheit, die weniger Grau enthalten werden verstärkt. Drücken Sie hier, um ein Dialogfeld zu öffnen, in dem Sie die Menge eingeben können.
- Schwarzauftragstyp wählt die relative Menge des Schwarzauftrags: Keine, Leicht, Mittel und Stark.
- UCR (Under Color Removal = Unterfarbenreduzierung) ersetzt schwarze Druckfarbe durch CMY-Farben in neutralen Bereichen und Schatten des Druckbilds. Wenn diese Option gewählt ist, dann ist die Option Schwarzauftragstyp ausgeblendet.

#### **Maximaler Schwarzauftrag**

Die maximal für den Druck verfügbare Menge schwarzer Druckfarbe. Die Standardeinstellung ist 100 %.

Warnung: Bitte verändern Sie diese Einstellung bei der Profilierung eines Digitaldruckers nicht.

Drücken Sie hier, um ein Dialogfeld zu öffnen, in dem Sie die Menge eingeben können.

#### **TAC (Maximaler Farbauftrag)**

Der maximale Farbauftrag zeigt den Prozentwert Farbe an der dunkelsten Stelle an. Die Vorgabe entspricht dem Werte von Farbauftrag für Messfelder aus Profiltarget. Sie können einen geringeren Wert, aber keinen höheren Wert wählen.

Drücken Sie hier, um ein Dialogfeld zu öffnen, in dem Sie die Menge eingeben können.

# **Registerkarte Tabellenoptionen**

Die Registerkarte Tabelleoptionen enthält die folgenden Optionen:

# **Rendering Intent**

Hier können Sie Profileinstellungen für verschiedene Druckmaterialien vornehmen.

- Wahrnehmung konvertiert die Farben, wobei die Tonbalance erhalten bleibt. Wählen Sie diese Option, wenn der empfundenen Bildwahrnehmung am nächsten liegt, wobei die unterschwelligen Farbverhältnisse erhalten bleiben. Hierfür wird der gesamte Gamut komprimiert und in den druckbaren Gamutbereich verschoben. Diese Option eignet sich besonders, wenn Sie einen größeren Gamut in einen kleineren Gamut konvertieren, zum Beispiel RGB in CMYK.
- Sättigung erhält auch nach der Konvertierung in den gewünschten Farbraum die ursprüngliche Farbsättigung. Dieser Intent wird hauptsächlich für den Druck von Diagrammen und Grafiken verwendet.
- Relativ colorimetrisch konvertiert nur die Farben, die außerhalb des Gamuts liegen, in Farben innerhalb des Gamuts, wobei die Farben, die innerhalb des Gamuts liegen, nicht betroffen sind. Bei diesem Intent kann es passieren, dass zwei Quellfarben im Quellfarbraum zu einer Farbe im Zielfarbraum werden.
- Absolut colorimetrisch funktioniert ähnlich wie relativ colorimetrisch, wobei hier jedoch der Weißpunkt nicht verändert wird. Diese Option eignet sich besonders, wenn die Papierfarbe berücksichtigt wird.

#### **Tabellenauflösung**

Hier wird die Größe der LUT (Look-Up Tabelle) beschrieben, die im ICC Profil verwendet wird. Das Programm verwendet die LUT, um aus dem gegebenen Bereich Farben zu interpolieren. Stellen Sie sich die Tabellenauflösung als Würfel vor, der in viele kleine Farbwürfel unterteilt ist. Die Anzahl der kleineren Würfel wird durch die hier gewählte Auflösung bestimmt:

- 17x17x17 4913 Würfel
- 21x21x21 9261 Würfel
- 33x33x33 35937 Würfel

Eine größere Tabelle kann Farben eventuell genauer abbilden. Größere Profile verbrauchen mehr Festplatten- und Druckerspeicher.

# **Lokale Konfiguration**

Verwenden Sie die Lokale Konfiguration, um die Systemstandards und Einstellungen für das Druckmaschinentool festzulegen. Starten Sie den Starter, und drücken Sie auf Lokale Konfiguration, um die Lokale Konfiguration zu starten. Geben Sie Ihr Kennwort ein, und drücken Sie auf Kennwort eingeben.

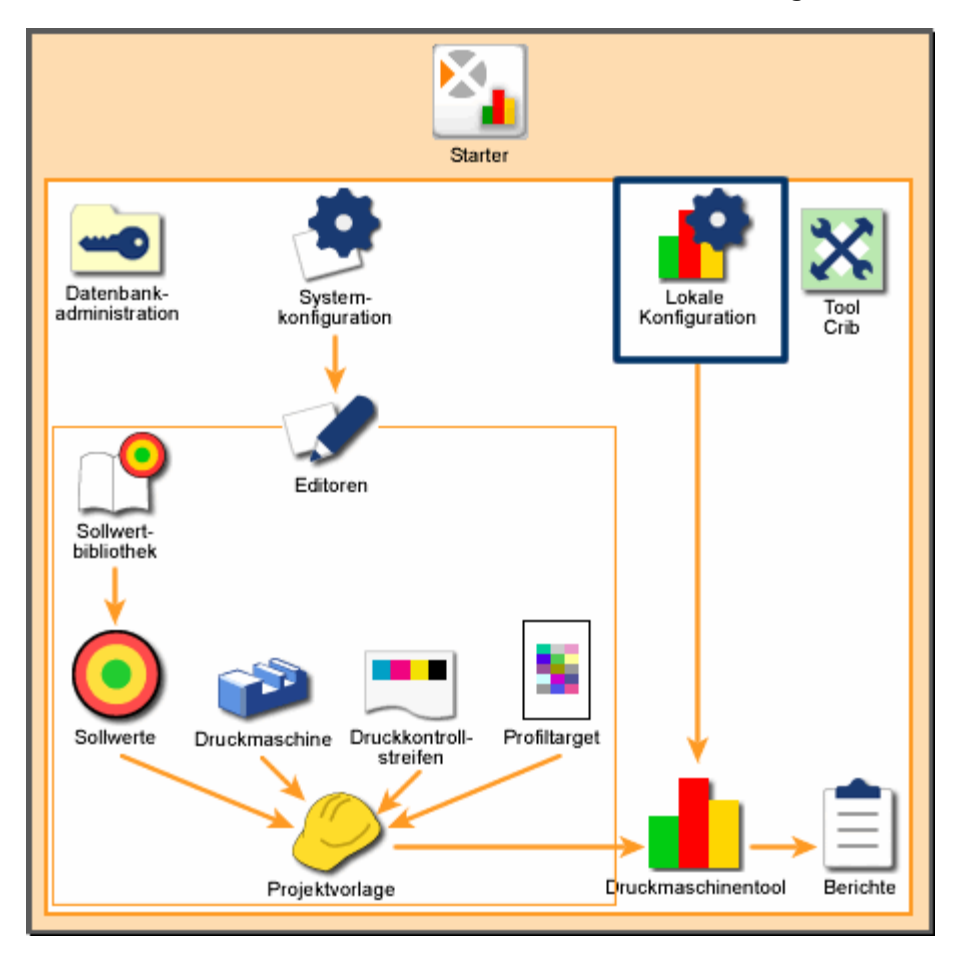

#### *Systemübersicht: Lokale Konfiguration*

Hinweis: Die Änderungen in der Lokalen Konfiguration treten erst in Kraft, wenn das Druckmaschinentool gestartet wird. Sollte das Druckmaschinentool schon gestartet sein, dann müssen Sie es neu starten.

# **Allgemein**

Legen Sie die folgenden Geräteeinstellungen auf der Registerkarte Allgemein fest.

# $\Lambda$ **E**

Drücken Sie auf ein Feld, um die Farbdifferenzgleichung für die Berechnung auszuwählen.  $\Delta$ E bezeichnet Ausmaß und Art des Unterschieds zwischen zwei Objektfarben unter bestimmten Bedingungen. Jede Gleichung berechnet den Unterschied zwischen zwei Farben.

- CIE94 Mathematische Gleichung für Farbdifferenzen, die nach Helligkeit, Chroma und Farbton korrigiert wurden. Die Gleichung basiert auf Farbtafeln nach CIE1976 L\*a\*b\* und zeigen die menschliche Wahrnehmung der Munsell Farbtafeln.
- CIE2000 Aktualisierte Version von CIE94.
- CMC Farbdifferenzgleichung, deren Ziel der Abgleich von Helligkeit, Chroma und Farbton in der Farbtafel CIE1976 L\*a\*b\* ist. Die Gleichung zeigt die Farbdifferenzen in gleichen Intervallen an, auch wenn Sie eine unbunte oder leuchtende Farbe wählen.
- LABCH Standardfarbgleichung, die den Farbunterschied mit L\*a\*b\*- Farbabständen aus der Farbtafel CIE1976 L\*a\*b anzeigt. L\* zeigt die Helligkeit an, und a\* und b\* die Farbkoordinaten. a\* entspricht der Farbachse rot/grün und b\* der Farbachse gelb/blau.

# **Minus Papier-Berechnungen verwenden**

Drücken Sie auf die Schaltfläche, um die Berechnung abzüglich der Papierwerte durchzuführen. Das bedeutet, dass das Druckmaschinentool bei der Bogenmessung die gemessenen Farbwerte des Papiers berücksichtigt.

Wenn Sie zum Beispiel Dichte wählen, und die Dichte des Papiers 0,1 und die des Messfelds 1,0 beträgt, dann berechnet das Druckmaschinentool 0,9 als Dichte (Farbdichte - Papierdichte).

Alle Sollwerte sind standardmäßig gewählt.

- Dichte zeigt die Lichtabsorptionsfähigkeit an.
- Farbtonfehler zeigt an, wie ähnlich die Farbe dem Sollwert ist. Jede Druckfarbe entspricht einem Farbwert (Farbton).
- Verschwärzlichung zeigt den relativen Unterschied zwischen zwei ähnlichen Farben an.
- Druckkontrast ist die Variationsstufe zwischen hellen und dunklen Flächen in einem Bild.
- Graubalance zeigt an, wie gut die Mischung aus Gelb, Magenta und Cyan einen Grauton erzeugen kann.

#### **Vakuum herunterfahren**

Hier können Sie festlegen, ob und wann sich die Vakuumpumpe nach Inaktivität automatisch abschaltet.

- Vakuum automatisch herunterfahren stellt ein, ob sich die Vakuumpumpe automatisch ausschalten soll.
- Intervall (in Minuten) gibt die Zeit ein, nach der sich die Vakuumpumpe bei Inaktivität abschalten soll. Drücken Sie hier, um ein Dialogfeld zu öffnen, in dem Sie die Dauer eingeben können.

#### **Anzahl der Graphen**

Legen Sie hier die maximale Anzahl der Zeilen fest, die in der Übersicht des Druckmaschinentools angezeigt werden können. Wenn Ihr Job zum Beispiel sechs Druckfarben verwendet, und Sie wählen hier 4, dann werden nur vier der sechs Druckfarben auf einmal im Druckmaschinentool angezeigt.

Sie können maximal sechs Farben anzeigen.

#### **Scannerkalibrierung**

Hier legen Sie fest, wie das Gerät kalibrieren soll.

Kalibrierintervall (in Stunden) legt die Dauer in Stunden fest, die maximal zwischen Kalibriervorgängen liegen darf. Nach Ablauf dieser Dauer erscheint eine Mitteilung im Druckmaschinentool, in dem Sie gebeten werden, eine Kalibrierung durchzuführen. Drücken Sie hier, um ein Dialogfeld zu öffnen, in dem Sie die Dauer eingeben können.

Kalibrierwartezeit (in Minuten) startet einen Warnhinweis im Druckmaschinentool, und erinnert Sie an die Kalibrierung. Sie können den Vorgang mit Nein abbrechen. Das Druckmaschinentool wartet dann die Wartezeit ab, ehe die Kalibriererinnerung wieder erscheint. Drücken Sie hier, um ein Dialogfeld zu öffnen, in dem Sie die Dauer eingeben können.

Neuen Job kalibrieren legt fest, ob das Druckmaschinentool eine Kalibrierung für jeden neuen Job durchführen soll.

# **Anzeigen/Verbergen**

Auf der Registerkarte Anzeigen/Verbergen können Sie die Attribute festlegen, die in der Datenanzeige des Druckmaschinentools angezeigt werden sollen.

Hinweis: Alle Attribute werden in der Datenbank gespeichert, egal was Sie hier gewählt haben.

# **Dichte**

Zeigt die Lichtabsorptionsfähigkeit des Papiers an. Je mehr Licht absorbiert werden kann, desto geringer der Helligkeitswert.

- Rasterton zeigt die Dichtewerte für Rasterfelder an.
- Übereinanderdruck zeigt die Dichtewerte für Übereinanderdruckfelder an.
- Graubalance zeigt die Dichtewerte für Graubalancefelder an.
- Papier zeigt die Dichtewerte für Messfelder Papier.

# **Farbtonfehler**

Zeigt an, wie ähnlich die Farbe dem Sollwert ist. Jede Druckfarbe entspricht einem Farbwert (Farbton).

- Vollton zeigt die Farbtonwerte für Volltonfelder an.
- Übereinanderdruck zeigt die Farbtonwerte für Übereinanderdruckfelder an.

# **Tonwertzunahme**

Zeigt die Absorptionsfähigkeit des Papiers für Druckfarbe an. Je stärker das Papier absorbieren kann, desto größer ist der Tonwertzuwachs.

• Rasterton zeigt den Tonwertzuwachs von Messfeldern mit Rasterton an.

#### **Farbannahme**

Zeigt den relativen Unterschied zwischen der Druckfarbe auf Papier und Druckfarbe auf vorhandener Druckfarbe. Die Farbannahme zeigt, wie gut eine schon auf dem Papier befindliche Farbe die nächste Farbe annehmen kann im Vergleich zum direkten Druck auf Papier.

• Übereinanderdruck zeigt die Farbannahmewerte für Übereinanderdruckfelder an.

# **Verschwärzlichung**

Zeigt den relativen Unterschied zwischen zwei ähnlichen Farben an. Wenn Sie zum Beispiel perfektes Gelb haben, und dann einen kleinen Anteil Schwarz hinzugeben, dann ändert sich der Farbton nicht, aber die Verschwärzlichung steigt an.

- Vollton zeigt die Verschwärzlichungswerte für Volltonfelder an.
- Übereinanderdruck zeigt die Verschwärzlichungswerte für Übereinanderdruckfelder an.

#### **Graubalancebereich**

Der Graubalancebereich zeigt an, wie gut die Mischung aus Gelb, Magenta und Cyan einen Grauton erzeugen kann.

• Graubalance zeigt die Graubalancewerte für Graubalancefelder an.

# **Druckkontrast**

Die Variationsstufe zwischen hellen und dunklen Flächen in einem Bild. Der Druckkontrast zeigt an, in wieweit Schattendetails erhalten bleiben.

• Rasterton zeigt den Farbunterschied von Messfeldern mit Rasterton an.

# U**E (Farbdifferenz)**

Das Ausmaß und Art des Unterschieds zwischen zwei Objektfarben unter bestimmten Bedingungen.

- Vollton zeigt den Farbunterschied von Messfeldern mit Vollton an.
- 3 Farben-Übereinanderdruck zeigt den Farbunterschied von Messfeldern mit 3 Farben-Übereinanderdruck.
- Übereinanderdruck zeigt den Farbunterschied von Messfeldern mit 2 Farben-Übereinanderdruck.
- Papier zeigt die Farbunterschiede für Messfelder Papier.
- Graubalance zeigt den Farbunterschied von Messfeldern mit Graubalance an.

#### **Helligkeit**

Zeigt die Lichtabsorptionsfähigkeit des Papiers an. Je mehr Licht absorbiert werden kann, desto geringer der Helligkeitswert. Schwarzes Papier zum Beispiel, hat einen sehr geringen Helligkeitswert.

• Papier zeigt die Helligkeitswerte für Messfelder Papier.

# **Nach dem Scan**

Auf der Registerkarte Nach dem Scan können Sie festlegen, wie Scanwerte durch das Druckmaschinentool protokolliert werden.

Hinweis: Sie können Protokolldateien in verschiedenen Formaten speichern. Sie können zum Beispiel die gleichen Protokolldaten als SDF- oder SVF-Datei speichern.

#### **Scandichtedatei erstellen (SDF)**

Wählen Sie diese Option, damit das Druckmaschinentool Scandichtedatei im Format SDF protokolliert. SDF-Dateien können auch für den Einsatz einer geschlossenen Kontrollschleife verwendet werden.

Wenn die Option Scandichtedatei erstellen gewählt ist, dann sind die folgenden Funktionen aktiv:

• Durch Dateinamen festgelegt bestimmt, ob Ihre SDF-Dateien alle einen bestimmten Namen haben sollen. Sie können zum Beispiel "Maschine7" eingeben, damit alle Dateien diesen Begriff im Dateinamen haben, zum Beispiel Machine7\_2005\_07-20.sdf. Drücken Sie die Schaltfläche rechts, um

ein Dialogfeld zu öffnen, in dem Sie einen Ordner und den Dateinamen eingeben können.

- Projektvorlage und Jobnamen verwenden legt fest, dass die SDF-Datei den Namen der Projektvorlage und des Jobs erhält. Der Namen lautet dann zum Beispiel, Standard\_2005\_07-20.sdf. Drücken Sie die Schaltfläche rechts, um ein Dialogfeld zu öffnen, in dem Sie die Projektdatei wählen können.
- PrintStart Modus erzeugt Protokolldateien in einem älteren SDF-Format. Mit diesem Format können Sie Protokolldateien erzeugen, die zu älteren Versionen des Programms kompatibel sind.
- Anhängen erstellt nur eine einzelne Protokolldatei, und neue Daten werden kontinuierlich zur Datei hinzugefügt. Wenn Sie diese Funktion nicht wählen, dass wird jedesmal eine neue Datei erstellt.

# **Scanwertdatei erstellen (SVF)**

Wählen Sie diese Option, damit das Druckmaschinentool Scanwertedatei im Format SVF protokolliert.

Diese Datei enthält allgemeine Projektangaben und die folgenden Messfelddaten: Sollwertdichte und –farbe, gemessene Dichte und Farbe, Dichte- und Farbdifferenz und die Spektraldaten der 31 Wellenlängen.

Drücken Sie die Schaltfläche rechts, um ein Dialogfeld zu öffnen, in dem Sie einen Ordner und den Dateinamen eingeben können.

# **Sollwertdatei erstellen (TVF)**

Wählen Sie diese Option, damit das Druckmaschinentool Sollwertedatei im Format TVF protokolliert.

Die Datei enthält allgemeine Projektangaben und die Daten der Solldruckfarbe, wenn Sie sie durch die Schaltfläche Beenden erstellt haben. Die Datei enthält allgemeine Projektangaben, Angaben zu den Druckfarben, Messfelddichte und -farbe und die Spektraldaten der 31 Wellenlängen, wenn sie nach der Auswahl eines Akzeptanzbogens erstellt wurde. Diese Dateien enthalten Sollwertinformationen.

Drücken Sie die Schaltfläche rechts, um ein Dialogfeld zu öffnen, in dem Sie einen Ordner und den Dateinamen eingeben können.

# **Datenbank und Tastatur**

Auf der Registerkarte Datenbank und Tastatur können Sie den Namen der Datenbank für das Druckmaschinentool, den Namen des Computers auf dem die Datenbank gespeichert ist und den Tastaturtyp festlegen.

#### **Datenbank**

Wählen Sie hier den Name des Computers, auf dem sich die Datenbank befindet und den Namen der Datenbank.

- Standort (Computername) Name des Computers, auf dem sich die Datenbank befindet per Tastatur oder Berührungsbildschirm einzugeben.
- Datenbankname Name für die Datenbank per Tastatur oder Berührungsbildschirm einzugeben.

# **Tastatur**

Wählen Sie hier, welche Tastatur für die Eingabe in der Anwendung verwendet werden soll.

- Einfach. Wählen Sie diese Option, damit die Bildschirmtastatur in einfacher alphabetischer Reihenfolge angezeigt wird. Die Tasten erscheinen dann in der Reihenfolge A B C D E etc.
- International. Wählen Sie diese Option, damit die Bildschirmtastatur genau so wie Ihre Computer-Tastatur angezeigt wird. Die Tasten erscheinen dann zum Beispiel in der Reihenfolge QWERTZ, wenn Sie eine deutsche Tastatur haben.

# **Druckmaschinentool**

Im Druckmaschinentool können Sie mit einem Spektralfotometer Druckkontrollstreifen auf Druckbogen scannen und die Scanwerte anzeigen lassen. Die Sollwerte und Toleranzen für die einzelnen Messarten wie Dichte und Tonwert sind für die einzelnen Jobs festgelegt. Im Druckmaschinentool könne Sie dann sehen, wie gut der Bogen innerhalb der Sollwerte und Toleranzen liegt.

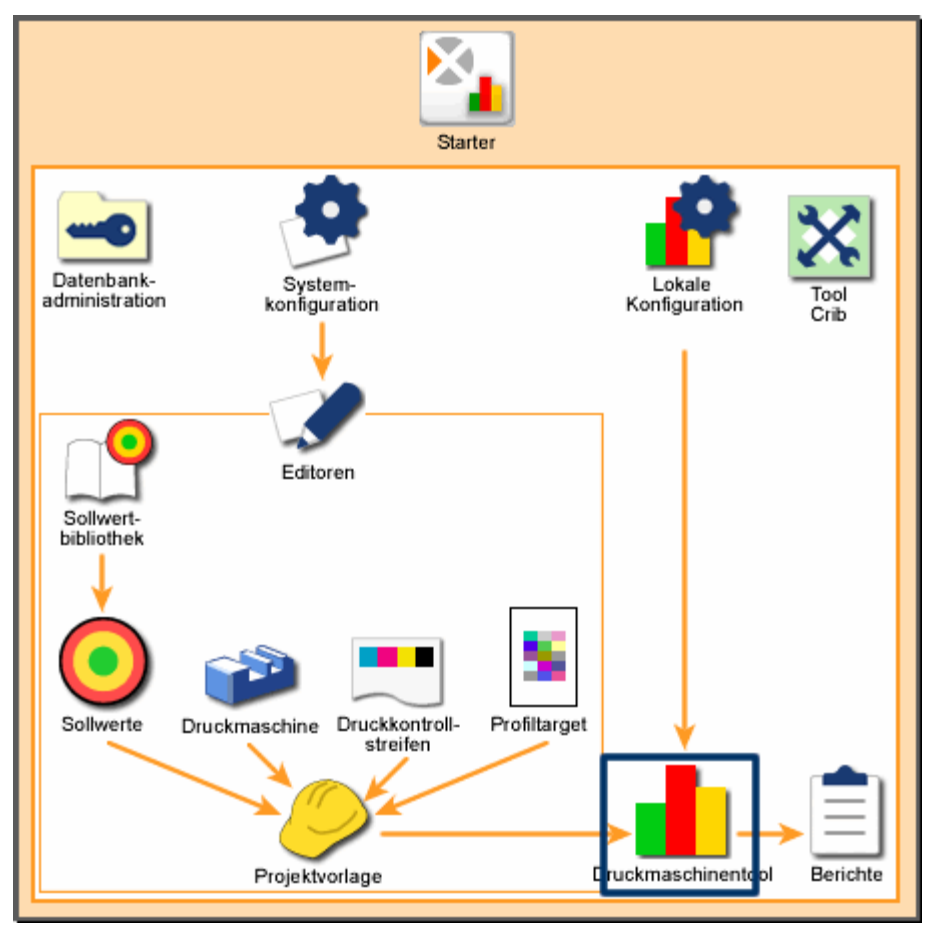

*Systemübersicht: Druckmaschinentool* 

# **Druckmaschinentool starten**

So starten Sie das Druckmaschinentool:

- 1. Starten Sie den Starter, und drücken Sie auf Druckmaschine.
- 2. Wenn an Ihr System mehr als ein Gerät angeschlossen ist, dann erscheint das Dialogfeld Gerätenamen eingeben. Geben Sie den Namen des Geräts ein, und drücken Sie auf Weiter.
- 3. Das Dialogfeld Jobinfo erscheint. Legen Sie einen neuen Job an, oder arbeiten Sie mit einem bestehenden Job weiter.

#### **Es gibt drei verschiedene Hilfearten für das Druckmaschinentool:**

- Übersicht erklärt Ihnen die verschiedenen Ansichten, Funktionen und Bedienelemente des Druckmaschinentools.
- Vorgehensweisen Diese Seiten erklären Ihnen Schritt für Schritt, wie Sie typische Funktionen und Vorgänge im Druckmaschinentool durchführen.
- Weitere Fenster erklären Ihnen weitere Fenster, die Sie vom Druckmaschinentool aus erreichen.

# **Navigation der Hilfe zum Druckmaschinentool**

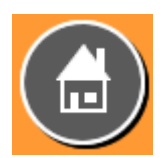

 Start - Dies ist die Startseite für die Hilfe des Druckmaschinentools. Oben rechts sehen Sie die Schaltfläche Home, durch die Sie immer wieder zurück zu dieser Seite gelangen.

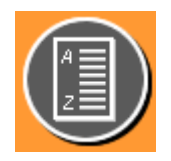

 Glossar - Drücken Sie auf die Schaltfläche Glossar, um von jeder Seite der Hilfe zum Glossar zu gelangen. Die Glossarseiten enthalten Erklärungen und Definitionen zu den im Programm und der Hilfe verwendeten Begriffen.

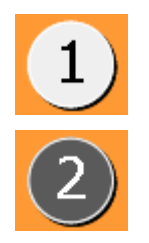

Zu einigen Themen gibt es verschiedene Seiten. Sie können mit den Schaltflächen mit Zahlen zwischen den verschiedenen Seiten hin und her blättern. Die graue Schaltfläche mit schwarzer Zahl zeigt die aktuelle Seitenzahl an.

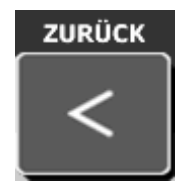

Zurück - Drücken Sie hier, um zu Seiten zurückzugehen, die Sie vorher betrachtet haben.

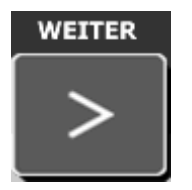

Weiter - Drücken Sie hier, um zu schon angezeigten Seiten vorzuschreiten, die Sie vorher betrachtet haben.

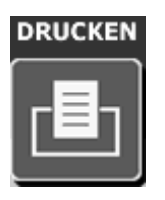

Drucken - Drücken Sie hier, um die aktuelle Seite zu drucken.

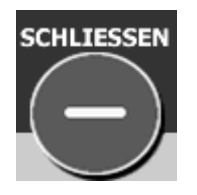

Schließen - Drücken Sie hier, um die Hilfe für das Druckmaschinentool zu schließen.

# **Übersicht**

Die Übersicht zum Druckmaschinentool erklärt Ihnen die verschiedenen Ansichten, Funktionen und Bedienelemente des Druckmaschinentools.

Das Druckmaschinentool enthält zwei Leisten mit Schaltflächen und einen Datenanzeigebereich. Drücken Sie die drei Schaltflächen auf dieser Seite, um zur Hilfe der entsprechenden Bereiche zu gelangen.

#### **Obere Leiste**

Die obere Leiste im Druckmaschinentool enthält zwei verschiedene Gruppen von Schaltflächen. Die erste Gruppe enthält Schaltflächen, mit denen Sie einen Job auswählen können oder Ihre Druckmaschine, Druckkontrollstreifen, Sollwerte und Papiertypen bearbeiten können. Die zweite Gruppe enthält Schaltflächen, mit denen Sie die Datenanzeige im Anzeigebereich verändern können.

#### **Untere Leiste**

Die Leiste am unteren Rand des Druckmaschinentool enthält Schaltflächen, mit denen Sie allgemeine Funktionen ändern können.

#### **Datenanzeigebereich**

Zwischen den beiden Leisten des Druckmaschinentools sehen Sie den großen Datenanzeigebereich, in dem die Scanwerte eines gemessenen Bogens erscheinen. In einem neuen Job oder bei der Fortsetzung eines vorhandenen Jobs sehen Sie hier nur den Systemnamen.

# **Obere Leiste - Überblick**

Die obere Leiste im Druckmaschinentool enthält zwei verschiedene Gruppen von Schaltflächen. Zuerst erscheint immer die "linke" Gruppe. Die "rechte" Gruppe erscheint, nachdem Sie auf die Pfeilschaltfläche oben rechts klicken.

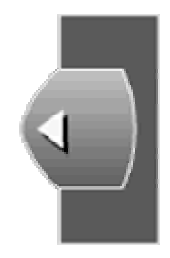

Sie können zur linken Gruppe zurückkehren, indem Sie auf den Pfeil oben links klicken.

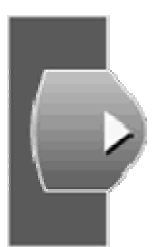

#### **Obere Leiste - Links**

Die erste Gruppe enthält Schaltflächen, mit denen Sie einen Job auswählen können oder Ihre Druckmaschine, Druckkontrollstreifen, Sollwerte und Papiertypen bearbeiten können.

#### **Übersicht der oberen Leiste - Rechts**

Die zweite Gruppe enthält Schaltflächen, mit denen Sie die Datenanzeige im Anzeigebereich verändern können.

# **Übersicht der oberen Leiste - Links**

Diese Gruppe enthält Schaltflächen, mit denen Sie einen Job auswählen können oder Ihre Druckmaschine, Druckkontrollstreifen, Sollwerte und Papiertypen bearbeiten können. Hier finden Sie Erklärungen für die einzelnen Schaltflächen:

#### **Jobinfo**

Mit der Jobinfo können Sie eine Projektvorlage für einen neuen Job wählen, einen bestehenden Job als Basis für einen neuen Job wählen, einen bestehenden Job öffnen und fortsetzen oder einen JDF-Job als neuen Job wählen.

In der Projektvorlage werden Druckmaschine, Druckfarben, Druckkontrollstreifen, Sollwerte, Toleranzen, Profile und Papier für den Job festgelegt. Wählen Sie eine Projektvorlage, um die Grundvoraussetzungen für den Druckjob festzulegen.

Drücken Sie auf Jobinfo, um das Fenster Jobinfo zu öffnen. Drücken Sie unten auf den Pfeil, um Beschreibungen der Funktionen für dieses Fenster zu sehen.

#### **Maschine/Farben**

Drücken Sie auf Maschine/Farben, um den Druckmaschinentypen und die Druckfarben für den aktuellen Job anzupassen.

Hier können Sie die derzeit gewählte Jobreihenfolge und weitere druckmaschinenspezifische Informationen finden.

Hinweis: Sie können diese Informationen nicht ändern, wenn die Druckmaschine verwendet wird.

Drücken Sie auf Maschine/Farben, um das Fenster Maschine/Farben zu öffnen. Drücken Sie unten auf den Pfeil, um Beschreibungen der Funktionen für dieses Fenster zu sehen.

#### **Druckkontrollstreifen**

Drücken Sie auf Druckkontrollstreifen, um den Druckkontrollstreifen für den aktuellen Job anzupassen.

Im Druckkontrollstreifen werden Streifentyp, die Messfelder für den Streifen und die Position des Streifens festgelegt.

Drücken Sie auf Druckkontrollstreifen, um das Fenster Druckkontrollstreifen zu öffnen. Drücken Sie unten auf den Pfeil, um Beschreibungen der Funktionen für dieses Fenster zu sehen.

#### **Sollwerte und Toleranzen**

Hier können Sie Sollwerte und Toleranzen für den aktuellen Job betrachten und bearbeiten.

Sollwerte und Toleranzen bestimmen die Sollwerte für Druckfarben und Messfelder des Druckkontrollstreifens.

Drücken Sie auf Sollwerte, um das Fenster Sollwerte und Toleranzen zu öffnen. Drücken Sie unten auf den Pfeil, um Beschreibungen der Funktionen für dieses Fenster zu sehen.

# **Bogeninfo**

Drücken Sie auf Bogeninfo, um das Papier für den aktuellen Job anzupassen.

Die Papierinformationen legen die Einstellungen für die Papierfarbe und die Ausrichtung fest.

Drücken Sie auf Bogeninfo, um das Fenster Bogeninfo zu öffnen. Drücken Sie unten auf den Pfeil, um Beschreibungen der Funktionen für dieses Fenster zu sehen.

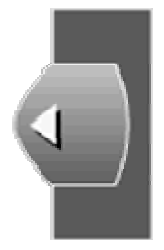

Drücken Sie hier, um zur rechten Leiste zu wechseln.

# **Übersicht der oberen Leiste - Rechts**

Diese Schaltflächen ermöglichen Ihnen die Anpassung der Daten im Anzeigebereich des Druckmaschinentools. Hier finden Sie Erklärungen für die einzelnen Schaltflächen:

# **Zur linken Leiste wechseln**

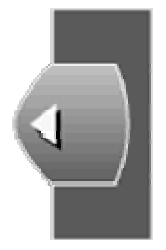

Drücken Sie hier, um zur linken Leiste zu wechseln. Neben dieser Schaltfläche sehen Sie Informationen zum aktuellen Projekt und Job.

- Jobname Der Name des derzeit geöffneten Jobs, durch den die Eigenschaften von Druckmaschine, Druckfarbe, Druckkontrollstreifen, Sollwert, Profil und Papier, wird angezeigt.
- Projektname Der Name der Projektvorlage, auf der der aktuelle Job basiert.
- Status Status des aktuellen Bogens: Einrichtung, Produktion oder OK-Bogen.
- Datum und Uhrzeit Datum und Uhrzeit der Bogenmessung.

#### **Einrichtung/Produktion**

Verwenden Sie diese Schaltflächen, um das Druckmaschinentool zwischen Einrichtung und Produktion umzuschalten. Standardmäßig werden alle Bogen als Einrichtungsbogen gescannt. Drücken Sie auf Produktion, um den Bogenstatus auf Produktion zu stellen.

- Einrichtung Ein eingescannter Druckbogen, mit dem die Druckmaschine eingerichtet wird, so dass die Auflage innerhalb der Toleranzwerte bleibt. Einrichtungsbogen werden gescannt. Anschließend wird die Druckmaschine eingestellt, und ein neuer Einrichtungsbogen gedruckt bis die Druckmaschine für die Auflagen bereit ist.
- Produktion Ein gescannter Druckbogen aus der laufenden Produktion, mit dem geprüft wird, ob der Druck innerhalb der Toleranzen liegt. Produktionsbogen diesen der Qualitätskontrolle während des Drucks.

Hinweis: Verwenden Sie die Schaltfläche Scaninfo, wenn Sie den Status des aktuellen Bogens ändern möchten.

#### **Werte**

Drücken Sie hier, um numerische Werte für die einzelnen gescannten Messfelder im Anzeigebereich darzustellen. Drücken Sie die Schaltfläche erneut, um die Werte wieder zu entfernen.

#### **Differenz/Absolut**

- Differenz zeigt die Differenzwerte für alle Messfelder im Anzeigebereich an, auch die Messfelder, die innerhalb der Toleranzen liegen.
- Absolut zeigt die tatsächlichen Messwerte für alle Messfelder im Anzeigebereich an, jedoch ohne Toleranzen. Volltondichte

#### **Volltondichte**

Drücken Sie hier, um die Volltondichte im Anzeigebereich zu sehen. Die Dichte zeigt die Lichtabsorptionsfähigkeit des Papiers an. Je mehr Licht absorbiert werden kann, desto geringer der Helligkeitswert. So hat zum Beispiel schwarzes Papier einen hohen Dichtewert.

Hinweis: Die Volltondichte ist die am häufigsten verwendete Messung und wird deshalb standardmäßig angezeigt. Tonwertzuwachs und Farbannahme sind auch recht häufig. Informationen dazu und andere weniger verwendete Datentypen finden Sie auf der nächsten Seite.

#### **Tonwert**

Drücken Sie hier, um den Tonwertzuwachs im Anzeigebereich zu sehen. Der Tonwertzuwachs zeigt die Absorptionsfähigkeit des Papiers für Druckfarbe an.

Drücken Sie zuerst auf Tonwert, und wählen Sie dann aus dem Menü einen Prozentwert. Drücken Sie zum Beispiel auf 40, um im Anzeigebereich die Werte für die Messfelder bei 40% Rasterton zu sehen.

#### **Farbannahme**

Die Farbannahme zeigt, wie gut eine schon auf dem Papier befindliche Farbe die nächste Farbe annehmen kann im Vergleich zum direkten Druck auf Papier.

#### **Weitere...**

Drücken Sie hier, um nicht so oft verwendete Optionen anzuzeigen. Wählen Sie eine der Funktionen, um die entsprechenden Daten im Anzeigebereich anzuzeigen.

Hinweis: Nur die Datentypen, die auch im aktuellen Druckkontrollstreifen des Jobs definiert sind, erscheinen.

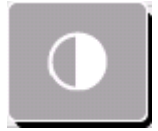

Druckkontrast Die Variationsstufe zwischen hellen und dunklen Flächen in einem Bild. Der Druckkontrast zeigt an, in wieweit Schattendetails erhalten bleiben.

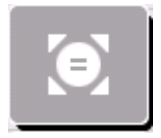

Farbtonfehler Der Farbtonfehler zeigt an, wie ähnlich die Farbe dem Sollwert ist.

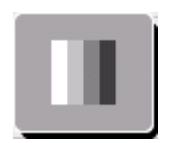

 Verschwärzlichung Zeigt den relativen Unterschied zwischen zwei ähnlichen Farben an. Wenn Sie zum Beispiel perfektes Gelb haben, und dann einen kleinen Anteil Schwarz hinzugeben, dann ändert sich der Farbton nicht, aber die Verschwärzlichung steigt an.

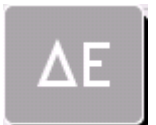

Farbdifferenz Das Ausmaß und Art des Unterschieds zwischen zwei Objektfarben unter bestimmten Bedingungen.

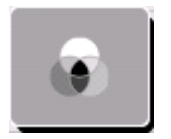

Graubalance Der Graubalancebereich zeigt an, wie gut die Mischung aus Gelb, Magenta und Cyan einen Grauton erzeugen kann.

Papier zeigt den Papiermesswert an. Dieser enthält Werte für Papierdichte, Farbunterschied und Helligkeit.

#### **Optionen...**

Drücken Sie hier, um die Schaltflächen für die Optionen des Druckmaschinentools anzuzeigen. Drücken Sie auf die einzelnen Schaltflächen, um die entsprechende Funktion zu verwenden.
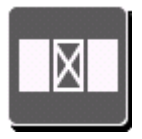

 Farbzone verwalten - Hiermit können Sie die nichtverwendeten oder unerwünschten Farbzonen der Druckmaschine ausschalten. Die entsprechenden Reihen dieser Farbzonen werden dann aus dem Anzeigebereich entfernt. Die Bewertung dieser Farbzonen geht dann nicht in die Gesamtbewertung des Bogens ein.

Drücken Sie auf Farbzonen verwalten, um das Fenster Farbzonen verwalten zu öffnen. Drücken Sie unten auf den Pfeil, um Beschreibungen der Funktionen für dieses Fenster zu sehen.

 Drucken - Drücken Sie auf diese Schaltfläche, um die Daten, die derzeit im Anzeigebereich dargestellt werden, auszudrucken. Der Ausdruck wird auf dem Standarddrucker durchgeführt, der für dieses Betriebssystem gewählt ist.

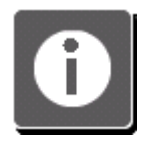

 Info - Drücken Sie hier, um allgemeine Informationen zum Druckmaschinentool zu erhalten. Sie sehen hier zum Beispiel Versionsnummer des Programms, Ihre AUI und den Registrier- und Lizenzstatus.

### **Hilfe**

Drücken Sie hier, um die Startseite für die Hilfe des Druckmaschinentools zu öffnen.

#### **Beenden**

Drücken Sie hier, um das Druckmaschinentool zu beenden. Eine Mitteilung erscheint, in der Sie gebeten werden, das Beenden des Druckmaschinentools zu bestätigen.

- Klicken Sie auf Ja, um zu beenden.
- Drücken Sie auf Nein, um zum Druckmaschinentool zurückzukehren.

### **Farbzonen verwalten**

Im Fenster Farbzonen verwalten können Sie einzelne Farbzonen an der Druckmaschine abschalten. Wenn Sie zum Beispiel eine Einzelfarbe haben, die nur an einer Stelle im Druck verwendet wird, dann ist die Farbzone in allen anderen Bereichen ausgeschaltet und es werden dort keine Messungen durchgeführt.

Verwenden Sie Farbzonen verwalten, wenn Sie im Druck einen Bereich haben, der nicht richtig gemessen wurde. Ihr Kunde hat den Bogen zwar abgesegnet, aber das Druckmaschinentool zeigt ein Problem an. Hier können Sie in diesem Fall die entsprechenden Farbzonen ausschalten, um die Fehlermeldungen zu vermeiden.

Das Fenster Farbzonen verwalten enthält die folgenden Funktionen:

### **Druckfarbe(n) wählen**

Hier sehen Sie eine Liste der Druckfarben, die im aktuellen Job verwendet werden. Standardmäßig sind alle Funktionen in Farbzonen verwalten gewählt. Drücken Sie auf den Farbgeber, um die einzelnen Druckfarben zu wählen. Drücken Sie den gleichen Farbgeber erneut, um alle Druckfarben zu wählen.

### **Farbzonen bearbeiten**

In der Mitte des Fensters sehen Sie eine Leiste mit allen Farbzonen der Druckmaschine. Auf der Leiste befindet sich ein rotes Rechteck, das 10 Farbzonen übergreift. Unterhalb der Leiste sehen Sie eine detaillierte Ansicht dieser Farbzonen innerhalb des roten Rechtecks.

Sie können das Rechteck verschieben, indem Sie oben die Leiste mit Farbzonen berühren. Sie können das Rechteck auch durch Drücken der Pfeiltasten verschieben.

Wählen Sie eine Farbzone, indem Sie es in der Detailansicht berühren. Wählen Sie mehrere Farbzonen, indem Sie zuerst die erste und dann die zweite Farbzone drücken. Alle Farbzonen, die zwischen diesen beiden Farbzonen liegen, werden gewählt.

Eine Farbe wird angezeigt, wenn die Farbzone gewählt ist. Es erscheint weiß, wenn die Farbzone ausgeschaltet ist.

### **Änderungen auf alle zukünftigen Scans anwenden**

Markieren Sie dieses Kontrollkästchen, um die Werte für alle weiteren neuen Scans zu Speichern.

Hinweis: Diese Schaltfläche erscheint nur dann, wenn dies der erste Scan im aktuellen Job ist. Wenn Sie in der Farbzonenverwaltung vor dem ersten Scan Änderungen vornehmen, dann werden die Änderungen auf alle weiteren Scans angewendet.

### **Einschalten**

Drücken Sie diese Schaltfläche, um die gewählte Farbzone für diese Farbe zu aktivieren. Die Farbzone wird mit der gewählten Farbe gekennzeichnet.

### **Ausschalten**

Drücken Sie diese Schaltfläche, um die gewählte Farbzone für diese Farbe zu deaktivieren. Die Farbzone wird in weiß gekennzeichnet. Das Druckmaschinentool zeigt die Daten nicht an, und speichert sie auch nicht für Berichte oder ähnliches.

### **Alle Druckfarben einschalten**

Drücken Sie hier, um alle Farbzonen für die gewählte Druckfarbe einzuschalten.

### **OK**

Drücken Sie hier, um die vorgenommenen Bearbeitungen zu speichern, und das Fenster Farbzonen verwalten zu schließen.

## **Übersicht der unteren Leiste**

Die Leiste am unteren Rand des Druckmaschinentool enthält Schaltflächen, mit denen Sie allgemeine Funktionen ändern können. Hier finden Sie Erklärungen für die einzelnen Schaltflächen:

### **OK-Bogen erstellen**

Drücken Sie hier, um den aktuellen Bogen zum OK-Bogen des Jobs zu machen. Ein Dialogfeld wird geöffnet, in dem Sie die Farbgeber wählen können, die Sie in Ihrem OK-Bogen verwenden möchten. Klicken Sie anschließend auf OK. Das Druckmaschinentool verwendet den aktuellen Bogen nun als Sollwert, und die Toleranzen der gewählten Farbgeber im Datenanzeigebereich werden auf Null zurückgesetzt. Alle anderen Bogen zeigen nun die Toleranzen relativ zum OK-Bogen an.

### **Scaninfo**

Drücken Sie hier, um das Dialogfeld Scaninformationen Bogen zu öffnen. Die folgenden Angaben sind Teil der Scaninformationen:

- Bogennummer: Diese Nummer zeigt an, in welcher Reihenfolge der aktuelle Bogen gescannt wurde.
- Erstellungsdatum: Datum und Uhrzeit der Messung. Datum und Uhrzeit werden im Format Tag/Monat/Jahr und Stunde:Minute:Sekunde angezeigt.
- Bogenstatus: Diese drei Schaltflächen zeigen den Status des aktuellen Bogens an. Drücken Sie hier, um den Status zu ändern.
- Einrichtung: Der Bogen wurde während der Einrichtung der Druckmaschine gemessen.
- OK-Bogen: Die Werte auf diesem Bogen sind die Sollwerte, gegen die alle anderen Bogen gemessen werden.
- Produktion: Der Bogen wurde während der Produktion gemessen.
- Bogen löschen: Drücken Sie hier, um die Werte für den Bogen, die derzeit im Anzeigebereich dargestellt werden, zu löschen. Wenn Sie zum Beispiel verschiedene Druckkontrollstreifen von mehreren Bogen gescannt haben, dann drücken Sie auf Löschen. Es werden nur die Werte des Bogens gelöscht, die derzeit im Anzeigebereich dargestellt werden. Eine Mitteilung erscheint, nachdem Sie auf Löschen drücken. Drücken Sie auf Ja, um die Werte des Bogens unwiderruflich zu löschen.
- Speichern: Drücken Sie hier, um den gewählten Bogenstatus zu speichern.
- Ansicht: Drücken Sie hier, um das Dialogfeld Gescannter Bogen zu öffnen. In diesem Dialogfeld können Sie den gemessenen Druckkontrollstreifen neben dem erwarteten Druckkontrollstreifen betrachten. Sie können einzelne Messfelder aus dem Druckkontrollstreifen wählen und Helligkeit, Chroma und Farbtonwinkel der beiden vergleichen.
- Bogennummer: Diese Nummer zeigt an, in welcher Reihenfolge der aktuelle Bogen gescannt wurde.
- Erwarteter Druckkontrollstreifen: Der ideale Druckkontrollstreifen, wie er vom aktuellen Job definiert wird. Die hier angezeigten Werte sind nicht immer auch die Werte, die unter Sollwerte und Toleranzen angegeben sind.
- Gemessener Druckkontrollstreifen: Dies ist der gescannte Druckkontrollstreifen, der auf dem Bogen gescannt wurde.
- Detailansicht des Druckkontrollstreifens: Auf den beiden Druckkontrollstreifen erscheinen schwarze Rechtecke. Der Bereich, der in diesen Druckkontrollstreifen liegt, wird vergrößert unten angezeigt. Bewegen Sie die Rechtecke, indem Sie auf die entsprechende Stelle im Druckkontrollstreifen oder die Pfeile nach links und rechts drücken. Klicken Sie direkt auf das **Messfeld**
- Schaltfläche Nächstes unerkanntes Messfeld: Drücken Sie auf diese Schaltfläche, um das schwarze Rechteck zum nächsten unerkannten Messfeld zu verschieben.
- Erwartete/Gemessene Daten: In dieser Spalte sehen Sie Helligkeit, Chroma und Farbtonwinkel für das gewählte Feld.

### **Bogennummer x von y.**

Drücken Sie hier, um die Bogenwerte, die im Anzeigebereich angezeigt werden sollen, auszuwählen.

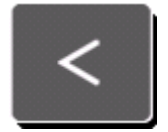

Drücken Sie hier, um den vorherigen Bogen anzuzeigen.

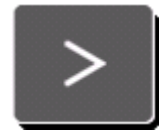

Drücken Sie hier, um den vorherigen Bogen anzuzeigen.

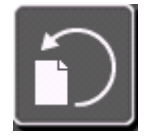

Drücken Sie hier, um die Bogenoptionen anzuzeigen.

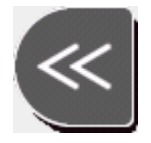

Drücken Sie hier, um den ersten Bogen anzuzeigen.

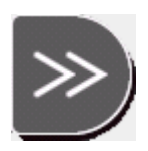

Drücken Sie hier, um den letzten Bogen anzuzeigen.

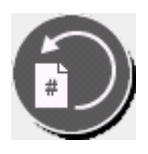

 Drücken Sie hier, um die Daten für einen spezifischen Bogen anzuzeigen. Das Dialogfeld Zu Bogen erscheint, in dem Sie einen Bogen eingeben können. Drücken Sie auf Eingabe, um das Dialogfeld zu schließen und den Bogen anzuzeigen.

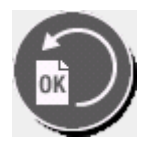

Drücken Sie hier, um die Daten für den OK-Bogen anzuzeigen. Der OK-Bogen ist der Sollwert. Alle anderen Bogen zeigen die Toleranzwerte relativ zum OK-Bogen an.

### **Messen**

Drücken Sie hier, um den Druckkontrollstreifen mit dem Gerät zu messen. Im Datenanzeigebereich werden die Messwerte angezeigt und als Bogen gespeichert, nachdem das Gerät den Druckkontrollstreifen gescannt hat. Die Schaltfläche Messen ist deaktiviert, wenn das System nicht zur Messung bereit ist.

### **Oben/Unten**

Wenn Sie mit einem Job für eine Schön- und Widerdruckmaschine, einer umgekehrten oder Gummituch auf Gummituch drucken, dann drücken Sie diese Schaltfläche, um die Datenanzeige umzuschalten, und die Daten für die andere Seite anzuzeigen. Diese Schaltflächen stehen bei Jobs auf einer Schöndruckmaschine nicht zur Verfügung.

### **Schön - und Widerdruck**

Sollten Sie mit diesem Job auf einer Schön- und Widerdruckmaschine, einer umgekehrten oder Gummituch auf Gummituch-Maschine drucken, dann drücken Sie die Schaltfläche, um die fortlaufende Messung zu aktivieren. Hiermit können Sie die Vorderseite und die Rückseite in einer fortlaufenden Messung durchführen. Wenn diese Option deaktiviert ist, dann werden bestehende Messvorgänge für Vorderund Rückseite verwendet. Diese Schaltfläche steht bei Jobs auf einer Schöndruckmaschine nicht zur Verfügung.

### **Profil**

Drücken Sie hier, wenn Sie möchten, dass das Druckmaschinentool das Target des aktuellen Jobs verwendet, um ein Profil zu erstellen. Zusätzlich wird ein Bogenprofil nach der Messung eines Targets erstellt. So können Sie zum Beispiel mit dem entsprechenden Profil die Farben eines Proofers oder Farbdruckers ausgeben.

Hinweis: Sie müssen mindestens einen Bogen scannen, damit die Schaltfläche Profil aktiviert wird. Sollte die Schaltfläche immer noch nicht aktiv sein, dann ist die Profilfunktion für den aktuellen Job nicht aktiviert.

### **Verbindung mit dem Handgerät**

Die Schaltfläche zeigt an, ob ein Messgerät angeschlossen ist.

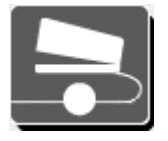

Vollkreis bedeutet, dass ein Handmessgerät angeschlossen ist.

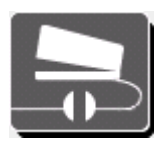

Unterbrochener Kreis bedeutet, dass ein Handmessgerät nicht angeschlossen ist.

Drücken Sie auf Verbindung mit dem Handgerät. Das Fenster Verbindung mit dem Handgerät erscheint mit den folgenden Funktionen:

#### **Verbindung durch Gerät herstellen**

Drücken Sie hier, wenn das Gerät an die serielle Schnittstelle des Computers angeschlossen ist. Geben Sie einen Namen für das Gerät in das Feld Gerätename ein.

### **Verbindung über serielle Schnittstelle**

Drücken Sie hier, wenn das Gerät an die serielle Schnittstelle des Computers angeschlossen ist. Wählen Sie die gewünschte serielle Schnittstelle aus der Liste Verfügbare serielle Schnittstellen aus:

Verwenden Sie die Pfeiltasten, falls Ihr Gerät über mehr als drei serielle Schnittstellen verfügt. Drücken Sie auf die gewünschte Schnittstelle, um sie auszuwählen.

#### **Kalibrierung**

Drücken Sie diese Schaltfläche, um das Fenster Gerätekalibrierung für das Handgerät zu öffnen. Hier können Sie manuell die Kalibrierung einleiten oder zum Messfenster zurückkehren. Ein Dialogfenster erscheint, das Sie auf die Anzeige Ihres Handgeräts hinweist. Schließen Sie nach der Kalibrierung das Dialogfeld.

#### **Geräteverbindung herstellen/trennen**

Drücken Sie hier, um die Verbindung über die gewählte Schnittstelle herzustellen, und schließen Sie das Fenster Verbindung mit dem Handgerät. Nochmaliges Drücken trennt die Verbindung wieder.

Hinweis: Nach der Messung mit dem Handgerät erscheint ein Dialogfeld mit Informationen:

#### **Geräteverbindung**

Die Schaltfläche zeigt an, ob ein scannendes Messgerät angeschlossen ist.

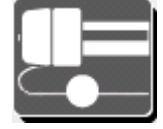

Vollkreis bedeutet, dass ein scannendes Messgerät angeschlossen ist.

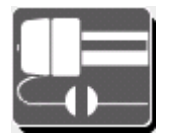

Unterbrochener Kreis bedeutet, dass ein scannendes Messgerät nicht angeschlossen ist.

Drücken Sie auf Geräteverbindung. Das Fenster Geräteverbindung erscheint mit den folgenden Funktionen:

#### **Gerätename**

In diesem Feld sehen Sie den Namen des Scangeräts. Drücken Sie auf dieses Feld, wenn Sie den Namen ändern möchten. Ein Dialogfeld erscheint, in dem Sie einen neuen Namen eingeben können. Drücken Sie auf OK, um den neuen Namen zu bestätigen.

#### **Port:**

Dies ist der Port, durch den das Gerät mit Ihrem Betriebssystem kommuniziert. Die Kommunikation findet auf Port 4900 statt. Diese Einstellung kann nicht geändert werden.

#### **Verbinden**

Drücken Sie hier, um Verbindung mit dem Scanner herzustellen, der derzeit im Feld Gerätename verwendet wird.

#### **Vakuumpumpe abschalten**

Drücken Sie hier, um die Vakuumpumpe des Scanners anzuhalten, der derzeit im Feld Gerätename verwendet wird.

### **Kalibrieren**

Drücken Sie hier, um die Kalibrierung des Messgeräts einzuleiten. Eine Mitteilung erscheint, in der Sie gebeten werden, den Vorgang zu bestätigen. Sie sollten vor der Kalibrierung den weißen Kalibrierstandard reinigen. Weitere Informationen zur Reinigung und Wartung der Kalibrierscheibe finden Sie im Handbuch des Geräts.

Drücken Sie auf Ja, wenn Sie die Kalibrierung einleiten möchten. Das Gerät führt den Kalibriervorgang durch. Nach der Kalibrierung erscheint die Bestätigung, dass die Kalibrierung erfolgreich vollendet wurde. Drücken Sie auf OK.

#### **Farbreferenz messen**

Hiermit können Sie das Gerät zusätzlich für die Farbmessung kalibrieren. Drücken Sie hier, um mit dem Gerät eine Farbreferenz zu messen. Das Dialogfeld Farbreferenzdatei messen erscheint.

Platzieren Sie die Farbreferenz auf der Geräteschiene, und wählen Sie im Dialogfeld die entsprechende Targetreferenzdatei.

### **Pfeil nach oben/nach unten**

Drücken Sie auf die Pfeile, um die Liste nach oben oder unten zu blättern.

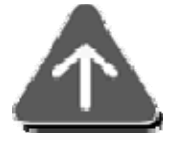

 Drücken Sie hier, um nach oben zu blättern. Diese Schaltfläche ist deaktiviert, wenn Sie sich schon oben in der Liste befinden, oder wenn alle Elemente der Liste in den Anzeigebereich passen.

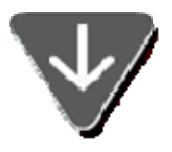

 Drücken Sie hier, um nach unten zu blättern. Diese Schaltfläche ist deaktiviert, wenn Sie sich schon unten in der Liste befinden, oder wenn alle Elemente der Liste in den Anzeigebereich passen.

## **Profil**

Im Fenster Profil können Sie ein gemessenes Profilmessfeld mit dem Targetmessfeld vergleichen, um zu sehen, ob Ihre Druckmaschine innerhalb der Sollwerte liegt.

Verwenden Sie die Funktion Profil, um mit gescannten Farbfeldern, die für die Profilierung geeignet sind, die Farben auf Monitor und Bogen aufeinander abzustimmen. Diese Profile können Sie zum Beispiel in einem digitalen Proofing Vorgang verwenden. Dir Synchronisation von Druckmaschine und digitalem Proofer ermöglicht es Ihnen, mit nur einem Andruck den Kunden zu überzeugen.

Das Fenster Profil erscheint, wenn Sie im Fenster Druckmaschinentool auf Profil drücken.

Diese Hilfe besteht aus zwei Teilen. Im ersten Teil erhalten Sie grundlegende Informationen zur Erstellung von Profilen. Im zweiten Teil finden Sie eine Beschreibung der Funktionen im Fenster Profil.

### **Vorgang Profil erstellen**

- 1. Platzieren Sie einen Bogen auf dem Messgerät, und drücken Sie im Druckmaschinentool auf Messen. Das Gerät scannt den Druckkontrollstreifen, und die Werte erscheinen im Anzeigebereich des Druckmaschinentools.
- 2. Drücken Sie im Fenster Druckmaschinentool auf Profil.

Hinweis: Sollte die Schaltfläche immer noch nicht aktiv sein, dann ist die Profilfunktion für den aktuellen Job nicht aktiviert.

3. Ein Warnhinweis erscheint, wenn eines der Farbwerke außerhalb der festgelegten Toleranzen liegt. Bitte achten Sie darauf, dass Sie den richtigen Bogen im Scangerät haben. Klicken Sie auf Ja, um fortzufahren.

Das Gerät misst die Profilmessfelder auf dem Bogen. Das Fenster Profil erscheint wieder.

- 4. Prüfen Sie die Messfelder gegen die Targetfelder.
- 5. Wenn die Messfelder innerhalb der erlaubten Toleranzen liegen, dann dürfen Sie ein Profil damit erstellen. Drücken Sie auf Profilieren.

Das Fenster Profil wird geschlossen. Eine kleine Fortschrittsanzeige erscheint im Fenster Druckmaschinentoll oberhalb der Schaltfläche Profil.

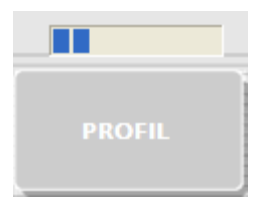

Eine Meldung erscheint, nachdem das Profil erstellt wurde.

6. Drücken Sie auf OK.

### **Beschreibung der Funktionen im Fenster Profil**

### **Profilreihe**

Wenn das Profil mehr als eine Reihe Messfelder enthält, dann verwenden Sie bitte die Pfeiltasten, um die verschiedenen Reihen zu sehen. Das Rechteck in der Mitte zeigt die Nummer der Reihe.

- Klicken Sie auf den Pfeil nach oben, um Reihen weiter oben zu betrachten.
- Klicken Sie auf den Pfeil nach unten, um Reihen weiter unten zu betrachten.

#### **Target-Druckkontrollstreifen**

Dies ist eine Abbildung der Messfelder, wie sie vom aktuellen Job definiert werden.

#### **Gemessene Druckkontrollstreifen**

Dies ist das Profiltarget, das auf dem Bogen gescannt wurde.

#### **Detailansicht der Messfelder**

Auf den Messfeldreihen Target und Gemessen befinden sich Rechtecke. Unter der Messfeldreihe sehen Sie eine detaillierte Ansicht der Felder in den Rechtecken.

Sie können das Rechteck verschieben, indem Sie oben den Druckkontrollstreifen berühren. Sie können das Rechteck auch durch Drücken der Pfeiltasten verschieben. Wählen Sie ein Messfeld, indem Sie es in der Detailansicht berühren.

#### **Schaltfläche Nächstes unerkanntes Messfeld**

Drücken Sie auf diese Schaltfläche, um das Rechteck zum nächsten unerkannten Messfeld zu verschieben.

#### **Gemessene Daten**

In dieser Spalte sehen Sie Helligkeit, Chroma und Farbtonwinkel für das gewählte Feld.

#### **Profil erstellen**

Drücken Sie hier, um den aktuellen Scan als Profil für alle Produktionsbögen zu verwenden.

## **Messinformationen**

Das Fenster Messinformationen erscheint, wenn Sie eine Messung mit dem Handgerät durchführen. Ein L\*a\*b\*- und ein Spektralgraph erscheinen für die gemessene Farbe. Die Messwerte für die letzte Messung erscheinen zusammen mit den Differenzwerten von Messung und Target.

Auf der Registerkarte Messinformationen finden Sie die folgenden Funktionen:

### **Automatisch skalieren**

Wenn die Option Automatisch skalieren gewählt ist, dann wird die Größe des Graphen automatisch an die Extremwerte der Messung angepasst. Andernfalls werden die Werte auf einer Skala von 0 bis 100 angezeigt.

### **Auto-Standard festlegen**

Drücken Sie auf Auto-Standard festlegen, damit das System automatisch die ähnlichste Druckfarbe für den Job wählt.

### **Standard festlegen**

Drücken Sie auf Standard festlegen, um die aktuelle Messung zum neuen Standard zu machen.

### **Standard kopieren**

Drücken Sie auf Standard kopieren, um die Farbdaten des Standards in die Windows Zwischenablage zu kopieren. Sie können die Werte dann in ein Textverarbeitungsprogramm einfügen.

### **Standard löschen**

Drücken Sie auf Standard löschen, um den aktuellen Standard zu löschen.

### **Versuch kopieren**

Drücken Sie auf Versuch kopieren, um die Farbdaten der Messung in die Windows Zwischenablage zu kopieren. Sie können die Werte dann in ein Textverarbeitungsprogramm einfügen.

## **Datenanzeigebereich - Übersicht**

Zwischen den beiden Leisten des Druckmaschinentools sehen Sie den großen Datenanzeigebereich, in dem die Scanwerte eines gemessenen Bogens erscheinen. In einem neuen Job oder bei der Fortsetzung eines vorhandenen Jobs sehen Sie hier nur den Systemnamen.

Nachdem der Bogen gescannt, oder ein vorheriger Bogen geladen wurde, erscheinen die Informationen zum Druckkontrollstreifen für alle Farbzonen der Druckmaschine.

Diese Hilfeseiten beschreiben zuerst die Steuerelemente des Anzeigebereichs und dann deren Funktionen.

### **Steuerung**

Der Datenanzeigebereich ist in zwei Teile unterteilt: Druckfarben und Farbzonen.

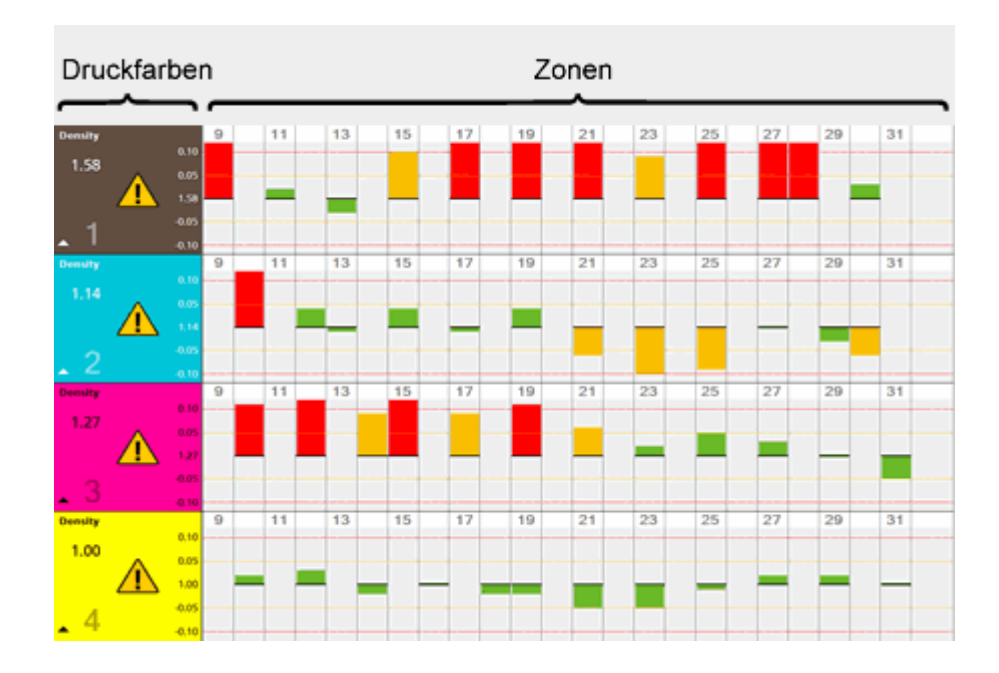

### **Druckfarben**

Auf der linken Seite der Datenanzeige sehen Sie eine Reihe pro verwendeter Druckfarbe des aktuellen Jobs. Das linke Feld zeigt eine Vorschau der Druckfarbe an. die folgenden Informationen erscheinen für die einzelnen Druckfarben:

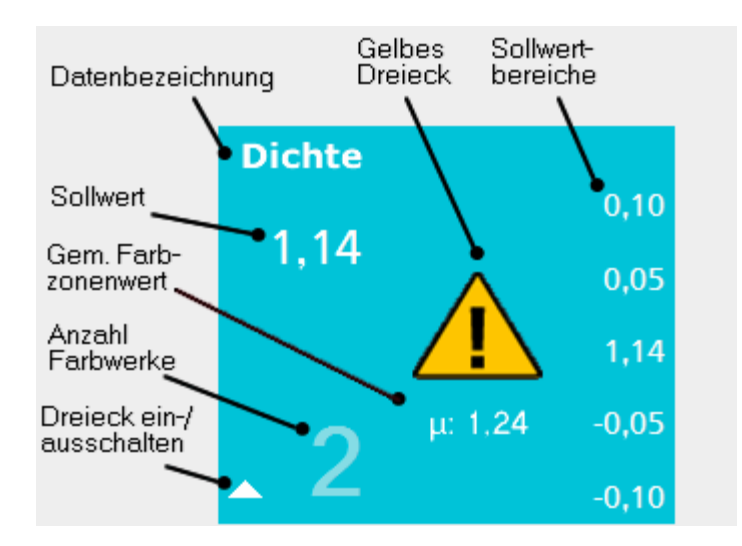

• Datenbezeichnung - Der Name der Eigenschaft, deren Schaltfläche in der oberen Leiste gedrückt wurde. Beispiel Dichte oder Farbtonfehler.

• Gelbes Dreieck - Das gelbe Dreieck erscheint, wenn die Farbe die Aktionstoleranzen überschreitet (rot oder gelb).

Hinweis: Der Wert ist eventuell auf dem aktuell sichtbaren Graphen nicht sichtbar.

• Sollwert - Dies ist der Sollwert für die gewählte Druckfarbe. Dies kann zum Beispiel ein Dichtewert von 1.14 sein.

Hinweis: Wenn es sich beim aktuellen Bogen um einen OK-Bogen handelt, dann erscheint in diesem Feld OK statt eines Sollwerts, und es werden keine Sollwerte für den Rest des Bogens angezeigt.

- Gemittelter Farbzonenwert. Zeigt den absoluten Mittelwert für eine Farbzone des aktuellen Bogens an. Hinweis: Dieser Wert erscheint nicht, wenn die Mittelwertbildung in der Lokalen Konfiguration ausgeschaltet ist.
- Dreieck ein-/ausschalten Hiermit wird die Art der Informationen im Anzeigebereich umgeschaltet:
- Dreieck zeigt nach oben  $\triangle$  Nur die Werte der derzeit für die Farbwerke gewählten Datentypen werden angezeigt. Wenn zum Beispiel Dichte oben im Druckmaschinentool gewählt ist, dann werden nur die Dichtedaten der einzelnen Druckfarben angezeigt.
- Dreieck zeigt nach unten Alle Datentypen werden für die gewählte Druckfarbe angezeigt. Wenn zum Beispiel die Druckfarbe Cyan ein Dreieck nach unten zeigt, dann gibt es Cyan-Farbwerke für mehrere Datentypen wie Dichte, Tonwertzunahme, Farbtonfehler.

Hinweis: Weitere Informationen zu den Datentypen, die angezeigt werden, finden Sie auf der nächsten Seite.

- Anzahl Farbwerke Auf der rechten Seite des Dreiecks sehen Sie die Nummer des Farbwerks an der Druckmaschine. Beispiel: Schwarz = 1, Cyan  $= 2$ , Magenta  $= 3$ , Gelb  $= 4$ .
- Sollwertbereiche Wählen Sie die Schaltfläche Differenz, um auf der rechten Seite die Toleranzbereiche anzeigen zu lassen. Für Dichte könnte dort zum Beispiel dann  $\pm 0.05$  und  $\pm 0.10$  stehen.

### **Farbzonen**

Auf der rechten Seite des Anzeigebereichs werden die Daten, die zu den Druckfarben gehören, angezeigt. Die Spalten sind entsprechend den Farbzonen auf Ihrer Druckmaschine nummeriert. Die Daten werden als Blöcke über oder unter der Mittellinie angezeigt, wobei die Mittellinie dem Sollwert entspricht. Jede Farbzone hat entweder einen grünen, gelben oder roten Balken, ist leer oder enthält ein rotes X.

• Grün - Der Messwert liegt innerhalb des Aktionslimits. Der Wert ist somit für diese Farbzonen im akzeptablen Bereich.

- Gelb Der Messwert liegt außerhalb des Aktionslimits, aber innerhalb des Kontrolllimits. Der Wert ist somit für diese Farbzonen gerade noch im akzeptablen Bereich.
- Rot Der Messwert liegt außerhalb des Kontrolllimits. Der Wert ist somit für diese Farbzonen nicht mehr akzeptabel.
- "Leer" Für diese Farbzone wurde kein Sollwert eingegeben, oder die Zone wurde nicht gemessen.
- "X" Der gemessene Wert für diese Farbzone unterscheidet sich sehr vom Sollwert. Dies wird "Unerkanntes Messfeld" genannt. Das Messgerät hat eventuell ein falsches Messfeld gemessen, oder das Messfeld ist verschmutzt oder verschmiert.

### **Funktionen**

Die nachfolgenden Empfehlungen helfen Ihnen dabei, die Informationen im Anzeigebereich zu verwalten und anzuzeigen.

- Drücken Sie auf eine Druckfarbe außerhalb des gelben Dreiecks. Alle Eigenschaften dieser Druckfarbe werden angezeigt. Drücken Sie erneut, um zur vorherigen Ansicht zurück zu kehren.
- Drücken Sie auf das gelbe Dreieck, Sie sehen nur die Daten, die außerhalb der Toleranz liegen für die sichtbaren Graphen anzuzeigen. Drücken Sie erneut, um zur vorherigen Ansicht zurück zu kehren.
- Drücken Sie auf Scaninfo in der unteren Leiste. Ein Dialogfeld erscheint, in dem Sie den Status des aktuellen Bogens (Einrichtung, OK-Bogen oder Produktion) ändern, den Bogen löschen oder Details zum Bogen anzeigen können.
- Drücken Sie auf die Pfeilschaltflächen in der unteren Leiste. Sie können im Anzeigebereich nach oben oder nach unten blättern.
- Die Schaltflächen Vorderseite/Rückseite sind aktiv, wenn Sie beim aktiven Job mit einer Schön- und Widerdruckmaschine, einer umgekehrten Maschine oder Gummituch auf Gummituch drucken. Verwenden Sie die Schaltflächen, um zwischen den Seiten hin- und herzuwechseln.
- Drücken Sie auf die Werteschaltfläche in der oberen Leiste. Es werden numerische Werte für die einzelnen gescannten Messfelder im Anzeigebereich dargestellt. Drücken Sie die Schaltfläche erneut, um die Werte wieder zu entfernen.
- Drücken Sie auf die Schaltfläche Differenz in der oberen Leiste. Es werden Differenzwerte für alle Messfelder im Anzeigebereich angezeigt, auch die Messfelder, die innerhalb der Toleranzen liegen.
- Drücken Sie auf die Schaltfläche Absolut in der oberen Leiste. Es werden die tatsächlichen Messwerte für alle Messfelder im Anzeigebereich angezeigt, jedoch ohne Toleranzen.
- Drücken Sie auf die Schaltflächen Volltondichte, Tonwert, Farbannahme und Weitere in der oberen Leiste. Es werden verschiedene Datentypen in den Feldern angezeigt.
- $\bullet$   $\Delta$ E anzeigen Drücken Sie in der oberen Leiste auf Weitere, und wählen Sie aus der Liste  $\Delta E$ . Im Anzeigebereich werden die Farbdifferenzen angezeigt. Drücken Sie auf einen beliebigen Wert, um das Fenster Farbdifferenzdetails zu öffnen.

## U**E (Farbdifferenz)**

Das Fenster E erscheint, wenn Sie ΔE im Anzeigebereich gewählt und auf einen Messbalken gedrückt haben. Drücken Sie auf Weitere rechts in der oberen Leiste, und wählen Sie dann  $\Delta E$ , um Farbdifferenzen anzuzeigen.

Auf der Registerkarte ΔE finden Sie die folgenden Funktionen:

### **L\*a\*b\*-Graph**

Der L\*a\*b\*-Graph oben links zeigt Ihnen die Farbwerte der Messung relativ zum Sollwert an.

- Die Helligkeit der Messung wird als rotes Quadrat auf der Linie links angezeigt. Der Sollwert ist in der Mitte der Linie. Der Messwert liegt innerhalb des Aktionslimits, wenn sich das rote Quadrat zwischen den gelben Strichen befindet. Der Messwert liegt innerhalb des Kontrolllimits, wenn sich das rote Quadrat zwischen den roten Strichen befindet.
- Die Farbe der Messung wird als rotes Quadrat auf dem Graphen angezeigt. Der Sollwert ist der Schnittpunkt der Linien a\* und b\*. Der Messwert liegt innerhalb des Aktionslimits, wenn sich das rote Quadrat innerhalb des gelben Kreises befindet. Der Messwert liegt innerhalb des Kontrolllimits, wenn sich das rote Quadrat innerhalb des roten Kreises befindet.

Sie können die Anzeige des L\*a\*b\*-Graphen mit den Schaltflächen + und vergrößern oder verkleinern.

### **L\*a\*b\*-Schieber**

Hier sehen Sie die gleichen Daten wie auf dem L\*a\*b\*-Graphen. In dieser Darstellung ist es einfacher zu sehen, wie nah die Messwerte an den Sollwerten liegen.

Die Sollwerte werden durch die schwarzen Striche dargestellt. Die roten Pfeile sind die Messwerte.

#### **Informationen zur Farbzone**

Zeigt die Informationen für die aktuelle Farbzone an:

• Projekt

- Bogennummer
- Jobname
- Druckfarbenname
- Bibliotheksname
- Bogenseite

### **Tabelle Sollwert/Absolutwert/Differenzwert**

Zeigt die numerischen Daten für die Differenz zwischen Sollwert und Absolutwert an:

- $\bullet$   $\mathsf{L}^*$
- $a^*$
- $\bullet$   $h^*$
- $\bullet$   $C^*$
- h°
- $\triangle E$  LAB (CIE94/CIE2000/CMC/Lab)

### **Farbzonenschaltfläche**

Drücken Sie hier, um die Farbdifferenzdetails für die nächste Farbzone anzuzeigen.

### **Drucken**

Drücken Sie hier, um ein Abbild des Bildschirms auf Ihrem Drucker zu drucken.

### **Vorgehensweisen**

Die Hauptfunktion des Druckmaschinentools ist die Messung von Druckkontrollstreifen mit einem angeschlossenen Spektralfotometer zur Kontrolle Ihrer Druckergebnisse. Diese Seiten erklären Ihnen Schritt für Schritt, wie Sie typische Funktionen und Vorgänge im Druckmaschinentool durchführen.

Hinweis: Zuerst wird immer das Fenster Jobinfo geöffnet. Beim Start des Druckmaschinentools öffnet sich zuerst automatisch das Fenster Jobinfo. Drücken Sie auf die folgende Schaltfläche, um Informationen zur Jobinfo zu erhalten.

### **Neuer Job**

So erstellen und starten Sie einen neuen Job:

- 1. Drücken Sie oben links auf Jobinfo, falls sich das Fenster Jobinfo noch nicht vor dem Druckmaschinentool befindet.
- 2. Wählen Sie entweder Neuer Job oder Neuer JDF Job.
- 3. Wählen Sie die Projektvorlage aus der Liste Projekte.
- Wenn Sie in Schritt 2 Neuer Job gewählt haben, dann erscheint das folgende Dialogfeld:
	- a. Geben Sie einen neuen Projektnamen ein oder übernehmen Sie den vorhandenen Projektnamen, auf dem Sie den Job basieren möchten. Drücken Sie auf OK.
	- b. Geben Sie einen neuen Jobnamen ein. Drücken Sie auf OK.
- Wenn Sie in Schritt 2 Neuer JDF Job gewählt haben, dann erscheint hier eine Liste mit Standardjobs. Drücken Sie auf einen Job, um diesen auszuwählen.
	- a. Das Druckmaschinentool lädt die Informationen der Projektvorlage für diesen Job. Die Namen für das Projekt und den Job erscheinen oben links unter Jobinfo. Im Anzeigebereich erscheint in jeder Reihe "Keine Scandaten".
- 4. Legen sie den Bogen in das Scangerät, und drücken Sie unten rechts auf Druckkontrollstreifen messen.

Das Gerät scannt den Druckkontrollstreifen, und die Daten erscheinen im Anzeigebereich. Gleichzeitig erscheint in der oberen Leiste die andere Schaltflächengruppe.

- 5. Verwenden Sie die Schaltflächen in der oberen Leiste, um verschiedene Datenanordnungen für Sollwert und Toleranzen anzuzeigen. Weitere Informationen erhalten Sie, wenn Sie auf die nachfolgende Schaltfläche klicken:
- 6. Nehmen Sie die gewünschten Änderungen an der Druckmaschine durch.
- 7. Führen Sie gegebenenfalls Schritt 4 erneut durch, um weitere Bogen zu scannen.

Hinweis: Wenn der erste Bogen gemessen wurde, dann stellt sich das Druckmaschinentool auf Einrichtung. Für alle nachfolgenden Bogen können Sie Einrichtung oder Produktion wählen, indem Sie vor dem Scan auf die entsprechende Schaltfläche in der oberen Leiste drücken.

Verwenden Sie in der unteren Leiste die Schaltfläche Bogen "x" von "y", um die Daten von verschiedenen Bogen zu vergleichen. Weitere Informationen erhalten Sie, wenn Sie auf die nachfolgende Schaltfläche klicken:

- 8. Wenn die Druckmaschine richtig eingestellt ist, dann können Sie zum Bogen gehen und die folgenden Schritte durchführen:
	- Drücken Sie auf OK-Bogen erstellen, um den Job gegen den OK-Bogen laufen zu lassen.
	- Drücken Sie auf Produktion, um den Job gegen die eingegebenen Sollwerte laufen zu lassen.
- 9. Wählen Sie auf Wunsch die Profiltargetfunktion. Weitere Informationen erhalten Sie, wenn Sie auf die nachfolgende Schaltfläche klicken:

### **Wiederholauftrag**

So verwenden Sie einen alten Job als Vorlage für einen neuen Job:

- 1. Drücken Sie oben links auf Jobinfo, falls sich das Fenster Jobinfo noch nicht vor dem Druckmaschinentool befindet.
- 2. Drücken Sie auf Wiederholauftrag.
- 3. Wählen Sie das Projekt für den Wiederholauftrag aus der Liste Projekte aus.
- 4. Wählen Sie den Job für den Wiederholauftrag aus der Liste Jobs.
- 5. Geben Sie einen neuen Namen für den Job ein, und klicken Sie auf OK.

Das Druckmaschinentool lädt die Informationen des alten Jobs für diesen Job. Die Namen für das Projekt und den Job erscheinen oben links unter Jobinfo. Im Anzeigebereich erscheint in jeder Reihe "Keine Scandaten".

6. Legen sie den Bogen in das Scangerät, und drücken Sie unten rechts auf Druckkontrollstreifen messen.

Das Gerät scannt den Druckkontrollstreifen, und die Daten erscheinen im Anzeigebereich. Gleichzeitig erscheint in der oberen Leiste die andere Schaltflächengruppe.

Hinweis: Wenn der alte Auftrag schon einen OK-Bogen hat, dann werde die Informationen des alten OK-Bogens übernommen. Sie müssen keinen neuen OK-Bogen erstellen.

- 7. Verwenden Sie die Schaltflächen in der oberen Leiste, um verschiedene Datenanordnungen für Sollwert und Toleranzen anzuzeigen. Weitere Informationen erhalten Sie, wenn Sie auf die nachfolgende Schaltfläche klicken:
- 8. Nehmen Sie die gewünschten Änderungen an der Druckmaschine durch.
- 9. Wählen Sie auf Wunsch die Profiltargetfunktion. Weitere Informationen erhalten Sie, wenn Sie auf die nachfolgende Schaltfläche klicken:

#### **Bestehende Jobs fortsetzen**

So setzen Sie einen bestehenden Job fort:

- 1. Drücken Sie oben links auf Jobinfo, falls sich das Fenster Jobinfo noch nicht vor dem Druckmaschinentool befindet.
- 2. Drücken Sie auf Job öffnen.
- 3. Wählen Sie das Projekt, das Sie verwenden möchten aus der Liste Projekte aus.
- 4. Wählen Sie den Job, den Sie drücken möchten, aus der Liste Jobs.
- 5. Legen sie den Bogen in das Scangerät, und drücken Sie unten rechts auf Druckkontrollstreifen messen. Das Gerät scannt den Druckkontrollstreifen, und die Daten erscheinen im

Anzeigebereich. Gleichzeitig erscheint in der oberen Leiste die andere Schaltflächengruppe.

- 6. Verwenden Sie die Schaltflächen in der oberen Leiste, um verschiedene Datenanordnungen für Sollwert und Toleranzen anzuzeigen. Weitere Informationen erhalten Sie, wenn Sie auf die nachfolgende Schaltfläche klicken:
- 7. Nehmen Sie die gewünschten Änderungen an der Druckmaschine durch.
- 8. Wählen Sie auf Wunsch die Profiltargetfunktion. Weitere Informationen erhalten Sie, wenn Sie auf die nachfolgende Schaltfläche klicken:

## **Hilfe für weitere Fenster**

Sie finden im Druckmaschinentool zusätzlich zur oberen und unteren Leiste und dem Anzeigebereich noch weitere Fenster mit verschiedenen Funktionen.

Dieses Fenster erscheint, wenn Sie auf eine der folgenden Schaltflächen in der oberen Leiste drücken:

#### **Jobinfo**

Drücken Sie auf Jobinfo, um das Fenster Jobinfo zu öffnen. Drücken Sie unten auf den Pfeil, um Beschreibungen der Funktionen für dieses Fenster zu sehen.

#### **Maschine/Farben**

Drücken Sie auf Maschine/Farben, um das Fenster Maschine/Farben zu öffnen. Drücken Sie unten auf den Pfeil, um Beschreibungen der Funktionen für dieses Fenster zu sehen.

#### **Druckkontrollstreifen**

Drücken Sie auf Druckkontrollstreifen, um das Fenster Druckkontrollstreifen zu öffnen. Drücken Sie unten auf den Pfeil, um Beschreibungen der Funktionen für dieses Fenster zu sehen.

#### **Sollwerte und Toleranzen**

Drücken Sie auf Sollwerte, um das Fenster Sollwerte und Toleranzen zu öffnen. Drücken Sie unten auf den Pfeil, um Beschreibungen der Funktionen für dieses Fenster zu sehen.

#### **Bogeninfo**

Drücken Sie auf Bogeninfo, um das Fenster Bogeninfo zu öffnen. Drücken Sie unten auf den Pfeil, um Beschreibungen der Funktionen für dieses Fenster zu sehen.

### **Farbzonen verwalten**

Drücken Sie auf Farbzonen verwalten, um das Fenster Farbzonen verwalten zu öffnen. Drücken Sie unten auf den Pfeil, um Beschreibungen der Funktionen für dieses Fenster zu sehen.

## **Jobinfo**

Mit der Jobinfo können Sie eine Projektvorlage für einen neuen Job wählen, einen bestehenden Job als Basis für einen neuen Job wählen, einen bestehenden Job öffnen und fortsetzen oder einen JDF-Job als neuen Job wählen.

In der Projektvorlage werden Druckmaschine, Druckfarben, Druckkontrollstreifen, Sollwerte, Toleranzen, Profile und Papier für den Job festgelegt. Wählen Sie eine Projektvorlage, um die Grundvoraussetzungen für den Druckjob festzulegen.

Das Fenster Jobinfo enthält die folgenden Funktionen:

#### **Neuer Job**

Drücken Sie hier, um eine Projektvorlage für neue Jobs auszuwählen.

#### **Wiederholauftrag**

Drücken Sie hier, um einen Job zu wählen, den Sie zuvor schon einmal durchgeführt haben, um ihn erneut zu starten.

#### **Job öffnen**

Drücken Sie hier, um einen Job zu wählen, den Sie in einem vorherigen Durchgang angefangen aber nicht beendet haben.

#### **Neuer JDF Job**

Drücken Sie hier, um eine Projektvorlage für neue JDF-Jobs auszuwählen. Ein JDF-Job ist ein Job, dessen komplette Auflage nach Industriestandards läuft.

### **Listen**

Der Inhalt der ersten Liste hängt von Ihrer Auswahl ab:

• Wenn Sie Neuer Job oder Neuer JDF-Job gewählt haben, dann heißt diese Liste Projektvorlage. Die Liste enthält die Projektvorlagen, die derzeit im Druckmaschinentool erhältlich sind.

Klicken Sie auf die gewünschte Projektvorlage, um sie auszuwählen.

• Bei der Einrichtung eines Neuen Jobs erscheint ein Dialogfeld, in dem Sie ein bestehendes Projekt öffnen oder ein neues mit der Taste Neu erstellen können. Geben Sie anschließend den Namen ein. Das Fenster Jobinfo wird geschlossen, und der neue Job wird in das Druckmaschinentool geladen.

- Wenn Sie Neuer JDF-Job gewählt haben, dann erscheint eine Liste von Standardjobs in der Liste Jobs. Drücken Sie auf den gewünschten Job. Das Fenster Jobinfo wird geschlossen, und der Job wird in das Druckmaschinentool geladen.
- Wenn Sie Wiederholauftrag oder Job öffnen gewählt haben, dann heißt diese Liste Projekte. Die Liste enthält Jobs, die derzeit aktiv oder komplett im Druckmaschinentool sind.

Klicken Sie auf das gewünschte Projekt, um es auszuwählen. Die Jobs für das gewählte Projekt erscheinen in der Liste Jobs. Drücken Sie auf den gewünschten Job. Das Fenster Jobinfo wird geschlossen, und der Job wird in das Druckmaschinentool geladen.

Als zweites erscheint die Liste Jobs. Hier sehen Sie eine Liste der bestehenden Jobs die mit dem Projekt aus der ersten Liste verbunden sind.

Hinweis: Wenn Sie mehr als sieben Einträge in der Liste haben, dann können Sie auf Suchen klicken, um das Element nach Namen zu suchen. Sie können außerdem die Pfeiltasten nach oben oder unten drücken, um durch die Liste zu blättern.

### **Maschine/Farben**

Drücken Sie auf Maschine/Farben, um den Druckmaschinentypen und die Druckfarben für den aktuellen Job anzupassen.

In Maschine/Farben sind verschiedene Angaben zu Druckmaschine, Druckfarben und die Farbreihenfolge der Farbgeber.

Auf der Registerkarte Maschine/Farben finden Sie die folgenden Funktionen:

### **Druckmaschine**

Hier sehen Sie den Namen der Druckmaschine, die im aktuellen Job ist. Sie können die Druckmaschine in diesem Fenster nicht ändern. Wenn Sie die Druckmaschine ändern möchten, dann müssen Sie einen anderen Job wählen oder einen neuen Job im Fenster Jobinfo erstellen.

### **Druckfarben**

Hier sehen Sie eine Repräsentation der Farbgeber in numerischer Reihenfolge, wie Sie sie auf der Druckmaschine finden.

Drücken Sie auf einen Farbgeber. Der Name der Farbe und der Sollwertbibliothek erscheinen über dem Farbgeber. Beispiel: "Standardfarbe – Schwarz" oder "Standardfarbe – Cyan".

Hinweis: Sollten Sie mit diesem Job auf einer Schön- und Widerdruckmaschine, einer umgekehrten oder Gummituch auf Gummituch-Maschine drucken, dann erscheinen hier zwei Farbreihen.

### **Druckfarbeinstellungen**

Mit den Schaltflächen oben rechts können Sie die Farbgeber im Bereich Druckfarben kontrollieren:

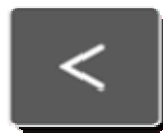

Nach links - verschiebt die gewählte Druckfarbe um einen Platz nach links.

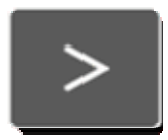

Nach rechts - verschiebt die gewählte Druckfarbe um einen Platz nach rechts.

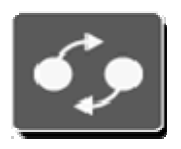

 Tauschen - Vertauscht die Position von zwei Druckfarben. Markieren Sie dazu eine Druckfarbe, drücken Sie auf Tauschen und markieren Sie den zweiten Farbgeber. Die beiden Druckfarben werden vertauscht. Die Druckkontrollstreifendefinition wird auch geändert, um die Druckfarben an die neue Position anzupassen.

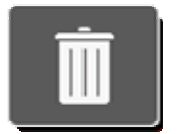

Löschen - Hiermit entfernen Sie die Druckfarbe vom gewählten Farbgeber.

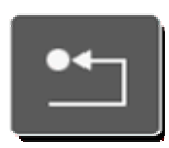

Zurücksetzen - Hiermit können Sie alle Änderungen, die Sie bisher durchgeführt haben, zurücksetzen.

### **Bibliothek**

Diese Liste zeigt alle Sollwertbibliotheken (Sollwertgruppen), die derzeit auf Ihrem System vorhanden sind. Die Sollwertbibliothek enthält eine Reihe von Druckfarben, die sie zuvor im Editor gewählt und gespeichert haben.

Verwenden Sie die nachfolgenden Funktionen mit der Liste Bibliothek:

- Wenn Sie mehr als vier Sollwertbibliotheken verwenden, dann können Sie die Funktion Suchen verwenden, um andere Sollwertbibliotheken nach Namen zu suchen. Sie können außerdem die Pfeiltasten nach oben oder unten drücken, um durch die Liste zu blättern.
- Klicken Sie auf die gewünschte Sollwertbibliothek, um sie auszuwählen. In der Liste Druckfarben sehen Sie die Druckfarben, die für diese Sollwertbibliothek eingerichtet wurden.

### **Druckfarbe**

Hier sehen Sie eine Liste der Druckfarben, die zu der derzeit gewählten Sollwertbibliothek gehören. Verwenden Sie die nachfolgenden Funktionen mit der Liste Druckfarben:

- Wenn Sie mehr als vier Druckfarben verwenden, dann können Sie die Funktion Suchen verwenden, um andere Druckfarben nach Namen zu suchen. Sie können außerdem die Pfeiltasten nach oben oder unten drücken, um durch die Liste zu blättern.
- Klicken Sie auf die gewünschte Druckfarbe, um sie auszuwählen. Die gewählte Druckfarbe ersetzt die vorhandene Druckfarbe im aktuellen Farbgeber.

#### **Speichern**

Drücken Sie hier, um die vorgenommenen Bearbeitungen zu speichern, und das Fenster Maschine/Farben zu schließen.

#### **Speichern und Sollwerte öffnen**

Drücken Sie hier, um die vorgenommenen Bearbeitungen zu speichern, und das Fenster Sollwerte und Toleranzen zu schließen.

## **Druckkontrollstreifen**

#### **Warnung: Bitte verändern Sie die Druckkontrollstreifen nur wenn Sie dazu befugt sind.**

Drücken Sie auf Druckkontrollstreifen, um den Druckkontrollstreifen für den aktuellen Job anzusehen und anzupassen.

Im Druckkontrollstreifen werden Streifentyp, die Messfelder für den Streifen und die Position des Streifens festgelegt.

Hinweis: Wenn Sie mit einem Job für eine Schön- und Widerdruckmaschine, einer umgekehrten oder Gummituch auf Gummituch drucken, dann sehen Sie hier zwei Registerkarte (Vorn und Hinten) für die Druckkontrollstreifen auf beiden Seiten des Bogens.

Hinweis: Hier können Sie die Druckkontrollstreifen anpassen, wenn Sie in Maschine/Farben die Reihenfolge der Farbgeber verändert haben. Wenn zum Beispiel Farbgeber 5 grün war und jetzt orange ist, und 6 war orange und ist jetzt grün, dann müssen Sie hier am Druckkontrollstreifen die entsprechenden Änderungen am Druckkontrollstreifen vornehmen.

Auf der Registerkarte Druckkontrollstreifen finden Sie die folgenden Funktionen:

### **Druckkontrollstreifen**

Diese Liste zeigt alle Druckkontrollstreifen, die derzeit auf Ihrem System vorhanden sind. Sie können Druckkontrollstreifen mit dem Druckkontrollstreifeneditor erstellen. Wählen Sie einen Druckkontrollstreifen für den aktuellen Job aus:

- Wenn Sie mehr als drei Druckkontrollstreifen verwenden, dann können Sie die Funktion Suchen verwenden, um andere Druckkontrollstreifen nach Namen zu suchen. Sie können außerdem die Pfeiltasten nach oben oder unten drücken, um durch die Liste zu blättern.
- Klicken Sie auf den gewünschten Druckkontrollstreifen, um ihn auszuwählen.

### **Position**

- Drücken Sie auf Greiferkante, wenn die Bogen in diesem Job den Druckkontrollstreifen an der Greiferkante haben.
- Drücken Sie auf Hinterkante, wenn die Bogen in diesem Job den Druckkontrollstreifen an der Hinterkante haben.

### **Zurücksetzen**

Drücken Sie auf diese Schaltfläche, um eventuell vorgenommene Änderungen rückgängig zu machen. Alle Einstellungen werden auf die Ausgangswerte zurückgesetzt.

### **Umdrehen**

Drücken Sie diese Taste, wenn der Druckkontrollstreifen umgedreht auf dem Bogen ist.

### **Autotracking während der Messung ausschalten**

Drücken Sie hier, um während der Messung des Druckkontrollstreifens die Autotracking-Funktion auszuschalten.

Drücken Sie diese Schaltfläche. Das Dialogfeld XY POSITION DRUCKKONTROLLSTREIFEN erscheint. Hier können Sie manuell die Koordinaten für den Scanbereich in Millimetern einstellen.

- X1 Abstand von der Bogenseite zum Anfang des Druckkontrollstreifens.
- X2 Der Abstand von der Bogenseite zum Ende des Druckkontrollstreifens. Der Abstand wird von der gleichen Seite gemessen wie X1.
- Y1 Der Abstand von der Bogenseite zur Mitte des letzten Messfelds des Druckkontrollstreifens.
- Y2 Der Abstand von der Bogenseite zur Mitte des letzten Messfelds des Druckkontrollstreifens.

• Speichern - Drücken Sie hier, um die Koordinaten zu speichern und zum Druckkontrollstreifen zurückzukehren. Das Feld Autotracking während der Messung ausschalten ist jetzt aktiviert.

### **Messfelder verwalten**

Oben sehen Sie die Farbgeber in numerischer Reihenfolge. Dies sind die Farbgeber, die derzeit vom Druckmaschinentool verwendet werden. Sie sind Teil der Sollwertbibliothek des aktuellen Jobs. Sie können diese nicht in diesem Fenster ändern.

Anschließend erscheint der komplette Druckkontrollstreifen mit allen Messfeldern. Auf dem Druckkontrollstreifen befindet sich außerdem ein schwarzes Rechteck, das neun Messfelder breit ist. Unterhalb des Streifens sehen Sie eine detaillierte Ansicht dieser Messfelder.

Sie können das schwarze Rechteck verschieben, indem Sie oben den Druckkontrollstreifen berühren. Sie können das Rechteck auch durch Drücken der Pfeiltasten verschieben.

Wählen Sie ein Messfeld, indem Sie es in der Detailansicht berühren.

Hinweis: Wenn Sie die Druckfarbe für ein Messfeld ändern, dann wird automatisch die Druckfarbe für alle Messfelder mit dieser Nummer geändert. Wenn Sie zum Beispiel ein Messfeld mit der Nummer 5 und anschließend den Farbgeber 4 drücken, dann werden alle Messfelder mit der Nummer 5 zu 4 geändert.

#### **Speichern**

Drücken Sie hier, um die vorgenommenen Bearbeitungen zu speichern, und das Fenster Druckkontrollstreifen zu schließen.

### **Sollwerte und Toleranzen**

#### **Warnung: Bitte verändern Sie die Sollwerte und Toleranzen nur wenn Sie dazu befugt sind.**

Hier können Sie Sollwerte und Toleranzen für den aktuellen Job betrachten und bearbeiten.

Sollwerte und Toleranzen bestimmen den Sollwert für Druckfarben und Messfelder des Druckkontrollstreifens.

Auf der Registerkarte Sollwerte und Toleranzen finden Sie die folgenden Funktionen:

#### **Druckfarben aus der Sollwertbibliothek**

Oben links sehen Sie die Druckfarben, die im aktuellen Job gespeichert sind. Sie sind Teil der Sollwertbibliothek des aktuellen Jobs.

Hinweis: Sollten Sie mit diesem Job auf einer Schön- und Widerdruckmaschine, einer umgekehrten oder Gummituch auf Gummituch-Maschine drucken, dann erscheinen hier zwei Farbreihen.

Drücken Sie auf eine der Druckfarben:

- Der Name der Farbe und die entsprechende Sollwertbibliothek erscheinen über der Schaltfläche. Beispiel: "Standardfarbe – Schwarz" oder "Standardfarbe – Cyan".
- Die Messfeldtypen des Druckkontrollstreifens, die diese Farbe verwenden, erscheinen im Bereich Messfeldart.

### **Messfeldart**

Sie sehen in der Mitte des Dialogfelds eine Reihe mit Messfeldern, die die angewählte Druckfarbe verwenden. Das gewählte Messfeld wird durch ein rotes Kästchen angezeigt. Die Sollwert- und Toleranzdaten des markierten Messfelds erscheinen unten in der Tabelle.

Klicken Sie auf die einzelnen Felder, um die jeweiligen Daten anzuzeigen. Verwenden Sie die Pfeilschaltflächen links und rechts, wenn Sie mehr als neun Messfelder in der Reihe haben.

### **Sollwert-/Toleranztabelle**

In dieser Tabelle werden die Sollwerte und Toleranzen für das in der Reihe gewählte Messfeld angezeigt. Die Daten wurden mit dem Editor eingegeben und dienen hier nur der Ansicht.

Drücken Sie auf Bearbeiten, um den Editor zu öffnen und die Werte zu bearbeiten.

- Wenn es sich bei dem markierten Messfeld um einen Vollton handelt, dann wird der Editor Druckfarbensollwert geöffnet.
- Wenn es sich bei dem markierten Messfeld um ein Papierfeld handelt, dann wird der Editor Papiersollwert geöffnet.
- Wenn es sich bei dem markierten Messfeld um einen Übereinanderdruck handelt, dann wird der Editor Übereinanderdrucksollwert geöffnet.
- Wenn es sich bei dem markierten Messfeld um ein Graubalancefeld handelt, dann wird der Editor Graubalancesollwert geöffnet.

### **Toleranzfaktor Weit**

Mit dieser Funktion können Sie die Sollwerttoleranzen im Druckmaschinentool für die Einrichtungsbögen weiter oder enger machen, als für Produktions- und OK-Bogen. Sie können das zum Beispiel dann ändern, wenn die Einhaltung der Toleranzen bei der Einrichtung der Druckmaschine nicht so wichtig ist.

Der Toleranzfaktor wird anschließend mit dem Toleranzwert multipliziert. Zum Beispiel:

• Dichtetoleranzen =  $0,5$  und  $1,0$ .

• Toleranzfaktor Weit  $= 1.5$ 

Die Toleranzen für den Einrichtungsbogen sind dann 0,75 und 1,5.

Der Standardwert für den Toleranzfaktor ist 1,00, wodurch die Toleranzen für alle Bogen gleich sind.

Drücken Sie auf diese Schaltfläche, um den weiten Toleranzfaktor zu ändern. Der Wert muss zwischen 1,00 und 3,00 liegen.

Hinweis: Sollten Sie mit diesem Job auf einer Schön- und Widerdruckmaschine, einer umgekehrten oder Gummituch auf Gummituch-Maschine drucken, dann erscheinen hier zwei Schaltflächen Toleranzfaktor Weit: eine für oben und eine für unten.

Hinweis: Diese Schaltfläche betrifft nur Einrichtungsbogen. Der Faktor gilt nicht für die Toleranzen von Produktion oder OK-Bogen.

## **Bogeninfo**

### **Warnung: Bitte verändern Sie die Sollwertbibliothek oder Bogenausrichtung nur wenn Sie dazu befugt sind.**

Drücken Sie auf Bogeninfo, um das Papier für den aktuellen Job anzupassen.

Die Papierinformationen legen die Einstellungen für die Papierfarbe und die Ausrichtung fest.

Hinweis: Wenn Sie mit einem Job für eine Schön- und Widerdruckmaschine, einer umgekehrten oder Gummituch auf Gummituch drucken, dann sehen Sie hier zwei Registerkarte (Vorn und Hinten) für die Druckkontrollstreifen auf beiden Seiten des Bogens.

Das Fenster Bogeninfo enthält die folgenden Funktionen:

### **Papiername**

Dieses Feld enthält eine Schaltfläche, die die ungefähre Farbe des Papiers und den Namen des Papiers und der Sollwertbibliothek anzeigt. Beispiel: "Standardfarbe – Papier".

### **Bibliothek**

Diese Liste zeigt alle Sollwertbibliotheken (Sollwertgruppen), die derzeit auf Ihrem System vorhanden sind. Die Sollwertbibliothek enthält eine Reihe von Papieren, die sie zuvor im Editor gewählt und gespeichert haben.

- Verwenden Sie die nachfolgenden Funktionen mit der Liste Bibliothek:
- Wenn Sie mehr als drei Sollwertbibliotheken verwenden, dann können Sie die Funktion Suchen verwenden, um andere Sollwertbibliotheken nach Namen zu suchen. Sie können außerdem die Pfeiltasten nach oben oder unten drücken, um durch die Liste zu blättern.

Klicken Sie auf die gewünschte Sollwertbibliothek, um sie auszuwählen. In der Liste Papier sehen Sie die Papiere, die für diese Sollwertbibliothek eingerichtet wurden.

### **Papier**

Hier sehen Sie eine Liste der Papierarten, die zu der derzeit gewählten Sollwertbibliothek gehören. Verwenden Sie die nachfolgenden Funktionen mit der Liste Papier:

- Wenn Sie mehr als vier Sollwerte verwenden, dann können Sie die Funktion Suchen verwenden, um andere Papiersollwerte nach Namen zu suchen. Sie können außerdem die Pfeiltasten nach oben oder unten drücken, um durch die Liste zu blättern.
- Klicken Sie auf die gewünschte Papiersorte, um sie auszuwählen. Das von Ihnen gewählte Papier wird nun im Druckmaschinentool verwendet.

### **Bogenausrichtung**

Mit diesen Schaltflächen können Sie die Bogenausrichtung für das Druckmaschinentool vornehmen.

- Zentriert Wählen Sie diese Option, wenn der Bogen in der Druckmaschine zentriert ist.
- Nicht zentriert Wählen Sie diese Option, wenn der Bogen in der Druckmaschine nicht zentriert ist. Verwenden Sie die Schaltflächen Farbzone und Versatz, um die Positionierung des Bogens anzugeben.
- Schaltfläche Farbzonen Jeder Farbzone auf der Maschine ist eine Schaltfläche zugeordnet. Drücken Sie auf die Pfeilschaltflächen links und rechts, um durch die Farbzonen zu blättern.
- Schaltfläche Versatz Sie können den Versatz angeben, nachdem Sie eine Farbzone gewählt haben. Wenn zum Beispiel das Papier ab Farbzone 22 versetzt ist, dann wählen Sie bitte 22, und anschließend den Versatz, zum Beispiel 1/2.

### **Zurücksetzen**

Drücken Sie auf diese Schaltfläche, um eventuell vorgenommene Änderungen rückgängig zu machen. Alle Einstellungen werden auf die Ausgangswerte zurückgesetzt.

### **Speichern**

Drücken Sie hier, um die vorgenommenen Bearbeitungen zu speichern, und das Fenster Bogeninfo zu schließen.

## **Editor Druckfarbensollwert**

Drücken Sie im Fenster Sollwerte und Toleranzen auf Bearbeiten. Das Fenster Editor Druckfarbensollwert erscheint.

Verwenden Sie die Funktion Editor Druckfarbensollwert, um Sollwerte und Toleranzen für Druckfarben einzustellen.

Die Funktionen im Fenster Editor Druckfarbensollwert sind abhängig von der Art, wie der Sollwert gemessen wurde.

### **Kreis mit Name**

Oben links sehen Sie einen Kreis, der mit der Sollwertfarbe des Felds gefüllt ist und dem Namen des Sollwerts.

#### **Tabelle mit Sollwerten und Toleranzen**

In dieser Tabelle sehen Sie die Werte für die verschiedenen Druckfarbensollwert, zum Beispiel Dichte oder Verschwärzlichung. Ein Druckfarbensollwert auf einem Druckbogen wird von einem Messgerät gemessen, und die Ergebnisse werden in einem Feld mit grüner Umrandung dargestellt.

Neben dem Sollwert sehen Sie die Aktionslimits (in gelb) und die Kontrolllimits (in rot). Die Standardwerte für diese Toleranzen werden in der Systemkonfiguration festgelegt.

Drücken Sie auf das gewünschte Quadrat, um den Sollwert und die Toleranzwerte zu bearbeiten. Geben Sie einen neuen Wert mit dem Ziffernfeld ein, oder ändern Sie den Wert mit den Pfeiltasten. Drücken Sie auf Eingabe, um das Ziffernfeld zu schließen und den Wert zu speichern.

### **Tabelle mit Sollwerten und Toleranzen**

In dieser Tabelle sehen Sie die Werte für die verschiedenen Rastertonwerte, zum Beispiel Dichte oder Tonwertzuwachs. Ein Rastersollwert wird auf einem Druckbogen von einem Messgerät gemessen, und die Ergebnisse werden in einem Feld mit grüner Umrandung dargestellt.

Neben dem Sollwert sehen Sie die Aktionslimits (in gelb) und die Kontrolllimits (in rot). Die Standardwerte für diese Toleranzen werden in der Systemkonfiguration festgelegt.

Wenn Sie in Ihrem System Rastertöne verwenden, dann drücken Sie auf den Pfeil nach links oder rechts, um den Rasterton, und die Sollwerte und Toleranzen zu ändern. Diese Einstellung können Sie im Konfigurationseditor ändern.

Diese Liste enthält Schaltflächen mit den verschiedenen Filtern, die vom Messgerät bei der Messung verwendet wurden. Die markierte Schaltfläche ist der Hauptfilter für den Druckfarbensollwert. So hat zum Beispiel ein blaues Messfeld normalerweise Cyan als Hauptfilter.

Drücken Sie eine Schaltfläche, um einen anderen Hauptfilter zu wählen. Beachten Sie, dass sich hier auch die Werte in der Tabelle ändern.

### **Speichern**

Drücken Sie Speichern, um die Änderungen am aktuellen Sollwert zu speichern, und das Fenster Editor Druckfarbensollwert zu schließen.

## **Editor Papiersollwert**

Drücken Sie im Fenster Sollwerte und Toleranzen auf Bearbeiten. Das Fenster Editor Papiersollwert erscheint.

Verwenden Sie die Funktion Editor Papiersollwert, um Sollwerte und Toleranzen für Papier einzustellen.

Die Funktionen im Fenster Editor Papiersollwert sind abhängig von der Art, wie der Sollwert gemessen wurde. Nachfolgend finden Sie eine Liste aller Funktionen, die im Fenster Editor Papiersollwert zur Verfügung stehen können:

### **Kreis mit Name**

Oben links sehen Sie einen Kreis, der mit der Sollwertfarbe des Papierfelds gefüllt ist und dem Namen des Sollwerts.

### **Papiersollwerte/-toleranzen**

In dieser Tabelle sehen Sie die Werte für die verschiedenen Papiersollwerte, zum Beispiel Dichte oder Helligkeit. Ein Papierfeld auf einem Druckbogen wird von einem Messgerät gemessen und die Ergebnisse werden in einem Feld mit grüner Umrandung dargestellt.

Neben dem Sollwert sehen Sie die Aktionslimits (in gelb) und die Kontrolllimits (in rot). Die Standardwerte für diese Toleranzen werden in der Systemkonfiguration festgelegt.

Diese Liste enthält Schaltflächen mit den verschiedenen Filtern, die vom Messgerät bei der Messung verwendet wurden. Die markierte Schaltfläche ist der Hauptfilter für den Papiersollwert. So hat zum Beispiel ein weißes Papier normalerweise Visuell als Hauptfilter.

Drücken Sie eine Schaltfläche, um einen anderen Hauptfilter zu wählen. Beachten Sie, dass sich hier auch die Werte in der Tabelle ändern.

### **Speichern**

Drücken Sie Speichern, um die Änderungen am aktuellen Sollwert zu speichern, und das Fenster Editor Papiersollwert zu schließen.

## **Editor Übereinanderdrucksollwert**

Drücken Sie im Fenster Sollwerte und Toleranzen auf Bearbeiten. Das Fenster Editor Übereinanderdrucksollwert erscheint.

Verwenden Sie die Funktion Editor Übereinanderdrucksollwert, um Sollwerte und Toleranzen für Übereinanderdrucke einzustellen.

Die Funktionen im Fenster Editor Übereinanderdrucksollwert sind abhängig von der Art, wie der Sollwert gemessen wurde. Nachfolgend finden Sie eine Liste aller Funktionen, die im Fenster Editor Übereinanderdrucksollwert zur Verfügung stehen können:

### **Kreise/Namen**

Am oberen Rand links sehen Sie drei Kreise, die den Namen und eine ungefähre Wiedergabe der gewählten Farben anzeigen. Der Kreis auf der rechten Seite zeigt die ungefähre Druckfarbe und den Namen der Farbkomponenten.

### **Tabelle mit Sollwerten und Toleranzen**

In dieser Tabelle sehen Sie die Werte für die verschiedenen Druckfarbensollwert, zum Beispiel Dichte oder Verschwärzlichung. Ein Druckfarbensollwert auf einem Druckbogen wird von einem Messgerät gemessen, und die Ergebnisse werden in einem Feld mit grüner Umrandung dargestellt.

Neben dem Sollwert sehen Sie die Aktionslimits (in gelb) und die Kontrolllimits (in rot). Die Standardwerte für diese Toleranzen werden in der Systemkonfiguration festgelegt.

Diese Liste enthält Schaltflächen mit den verschiedenen Filtern, die vom Messgerät bei der Messung verwendet wurden. Die markierte Schaltfläche ist der Hauptfilter für den Übereinanderdrucksollwert.

Drücken Sie eine Schaltfläche, um einen anderen Hauptfilter zu wählen. Beachten Sie, dass sich hier auch die Werte in der Tabelle ändern.

### **Speichern**

Drücken Sie Speichern, um die Änderungen am aktuellen Sollwert zu speichern, und das Fenster Editor Übereinanderdrucksollwert zu schließen.

## **Editor Graubalancesollwert**

Drücken Sie im Fenster Sollwerte und Toleranzen auf Bearbeiten. Das Fenster Editor Graubalancesollwert erscheint.

Verwenden Sie die Funktion Editor Graubalancesollwert, um Sollwerte und Toleranzen für die Graubalance einzustellen. Die Graubalance wird mit Hilfe des Editors Systemkonfiguration eingerichtet.

Nachfolgend finden Sie eine Liste aller Funktionen, die im Fenster Editor Graubalancesollwert zur Verfügung stehen können:

### **Kreise/Namen**

Am oberen Rand links sehen Sie drei Kreise, die den Namen und eine ungefähre Wiedergabe der gewählten Farben anzeigen. Der vierte Kreis ist mit einer grauen Farbe gefüllt, und die Namen der Farben mit den Prozentwerten dieser Graubalance erscheinen. Die Prozentwerte der Graubalance für das System können in der Systemkonfiguration eingestellt werden.

### **Tabelle mit Sollwerten und Toleranzen**

In dieser Tabelle sehen Sie die Werte für die verschiedenen Druckfarbensollwert, zum Beispiel Dichte oder Verschwärzlichung. Ein Druckfarbensollwert auf einem Druckbogen wird von einem Messgerät gemessen, und die Ergebnisse werden in einem Feld mit grüner Umrandung dargestellt.

Neben dem Sollwert sehen Sie die Aktionslimits (in gelb) und die Kontrolllimits (in rot). Die Standardwerte für diese Toleranzen werden in der Systemkonfiguration festgelegt.

Diese Liste enthält Schaltflächen mit den verschiedenen Filtern, die vom Messgerät bei der Messung verwendet wurden. Die markierte Schaltfläche ist der Hauptfilter für den Druckfarbensollwert.

Drücken Sie eine Schaltfläche, um einen anderen Hauptfilter zu wählen. Beachten Sie, dass sich hier auch die Werte in der Tabelle ändern.

### **Speichern**

Drücken Sie Speichern, um die Änderungen am aktuellen Sollwert zu speichern, und das Fenster Editor Graubalancesollwert zu schließen.

# **Berichtstool**

Verwenden Sie das Berichtstool, um Berichte für die einzelnen Jobs im Druckmaschinentool zu erstellen. Sie können Berichte für den kompletten Job oder auch für einzelne Bogen erstellen. Sie können Berichte über die aktive Datenbank oder Datensicherung erstellen.

Berichte sind Dokumente, in denen die Messwerte des gescannten Druckkontrollstreifens gespeichert werden, die Sie mit einem Spektralfotometer gemessen haben. Diese Dokumente sind im HTML-Format. Sie können Sie mit einem Webbrowser wie zum Beispiel dem Internet Explorer anzeigen lassen.

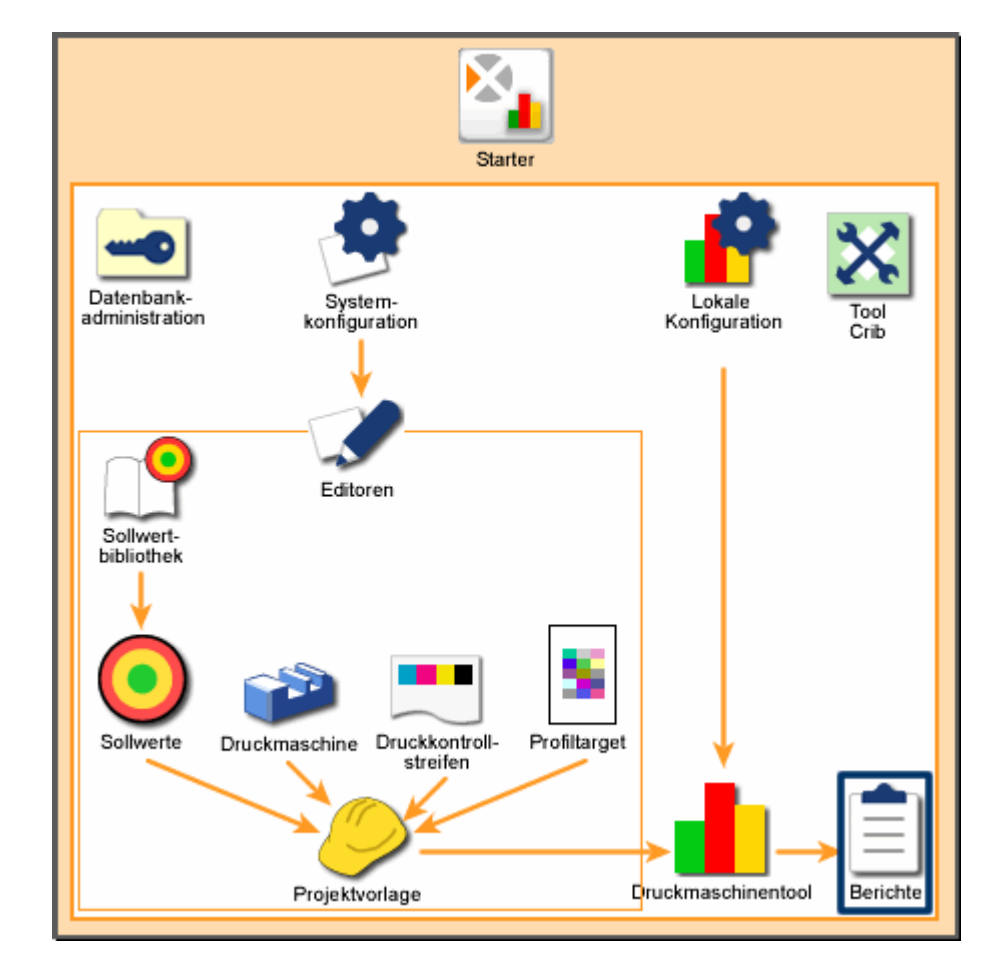

Verwenden Sie Berichte, um die Leistung Ihres Systems zu protokollieren.

*Systemübersicht: Berichtstool* 

## **Start**

### **Berichtstool starten**

So starten Sie das Berichtstool:

- 1. Starten Sie den Starter, und drücken Sie auf Berichte.
- 2. Das Berichtstool erscheint. Drücken Sie auf einen Bericht, um diesen zu erstellen.

### **Berichtstool verwenden**

So erstellen Sie einen Bericht aus einer aktiven Datenbank:

- 1. Klicken Sie im Dialogfeld Berichtstool auf einen Bericht in der Liste.
	- Drücken Sie auf Jobbericht, um einen Bericht über einen gesamten Job aus dem Druckmaschinentool zu erhalten. (Note: Wenn der Job keine Bogen in Produktion enthält, dann wird kein Jobbericht erstellt.)
	- Drücken Sie auf Bogenbericht, um einen Bericht über einen einzelnen Bogen aus dem Druckmaschinentool zu erhalten.

Das Dialogfeld Projektwahl erscheint.

So erstellen Sie einen Bericht aus einer Datensicherung:

- 1. Klicken Sie im Berichtstool auf Quelle ändern.
	- Wählen Sie in Datenbankauswahl aus der Datenbankliste die geeignete Datenbank, und klicken Sie dann auf OK.
	- Drücken Sie auf Jobbericht, um einen Bericht über einen gesamten Job aus dem Druckmaschinentool zu erhalten. (Note: Wenn der Job keine Bogen in Produktion enthält, dann wird kein Jobbericht erstellt.)
	- Drücken Sie auf Bogenbericht, um einen Bericht über einen einzelnen Bogen aus dem Druckmaschinentool zu erhalten.

Das Dialogfeld Projektwahl erscheint.

- 2. Wählen Sie ein Element aus der Liste Projektvorlagen aus. Die Jobs für die gewählte Projektvorlage erscheinen in der Liste Jobs.
- 3. Drücken Sie in der Liste auf einen Job, um diesen auszuwählen. Die Berichtsoptionen erscheinen.

Hinweis: Wenn Sie in Schritt 1 Jobbericht gewählt haben, dann erscheinen nun die Jobberichtsoptionen. Wenn Sie in Schritt 1 Bogenbericht gewählt haben, dann erscheinen nun die Bogenberichtsoptionen.

4. Wählen Sie den Datentypen, den Sie in Ihrem Bericht enthalten möchten. Standardmäßig sind alle Typen gewählt. Eine Beschreibung aller Datentypen finden Sie in der Hilfe unter Optionen für das Berichtstool.
- 5. Aktivieren Sie das Kontrollkästchen Datei im Browser öffnen, damit der Bericht nach der Erstellung sofort in einem Browser-Fenster geöffnet wird.
- 6. Drücken Sie auf Bericht erstellen. Das Dialogfeld Speichern unter erscheint, in dem Sie einen Dateinamen und ein Verzeichnis für die Datei eingeben können.
- 7. Ändern Sie gegebenenfalls den vorgegebenen Namen, und drücken Sie auf Speichern. Wenn Sie in Schritt 5 das Kontrollkästchen Datei im Browser öffnen aktiviert haben, dann öffnet sich jetzt Ihr Browser und zeigt den Bericht an. Die Mitteilung Bericht erstellt erscheint.
- 8. Drücken Sie auf OK. Das Dialogfeld Projektwahl erscheint wieder.

# **Optionen für das Berichtstool**

In den Optionen für das Berichtstool können Sie den Datentypen wählen, den Sie in Ihrem Bericht haben möchten.

Dieses Dialogfeld erscheint automatisch, nachdem Sie eine Job aus der Jobwahl gewählt haben.

Nachfolgend finden Sie eine Liste aller Funktionen, die im Fenster Optionen für das Berichtstool zur Verfügung stehen:

## **Datentypen**

- Dichte zeigt die Lichtabsorptionsfähigkeit des Papiers an. Je mehr Licht absorbiert werden kann, desto geringer der Helligkeitswert. So hat zum Beispiel schwarzes Papier einen hohen Dichtewert.
- Delta E ist das Ausmaß und Art des Unterschieds zwischen zwei Objektfarben unter bestimmten Bedingungen.
- Druckkontrast ist die Variationsstufe zwischen hellen und dunklen Flächen in einem Bild. Der Druckkontrast zeigt an, in wieweit Schattendetails erhalten bleiben.
- Verschwärzlichung zeigt den relativen Unterschied zwischen zwei ähnlichen Farben an. Wenn Sie zum Beispiel perfektes Gelb haben, und dann einen kleinen Anteil Schwarz hinzugeben, dann ändert sich der Farbton nicht, aber die Verschwärzlichung steigt an.
- Graubalance ist der Graubalancebereich zeigt an, wie gut die Mischung aus Gelb, Magenta und Cyan einen Grauton erzeugen kann.
- Punktzunahme zeigt die Absorptionsfähigkeit des Papiers für Druckfarbe an. Je stärker das Papier absorbieren kann, desto größer ist der Tonwertzuwachs.
- Farbtonfehler zeigt an, wie ähnlich die Farbe dem Sollwert ist. Jede Druckfarbe entspricht einem Farbwert (Farbton).
- Weißgrad zeigt die Lichtabsorptionsfähigkeit des Papiers an. Je mehr Licht das Papier absorbieren kann, desto geringer der Helligkeitswert. Schwarzes Papier zum Beispiel, hat einen sehr geringen Helligkeitswert.
- Farbannahme zeigt den relativen Unterschied zwischen der Druckfarbe auf Papier und Druckfarbe auf vorhandener Druckfarbe. Die Farbannahme zeigt, wie gut eine schon auf dem Papier befindliche Farbe die nächste Farbe annehmen kann im Vergleich zum direkten Druck auf Papier.

## **Bogennummer**

Diese Schaltfläche zeigt die Bogenanzahl des Jobs an, wenn Sie einen Bogenbericht erstellen. Drücken Sie die Schaltfläche, um den Wert zu verändern. Drücken Sie auf OK, um die Änderungen zu speichern.

# **Datei im Browser öffnen**

Hier können Sie festlegen, dass der Bericht nach der Erstellung sofort in einem Browser-Fenster geöffnet werden soll.

## **Differenz und Absolut**

Zeigt den im Bericht verwendeten Datentyp an. Wählen Sie Differenz, um Differenzwerte anzuzeigen oder Absolut, um Absolutwerte anzuzeigen.

## **Bericht erstellen**

Drücken Sie hier, um einen Bericht zu erstellen. Das Dialogfeld Speichern unter erscheint, in dem Sie einen Dateinamen und ein Verzeichnis für den Bericht eingeben können.

# **Glossar**

## **Absolutes Weiß**

Ein weißer Vollton mit bekannten Spektraldaten, der als "Weißstandard" für alle Messungen absoluter Reflexion verwandt wird. Bei der Kalibrierung eines Spektralphotometers wird eine weiße Keramikkachel gemessen, und sie dient als absoluter Weißstandard.

## **Achromatische Farbe**

Eine neutrale, unbunte Farbe (weiß, schwarz oder grau), die keinen Farbton hat.

## **Aktionslimit**

Toleranzgrenze für Daten. Das Druckmaschinentool zeigt Grün an, wenn die Messung innerhalb der Aktionslimittoleranz ist. Wenn die Messung außerhalb des Aktionslimits aber innerhalb des Kontrolllimits liegt, dann zeigt das Druckmaschinentool dies in Gelb an. Die Messung ist in einem annehmbaren Bereich aber am oberen Limit.

## **Analoge Farben**

Farben, die im Farbkreis nebeneinander liegen und auch harmonieren. So sind z.B. blau und lila Farben analog.

## **Attribut**

Charakteristisches Merkmal einer Empfindung, Wahrnehmung oder einer bestimmten Erscheinungsform. Die Farben werden oft mit ihren Attributen von Farbton, Sättigung oder Chroma und Helligkeit beschrieben.

## **Auflichtdensitometer**

Ein Gerät zum Messen der Menge des eingefallenen Lichts, das von einer Oberfläche eines Bedruckstoffs, zum Beispiel Druckfarbe auf Papier, reflektiert wird.

## **Chromatisch**

Wird als Farbton besitzend wahrgenommen; es ist nicht weiß, grau oder schwarz.

## **CIE (Commission Internationale de l'Eclairage)**

Französischer Name der als Internationale Kommission der Beleuchtung übersetzt werden kann, die wichtigste, sich mit Farbe und Farbmessung befassende Organisation.

## **Cyan**

Eine der Druckfarben zum Drucken. Reines Cyan ist die Farbe, die absolut kein Rot enthält. Sie absorbiert alle roten Wellenlängen des Lichts und reflektiert alle blauen und grünen Wellenlängen.

## $Delta (\triangle)$

Ein zur Anzeige einer Abweichung oder einer Differenz verwendetes Symbol.

## **Delta-Fehler (oder △E)**

Das Ausmaß und Art des Unterschieds zwischen zwei Objektfarben unter bestimmten Bedingungen. Bei Farbtoleranz wird das Symbol  $\Delta E$  oft zur Anzeige des Delta-Fehlers benutzt. Das ist der gesamte Farbunterschied, der mit einer Farbunterschiedsformel berechnet wurde.

## **Densitometer**

Ein empfindliches, photoelektrisches Gerät, das die Dichte von Bildern oder Farben misst.

## **Dichte**

Die Fähigkeit eines Materials, Licht zu absorbieren. Zeigt die Lichtabsorptionsfähigkeit des Papiers an. Je mehr Licht absorbiert werden kann, desto geringer der Helligkeitswert. So hat zum Beispiel schwarzes Papier einen hohen Dichtewert.

## **Druckkontrast**

Die Variationsstufe zwischen hellen und dunklen Flächen in einem Bild. Der Druckkontrast zeigt an, in wieweit Schattendetails erhalten bleiben.

## **Druckkontrollstreifen**

Eine Reihe von Messfeldern auf einen Druckbogen bestehend aus den Volltönen Cyan, Magenta, Gelb, Schwarz, Sonderfarben, 25 %, 50 % und 75 % Raster und Übereinanderdrucke dieser Farben. Drucker können diese Messfelder messen, um die Dichte der Volltöne, den Tonwertzuwachs in den Rastertönen und die Farbannahme der Übereinanderdrucke zu finden. Einige Druckkontrollstreifen beinhalten spezielle Messfelder, mit denen Sie andere Effekte wie Schieben oder Dublieren erkennen können.

## **Dynamischer Bereich**

Der Messwertbereich eines Geräts, vom niedrigsten noch erkennbaren bis zum höchsten, den das Gerät noch messen kann.

#### **Einrichtungsbogen**

Ein eingescannter Druckbogen, mit dem die Druckmaschine eingerichtet wird, so dass die Auflage innerhalb der Toleranzwerte bleibt. Einrichtungsbogen werden gescannt. Anschließend wird die Druckmaschine eingestellt, und ein neuer Einrichtungsbogen gedruckt bis die Druckmaschine für die Auflagen bereit ist. Im Druckmaschinentool ist Einrichtung der Standardstatus eines gescannten Bogens.

## **Erscheinung**

Manifestation des Aussehens von Objekten mittels visueller Attribute, z.B. Größe, Bau, Farbe, Struktur, Glanz, Transparenz, Opazität usw.

#### **Farbannahme**

Zeigt den relativen Unterschied zwischen der Druckfarbe auf Papier und Druckfarbe auf vorhandener Druckfarbe. Die Farbannahme zeigt, wie gut eine schon auf dem Papier befindliche Farbe die nächste Farbe annehmen kann im Vergleich zum direkten Druck auf Papier.

#### **Farbdifferenz**

Das Ausmaß und Art des Unterschieds zwischen zwei Objektfarben unter bestimmten Bedingungen.

#### **Farbstoff**

Ein löslicher Farbstoff, im Gegensatz zu Pigment, das nicht löslich ist.

#### **Farbtemperatur**

Eine Messung der Lichtfarbe, die von einem Objekt ausgestrahlt wird, während es erwärmt wird. Diese Messung wird mit absoluten Skalenbegriffen ausgedrückt, oder der Kelvin Skala. Niedrigere Kelvin-Temperaturen, z.B. 2400 K sind rot, während höhere Temperaturen, z.B. 9300 K Blau sind. Neutrale Temperatur zeigt bei 6504 K grau auf.

#### **Farbton**

Die Grundfarbe eines Objekts, z.B. "rot", "grün", "lila". Er wird durch seine Winkelposition in einem zylindrischen Farbraum oder im Farbkreis bestimmt.

#### **Farbtonfehler**

Zeigt an, wie ähnlich die Farbe dem Sollwert ist. Jede Druckfarbe entspricht einem Farbwert (Farbton).

#### **Farbzone**

Die Breite eines Farbgebers auf der Druckmaschine.

## **Gamut (auch Farbumfang)**

Der Bereich der verschiedenen Farben, der durch ein Farbmodell verstanden oder der durch ein bestimmtes Gerät erzeugt werden kann.

## **Gelb**

Eine der Druckfarben zum Drucken. Reines Gelb ist die Farbe ohne blau; sie absorbiert alle blauen Wellenlängen des Lichts und reflektiert alle grünen und roten Wellenlängen.

## **Graubalance**

Die spezifische Kombination von Cyan, Magenta und Gelb, die ein neutrales Grau erzeugt. Der Graubalancebereich zeigt an, wie gut die Mischung aus Gelb, Magenta und Cyan einen Grauton erzeugen kann.

## **Greiferkante**

Die Bogenkante, die zuerst in die Druckmaschine gezogen wird.

## **Helligkeit**

Zeigt die Lichtabsorptionsfähigkeit des Papiers an. Je mehr Licht das Papier absorbieren kann, desto geringer der Helligkeitswert. Schwarzes Papier zum Beispiel, hat einen sehr geringen Helligkeitswert.

## **Helligkeit**

Attribut der visuellen Wahrnehmung, je nachdem, welche Fläche mehr oder weniger Licht auszustrahlen oder zurückzustrahlen scheint. Bezieht sich ebenfalls auf die Wahrnehmung, durch die sich weiße Objekte von grauen und helle von dunklen unterscheiden.

## **Hinterkante**

Die Bogenkante, die zuletzt in die Druckmaschine gezogen wird.

## **Kontrolllimit**

Toleranzgrenze für Daten. Wenn die Messung außerhalb des Aktionslimits aber innerhalb des Kontrolllimits liegt, dann zeigt das Druckmaschinentool dies in Gelb an. Die Messung ist in einem annehmbaren Bereich aber am oberen Limit. Das Druckmaschinentool zeigt Rot an, wenn die Messung außerhalb der Kontrolllimittoleranz liegt.

## **Lichtquelle**

Das Element in einem Gerät oder in einer visuellen Situation, das das Licht abgibt.

## **Luminanz**

Ein Begriff, der von CIE verwandt wird, um die Farbhelligkeit zu beschreiben. Wird durch die Y-Koordinate im CIE-XYZ Farbraum beschrieben.

#### **Magenta**

Eine der Druckfarben zum Drucken. Pures Magenta ist die Farbe, die kein grün enthält; sie absorbiert alle grüne Wellenlängen des Lichts und reflektiert alle roten und blauen Wellenlängen.

#### **Neutral (auch Graustufen)**

Eine Farbe ohne Farbton. Beispiel: Weiß, Grau, Schwarz.

#### **OK-Bogen**

Masterbogen, der nach der Einrichtung der Druckmaschine als Referenz verwendet wird. Im Druckmaschinentool werden die Werte dieses Bogens als Sollwerte für alle anderen Bogen gesetzt.

#### **Profilierfunktion**

Erstellung von Farbprofilen, mit denen die Druckfarben mit den Farben auf dem Monitor abgestimmt werden können. Diese Profile können Sie zum Beispiel in einem digitalen Proofing Vorgang verwenden. Dir Synchronisation von Druckmaschine und digitalem Proofer ermöglicht es Ihnen, mit nur einem Andruck den Kunden zu überzeugen.

#### **Projektvorlage**

Hier werden Druckmaschine, Druckfarben, Druckkontrollstreifen, Sollwerte, Toleranzen, Profile und Papier für den Job festgelegt. Wählen Sie eine Projektvorlage, um die Grundvoraussetzungen für den Druckjob festzulegen.

#### **Produktionsbogen**

Ein gescannter Druckbogen aus der laufenden Produktion, mit dem geprüft wird, ob der Druck innerhalb der Toleranzen liegt. Produktionsbogen diesen der Qualitätskontrolle während des Drucks. Wenn Sie im Druckmaschinentool den Status auf Produktion stellen, dann werden alle nachfolgenden Scans als Produktionsbogen gescannt.

#### **Reihenfolge**

Die Reihenfolge, in der Druckfarben von der Druckmaschine auf den Bogen gedruckt werden.

## **Sättigung**

Die Attribute der Farbwahrnehmung, die den Abstand von neutralem Grau derselben Helligkeit angibt. Sättigung wird auch als Chroma bezeichnet.

#### **Spektralkurve**

Der "Fingerabdruck" einer Farbe – eine visuelle Repräsentation der Spektraldaten einer Farbe. Eine spektrale Kurve wird auf einem Koordinatengitter (Raster) ausgelegt, wobei die senkrechte Achse dem Niveau der Reflexionsintensität und die waagerechten Achse dem sichtbaren Spektrum der Wellenlängen entspricht. Der Prozentsatz des zurückgeworfenen Lichts wird in Intervallen ausgelegt, die dann als Resultat eine Kurve formen.

#### **Spektraldaten**

Die präziseste Beschreibung der Farbe eines Gegenstands. Das farbliche Aussehen eines Objekts ergibt sich dadurch, dass Licht durch den Gegenstand geändert und zum Beobachter zurückgeworfen wird. Spektraldaten sind eine Beschreibung der Änderung des reflektierten Lichts. Der Prozentsatz des reflektierten Lichts wird an einigen Intervallen über sein ganzes Spektrum von Wellenlängen hinweg gemessen. Diese Information kann visuell als Spektralkurve dargestellt werden.

#### **Spektralfotometer**

Ein Gerät, das die von einem Gegenstand reflektierten Lichteigenschaften misst, die dann als Spektraldaten interpretiert werden.

## **Schwarz**

Die Abwesenheit jeglichen reflektierten Lichts. Die Farbe, die dann entsteht, wenn ein Objekt alle Wellenlängen einer Lichtquelle absorbiert.

## **Standard**

Ein etablierter, akzeptierter Vergleichswert, mit dem Gerätemessungen der Proben verglichen werden.

## **Target**

Ein Vollton-, Papier-, Graubalancefeld oder Übereinanderdruckfeld auf einem Druckkontrollstreifen.

## **Toleranz**

Die Größe des akzeptablen Unterschieds zwischen einem anerkannten, korrekten Standard und einem Satz von gemessenen Proben. Farbmessungen werden mittels der DE Toleranzmethode beurteilt.

## **Ton**

Messfeld auf einem Druckkontrollstreifen, das ein Prozentwert des Volltons ist, zum Beispiel ein 25 %, 50 % oder 75 % Rasterton. Ton auf Film wird gemessen, um den vorhandenen Tonwert festzustellen, und Ton auf Papier wird gemessen und mit dem Filmtonwert verglichen, um einen Tonwertzuwachs zu erfassen.

## **Tonwertzunahme**

Zeigt die Absorptionsfähigkeit des Papiers für Druckfarbe an. Je stärker das Papier absorbieren kann, desto größer ist der Tonwertzuwachs.

## **Übereinanderdruck**

Übereinanderdrucke sind die Messfelder auf einem Druckkontrollstreifen, bei denen zwei oder mehr Prozessfarben übereinander gedruckt wurden. Drucker können mit diesen Messfeldern die Farbannahmewerte bestimmen. Der Begriff Übereinanderdruck bezieht sich auch auf andere Objekte, die auf andere Farben gedruckt werden können.

## **Unerkanntes Farbfeld**

Ein Messfeld, dessen Messdaten sich stark von den Sollwerten unterscheiden. Entweder liegt ein Gerätefehler vor, oder das Messfeld ist verschmutzt oder verschmiert.

## **Verschwärzlichung**

Zeigt den relativen Unterschied zwischen zwei ähnlichen Farben an. Wenn Sie zum Beispiel perfektes Gelb haben, und dann einen kleinen Anteil Schwarz hinzugeben, dann ändert sich der Farbton nicht, aber die Verschwärzlichung steigt an.

## **Vierfarbendruck**

Die Kombinationen der subtraktiven Primärfarben Cyan, Magenta, Gelb und Schwarz auf Papier. Diese Farbstoffe werden als Punkte von unterschiedlicher Größe, Form und Winkeln aufgetragen, um die Illusion von verschiedenen Farben zu erzielen.

## **Visueller Tonwert**

Die prozentuale Punktdeckung in einem bestimmten Bereich, wie sie von einem Densitometer gemessen und nach Murray-Davies folgendermaßen berechnet wird.

## **Visueller Tonwertzuwachs**

Der Unterschied zwischen dem visuellen Tonwert auf Film, wie er von einem Durchlichtdensitometer gemessen wird und dem visuellen Tonwert auf dem Proof oder Bogen gemessen von einem Auflichtdensitometer. Zeigt den Zuwachs der Punkte zwischen dem Druck auf Papier und dem originalen Film an.

## **Weißes Licht**

Theoretisch ein Licht, das alle Wellenlängen des sichtbaren Spektrums mit gleichförmiger Intensität ausstrahlt. In Wirklichkeit können die meisten Quellen eine solche Perfektion nicht erreichen.